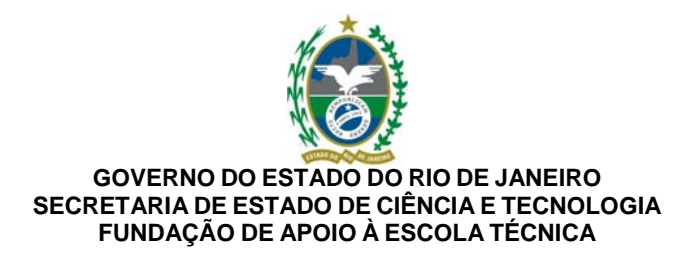

## **APOSTILA**

## **BrOffice - WRITER - Versão 2.0 - Básico**

## **I – Introdução**

## **O que é o BrOffice Writer?**

O BrOffice Writer é um software editor de textos, sendo portanto uma ferramenta para a criação de documentos no microcomputador. Com ele, podemos realizar desde tarefas simples, como digitar e imprimir uma simples carta, até tarefas mais complexas como a criação de documentos mais sofisticados, como este manual, nele elaborado. Ele faz parte de um "pacote de softwares" denominado BrOffice, no qual se destacam, além dele, a planilha eletrônica Calc e o software para apresentações de slide eletrônicas, denominado Impress. Neste manual, objetivamos apresentar e ensinar a utilização das funcionalidades básicas do Writer, permitindo assim ao leitor conhecer e fazer uso dos recursos necessários para a elaboração de textos com o auxílio deste software. Cabe frisar que o sistema operacional aqui previsto é o Windows 9x/2000/XP.

## **Conceitos Básicos**

Antes de iniciarmos propriamente as explicações, vamos relembrar alguns conceitos fundamentais para o estudo que vamos realizar.

**Cursor de Ponto de Inserção:** É a barra luminosa que indica a sua posição dentro do documento. Ele se move na tela, à medida que você digita, indicando onde aparecerá o próximo caractere digitado. **Menu:** É o conjunto de opções (comandos) que você utiliza para realizar determinadas tarefas. Pode ser dividido em submenus, e estes, por sua vez, em perguntas que especificam a tarefa desejada. **Janela:** É o espaço no vídeo normalmente delimitado e destinado à interação com o programa.

### **Iniciando o Trabalho:**

Para utilizar o BrOffice Writer, a primeira coisa a fazer é inicializá-lo. Isto pode ser feito de algumas maneiras, das quais destacamos a seguir as duas mais comuns.

A primeira delas é utilizando o botão do "Menu Iniciar" do Windows. Para tal, basta clicar neste

botão e, em seguida, escolher: **"Programas/BrOffice.org 2.0/BrOffice.org Write.** 

Outra maneira é através do botão **"Início Rápido BrOffice.org 2.0"** disponível na Barra de Tarefas do Windows. Ao dar um duplo clique neste botão, é aberta a janela "Modelos e Documentos" (abaixo). Note que, nesta janela, você pode solicitar a abertura de qualquer tipo de arquivo do BrOffice, não apenas textos do Writer.

> CIP - Coordenação de Implantação & Projetos Rua Clarimundo de Melo, 847 - CEP 21311-280 - Quintino (21) 3899-7956

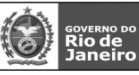

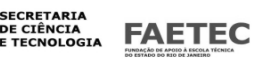

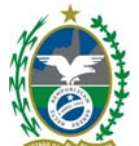

**Conhecendo BrOffice.org Write 2.0 – Básico 10 Utilizando o Writer Tela Inicial**  A tela inicial do Writer é composta por vários elementos, como pode ser visto na figura abaixo: **Barra de Menus Barra de Funções Barra de Formatação de Texto Régua Barra de Status Comparando com Word do Office -**  Tela Inicial do write Tela Inicial do Word

**Conhecendo o BrOffice.org Write 2.0 - Básico 11 Observamos que existem poucas diferenças entre os Menus. Barra de Menus Dá acesso aos menus suspensos onde se encontram todas as opções para trabalho com o texto;**  Arquivo

**Comparando com Word do Office** 

**Write Word** 

**Conhecendo BrOffice.org Write 2.0 – Básico 12** 

Criando Texto

Para criar um novo texto, **No menu suspenso, vá em Arquivo – Documento de texto ou**  clique no ícone "Novo" ou utilize a tecla de atalho **CTRL + N**.

Para abrir um texto que se encontre numa pasta em seu computador , clique no menu Arquivo/Abrir e em seguida localize e selecione (com duplo clique) o documento desejado,

ou utilize a tecla de atalho **CTRL + O**.

Ao iniciar o Writer, o modo de edição é ativado. Isto significa que você pode começar a digitar seu documento imediatamente. Ao digitar o texto, só pressione a Tecla **<Enter>** quando desejar iniciar um novo parágrafo, pois o Writer mudará de linha automaticamente a cada linha preenchida.

O Writer trabalha com o modo de inserção ativado para você incluir um novo texto no documento já digitado. Para tanto, basta posicionar o cursor na posição desejada e digitar. O seu texto novo será incluído ao documento sem apagar o que já estava digitado. Para sobrescrever

(digitar por cima, apagando o texto antigo), acione a tecla **<Ins>** e o seu texto novo sobreporá ao texto anterior, à medida em que for digitado.

## **Conhecendo o BrOffice.org Write 2.0 - Básico 13**

**Navegação** Você pode navegar pelo texto utilizando o mouse ou o teclado. Uso do Teclado Para navegar Pressione Uma letra para direita Seta para direita Uma letra para esquerda Seta para esquerda Uma palavra para direita Ctrl + seta para direita Uma palavra para esquerda Ctrl + seta para esquerda

Até o final da linha End

### CIP - Coordenação de Implantação & Projetos

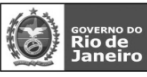

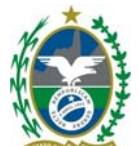

Até o início da linha Home Até o final do texto Ctrl + End Até o início do texto Ctrl + Home Uma tela para cima Page Up Uma tela para baixo Page Down Uso do mouse - Barra de rolagem Para navegar Pressione Página anterior Ícone com seta dupla para cima Próxima página Ícone com seta dupla para baixo Qualquer página Arraste o botão da barra de rolagem

## **Conhecendo BrOffice.org Write 2.0 – Básico 14**

Seleção de texto Para aplicar qualquer tipo de formatação no documento, é necessário selecionar a região onde será aplicado o efeito. Você pode selecionar partes do texto, utilizando o teclado ou o mouse. A seguir, você terá uma lista das formas mais usadas para selecionar. Utilizando o Teclado Para selecionar Pressione Um caracter para a direita Shift + seta para direita Um caracter para a esquerda Shift + seta para esquerda Até o final de uma palavra Ctrl + Shift + seta Até o final de uma linha Shift + End Até o início de uma linha Shift + Home Uma linha para baixo Shift + seta para baixo Uma linha para cima Shift + seta para cima Uma tela para baixo Shift + Page Down Uma tela para cima Shift + Page Up Até o final do documento Ctrl + Shift + End Até o início do documento Ctrl + Shift + Home Uma célula preenchida Com o cursor dentro da tabela, pressione Ctrl + T Tabela inteira Com o cursor dentro da tabela, pressione Ctrl + T 2 vezes Documento inteiro Ctrl + T Utilizando o Mouse Para selecionar Faça Seleção alternada Ctrl + 2 cliques no botão esquerdo do mouse sobre a palavra Uma palavra 2 cliques com o botão esquerdo do mouse sobre a palavra Uma linha 3 cliques com o botão esquerdo do mouse em qualquer palavra da linha Diversas linhas Arraste o mouse com o botão esquerdo pressionado Parágrafo 2 cliques na marca de final de parágrafo

## **Conhecendo o BrOffice.org Write 2.0 - Básico 15**

Salvando o Texto

Uma das tarefas que você precisa aprender rapidamente é como salvar um texto que está sendo digitado.

Quedas ou oscilações da corrente elétrica são os maiores inimigos de quem está trabalhando com qualquer texto que ainda não tenha sido gravado no momento da oscilação da rede elétrica.

A forma clássica de salvar o texto atual é ativar a opção **SALVAR** do menu **Arquivo**.

**Salva as alterações realizadas no documento que está sendo** editado. Caso o arquivo esteja sendo salvo pela primeira vez **erá aberta a caixa de diálogo Salvar como.** 

No campo **Salvar em** selecione o diretório onde o arquivo será salvo.

CIP - Coordenação de Implantação & Projetos

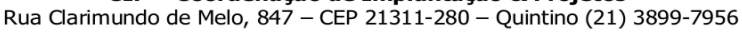

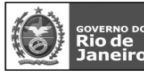

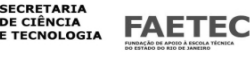

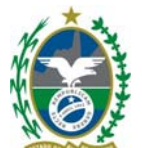

No campo **Nome do arquivo**, digite um nome para o arquivo.

No campo **Salvar como tipo** você pode escolher em que formato o arquivo será salvo. Clicando sobre a caixa de listagem é mostrada uma lista, como pode ser visto a seguir, com todas as opções de formatos disponíveis.

## **Você pode salvar o arquivo no próprio formato**

**do** BrOffice.org ou no formato do Microsoft

Office ou StarOffice. Selecione uma das opções e clique no botão **Salvar**.

Caso não seja a primeira vez que o arquivo esteja sendo salvo, não irá aparecer a caixa de diálogo **Salvar como** e as alterações realizadas no arquivo serão salvas.

## **Conhecendo BrOffice.org Write 2.0 – Básico 16**

Salvar como

Salva as alterações realizadas no documento que está sendo editado permitindo a alteração do nome do mesmo. Ao selecionar essa opção será aberta a caixa de diálogo **Salvar como.** 

Salvar tudo

Salva as alterações realizadas em todos os documentos abertos no momento.

Enviar

## **Permite enviar o arquivo atual através de um cliente de email.**

Ao selecionar essa opção o seu cliente de e-mail padrão é aberto com o arquivo já anexado à mensagem. Você apenas precisará escrever o destinatário e o corpo da mensagem.

## **Conhecendo o BrOffice.org Write 2.0 - Básico 17**

## *Uma caracteristica do BrOffice são as opções Exportar e Exportar como PDF inexistente no Office da Microsoft.*

Exportar

Salva o documento atual com outro nome em um local que você especifica.

Exportando como PDF

Crie um arquivo PDF – Portable Document Format. Um arquivo PDF é um formato de arquivo digital que representa na tela de seu computador páginas de sua publicação,pode ser vizualizado e

impresso em diferentes sistemas operacionais com o formato original intacto. Para tanto é necessário que o Adobe Acrobat Reader esteja instalado. As imagens e textos podem ser bem compactadas, o que faz do PDF ser um arquivo pequeno. As fontes utilizadas podem ser incorporadas, garantindo o layout (aparência) de seu documento. Outra coisa interessante é que o arquivo exportado para PDF não pode ser alterado, ele é transformado em uma espécie de arquivo

somente de leitura.

## **No menu suspenso, vá em Arquivo - Exportar como PDF**

**Salvar em:** Escolha o local e o nome para seu arquivo ".PDF": **Nome do Arquivo** : De o nome para o arquivo PDF

Clique em **Salvar**. A tela a seguir será exibida:

## **Conhecendo BrOffice.org Write 2.0 – Básico 18**

**Opções PDF** 

Define as opções de exportação para o arquivo PDF.

**Tudo** 

Exporta todos os intervalos de impressão definidos. Se não houver nenhum intervalo de impressão definido, exportará o documento inteiro. **Intervalo** 

CIP - Coordenação de Implantação & Projetos

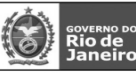

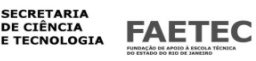

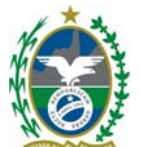

Exporta as páginas que você digitar na caixa.

Para exportar um intervalo de páginas, utilize o formato 3-6. Para exportar páginas simples, utilize o formato 7;9;11. Se quiser, você pode exportar uma combinação de intervalos de páginas e páginas simples, utilizando o formato 3-6;8;10;12.

## **Seleção**

Exporta a seleção atual.

### **Exportar**

## **Seu arquivo em PDF está pronto para ser utilizado e transportado via internet com mais**

facilidade. É bom lembrar que, para que possamos visualizar arquivos em formato PDF, precisamos ter instalado no computador o software Acrobat Reader.

## **Conhecendo o BrOffice.org Write 2.0 - Básico 19**

### Propriedades

Exibe as propriedades do documento atual como, o nome do documento, a data de criação, o título, assunto, número de páginas, número de parágrafos, dentre outros. Para visualizar as propriedades do arquivo que está aberto vá em **Arquivo > Propriedades**. Será aberta a caixa de diálogo a seguir: Na primeira guia, **Geral**, são mostradas propriedades gerais do arquivo.

Ao lado do ícone do Writer é exibido o nome do arquivo.

**Tipo:** É informada a classificação do arquivo. No exemplo acima o arquivo é do tipo Texto BrOffice.org.

**Local:** É informado em que diretório o arquivo está guardado.

**Tamanho:** É mostrado o tamanho em bytes que o arquivo possui.

**Criado em:** São mostradas a data e hora de criação do arquivo.

**Modificado :** São mostradas a data e hora de alteração do arquivo.

**Última Impressão :** São mostradas a data e hora que o arquivo foi impresso.

**Tempo de Edição Total :** Esse campo mostra o tempo total gasto de trabalho no documento até a última vez em que foi salvo.

O tempo em que o documento fica aberto também é contado.

**Revisão número :** Quantidade de vezes que o documento foi editado e salvo.

### **Conhecendo BrOffice.org Write 2.0 – Básico 20**  Modelos

## **Modelos são documentos que não podem ser modificados e somente são utilizados como base**

para documentos que seguem a algum padrão. O importante a saber sobre modelos em um editor de textos é que os modelos evitam erros do tipo: abrir um documento existente e realizar as alterações e ao invés de "Salvar como" o usuário escolhe "Salvar" fazendo com que o documento original seja alterado, portanto perdendo suas características originais.

Os modelos surgiram também para minimizar o tempo na realização de algumas tarefas que são identificadas como iguais em mais de um documento. O que anteriormente era feito com o comando salvar como, aí lembrem-se do erro de substituição, agora será feito através da utilização de modelos.

### **Como criar modelos**

Após você elaborar o arquivo modelo

No menu suspenso, vá em Arquivo > Modelos > Salvar e dê um nome.

O BrOffice.org traz como padrão as categorias **Padrão**, **Apresentação** e **Plano de Fundo para** 

**Apresentações**, mas podemos criar nossa própria categoria de acordo com o documento.

**Conhecendo o BrOffice.org Write 2.0 - Básico 21**  Para isso faça:

CIP - Coordenação de Implantação & Projetos

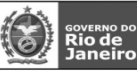

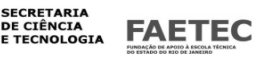

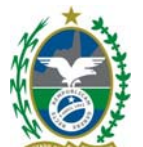

Clique no botão Organizador, a seguinte tela será exibida:

Selecione uma categoria já existente, e clique no botão **Comandos** e escolha a opção Novo.

Aparecerá uma nova pastinha com o nome "Sem Título", dê um nome para a mesma e a ative clicando fora ou em **ENTER**.

Clique no botão fechar. A tela de salvamento do modelo será reexibida já com a nova pasta aparecendo na listagem de categorias. Dê um clique na categoria desejada.

Dê um nome para seu modelo. No exemplo acima será Apostila Writer.

Clique em **OK** e pronto seu modelo estará pronto para utilização.

## **Para acessar seus modelos depois dos mesmos criados basta clicar em Arquivo – Novo – Modelos.**

## **Conhecendo BrOffice.org Write 2.0 – Básico 22**

Visualização da página

Permite verificar como o documento será impresso.

Imprimir

Imprime o documento atual, a seleção ou as páginas que você especificar. Você também pode definir as opções de impressão para o documento atual. Tais opções variam de acordo com a impressora e com o sistema operacional que você utiliza.

## No menu suspenso, vá em **Arquivo – Imprimir - Ctrl+P**

### **Impressora**

Indica a impressora padrão para o documento atual. As informações sobre a impressora são exibidas abaixo dessa caixa. Se você selecionar outra impressora, as informações serão atualizadas.

## **Nome**

Lista as impressoras instaladas no sistema operacional. Para mudar a impressora padrão, selecione um nome de impressora na lista.

## **Status**

Descreve o status atual da impressora selecionada.

## **Tipo**

Exibe o tipo de impressora que você selecionou.

#### **Local**

Exibe a porta para a impressora selecionada.

## **Comentário**

Exibe informações adicionais sobre a impressora.

## **Propriedades**

Altera as configurações de impressora para o documento atual. As propriedades da impressora variarão de acordo com a impressora que você selecionar.

## **Imprimir em arquivo**

Imprime em um arquivo, em vez de em uma impressora. Marque essa caixa e, em seguida, escolha.

### **Conhecendo o BrOffice.org Write 2.0 - Básico 23**

## o local onde salvar o arquivo.

## **Área de impressão**

Define a área de impressão para o documento atual.

### **Tudo**

Imprime o documento inteiro.

### **Páginas**

Imprime somente as páginas que você especificar na caixa **Páginas** .

Para imprimir um intervalo de páginas, use o formato 3-6. Para imprimir páginas avulsas, use o formato 7;9;11. Também é possível imprimir uma combinação de intervalos de páginas e páginas avulsas por meio do formato 3-6;8;10;12.

## **Seleção**

CIP - Coordenação de Implantação & Projetos

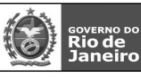

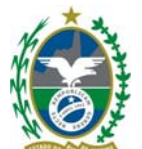

Imprime somente as áreas ou os objetos selecionados no documento atual. **Cópias** 

Especifica o número de cópias que você quer imprimir e as opções de classificação. **Cópias** 

Insira o número de cópias que você deseja imprimir.

## **Intercalar**

Preserva a ordem das páginas do documento original.

## **Opções**

Para definir as opções de impressora padrão do BrOffice.org para documentos de texto, escolha Ferramentas - Opções - BrOffice.org Writer - Imprimir.

## **Configuração da Impressora**

Permite realizar a configuração das propriedades da impressora.

Sair

Fecha o Writer.

**Conhecendo BrOffice.org Write 2.0 – Básico 24 Editar Comparando com Word do Office** 

## **Write Word**

**Conhecendo o BrOffice.org Write 2.0 - Básico 25** 

Desfazer

Reverte o último comando ou a última entrada digitada.. **Ao lado da** palavra **Desfazer** irá aparecer o nome da alteração que será desfeita.

No menu suspenso, vá em E**ditar – Desfazer – Ctrl+Z** ( ou clique no icone Desfazer na barra Padrão ) **Repetir** 

Refaz a última alteração desfeita. Ao lado da palavra **Repetir** irá aparecer o nome da alteração que será refeita.

**No menu suspenso, vá em Editar – Repetir** 

Recortar e Colar Blocos Textos

Se você quiser mover partes de um texto ao longo das páginas, você pode utilizar o **botão Cortar** 

da **Barra de Funções** ou no **Menu Editar**.

Proceda da seguinte maneira: **Selecione** o texto que você quer Mover;

Clique no **botão Cortar** ou escolha a **opção Cortar** do **Menu Editar;** 

Nesta operação, o bloco será apagado do texto, mas permanecerá na área de transferência, podendo ser colado para qualquer posição do arquivo.

Coloque o cursor na posição onde você deseja inserir o texto;

Clique no **botão Colar** ou escolha a **opção Colar** do **menu Editar** 

**O seu texto será inserido na posição do cursor, porém continuará na área de transferência, podendo ser colado novamente.** 

Copiar e Colar Blocos de Textos

Se você quiser copiar partes de um texto ao longo das páginas, você pode utilizar o **botão Copiar**  da **Barra de Funções** ou no **Menu Editar**.

Proceda da seguinte maneira: **Selecione** o texto que você quer Copiar;

Clique no **botão Copiar** ou escolha a **opção Copiar** do **Menu Editar;** 

## **Conhecendo BrOffice.org Write 2.0 – Básico 26**

Alterações

CIP - Coordenação de Implantação & Projetos Rua Clarimundo de Melo, 847 - CEP 21311-280 - Quintino (21) 3899-7956

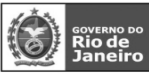

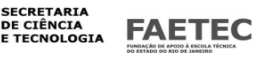

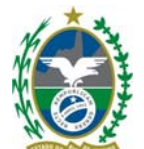

Lista os comandos que estão disponíveis para rastrear as alterações em seu arquivo. **Registro** 

Rastreia cada alteração feita no documento atual, por autor e por data.

### **Proteger registros**

Impede que um usuário desative o recurso de registro de alterações ou aceite ou rejeite alterações, a não ser que inclua uma senha.

### **Mostrar**

Mostra ou oculta as alterações gravadas.

### **Aceitar ou Rejeitar**

Aceitar ou rejeitar as alterações gravadas.

## **Comentário**

Insira um comentário sobre uma alteração registrada.

## **Mesclar Documento**

Importa as alterações feitas nas cópias do mesmo documento para o documento original. As alterações feitas nas notas de rodapé, cabeçalhos, quadros e campos serão ignoradas.

## **Conhecendo o BrOffice.org Write 2.0 - Básico 27**

Este recurso permite ao usuário controlar as alterações realizadas no documento. Como exemplo será utilizado o arquivo mostrado na figura a seguir.

Para utilizar este recurso deve-se primeiramente gravar o histórico de alterações. Para fazer isso vá em **Editar > Alterações > Registro** 

A partir de agora todas as modificações realizadas no documento serão gravadas em um histórico e posteriormente poderão ser desfeitas. As alterações realizadas serão agrupadas por tipo ou pela hora em que foi feita. As alterações que sejam do mesmo tipo e que tenham sido feitas na mesma hora serão agrupadas no mesmo registro. As alterações que sejam de tipos diferentes ou que tenham sido feitas horários distintos serão agrupadas em registros diferentes.

Foi adicionado mais uma linha ao arquivo.

Para visualizar as modificações que foram realizadas vá em **Editar > Alterações > Mostrar.** 

Todas as alterações realizadas no texto, após início da gravação do histórico, serão realçadas.

Pode-se inserir um comentário relacionado a uma alteração como, por exemplo, descreva o tipo de alteração. Para isso selecione um trecho da alteração feita e vá em **Editar > Alterações > Comentário.** 

## **Conhecendo BrOffice.org Write 2.0 – Básico 28**

Preencha o comentário e clique **OK** 

Podemos ainda Aceitar ou Rejeitar as alterações

**No menu suspenso, vá em Editar – Alterações > Aceitar ou Rejeitar** 

Nesta caixa de diálogo podemos ver todas alterações realizadas no documento. Para confirmar uma alteração selecione a mesma e clique no botão **Aceitar.** Para desfazer uma alteração selecione a mesma e clique no botão **Rejeitar.** 

### **Conhecendo o BrOffice.org Write 2.0 - Básico 29**

Na aba **Filtro** pode-se filtrar as alterações realizadas no documento. Por exemplo, pode-se inserir um filtro para visualizar somente as alterações em uma determinada data e hora, ou por um determinado autor ou uma determinada ação.

Após configurada as opções clique no botão X para fechar a caixa de dialogo. **Conhecendo BrOffice.org Write 2.0 – Básico 30** 

CIP - Coordenação de Implantação & Projetos

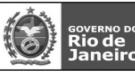

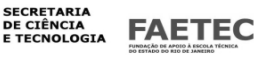

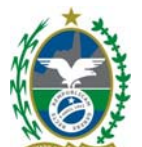

## Comparar documento

Permite comparar o documento atual com um documento que você seleciona. Este recurso é bastante útil quando se deseja conferir as diferenças entre versões do mesmo documento, não precisando ler os dois textos em busca das difernças.

Com o primeiro arquivo aberto , no menu suspenso, vá em **Editar - Comparar documento** 

É aberto uma caixa de dialogo **Inserir** para localizar o outro documento que será comparado. O conteúdo desse outro documento será inserido e as diferenças serão realçadas em azul. Será aberta a caixa de dialogo Aceitar ou rejeitar alterações, já visto neste manual.

Se quiser que o texto fique no estado original acite a Inserção e rejeite a Exclusão. Os conteúdos das notas de rodapé, dos cabeçalhos, dos quadros e dos campos serão ignorados Localizar e Substituir

Permite localizar palavras e/ou substituí-las por outras.

## No menu suspenso, vá em **Editar > Localizar e Substituir**.

Será aberta a caixa de diálogo a seguir.

No campo **Procurar por** escreva a palavra que você deseja substituir no texto.

No campo **Substituir por** escreva a palavra que irá substituir a palavra do campo **Localizar por**.

Clique no botão **Localizar**. A palavra escolhida será localizada no texto. **Clique no botão Substituir.** A palavra será substituída**.** 

Após o termino da substituição clique no botão **Fechar**.

## **Conhecendo o BrOffice.org Write 2.0 - Básico 31**

Navegador

Selecionando essa opção pode-se ativar ou desativar a visualização do navegador. O navegador é um recurso que permite percorrer o texto de forma mais fácil, podendo-se encontrar rapidamente elementos como títulos, tabelas ou imagens no documento. Você pode usá-lo para acessar rapidamente diferentes partes do documento e para inserir elementos do documento atual ou de outros documentos abertos, bem como para organizar documentos mestre.

Para editar um item do Navegador, clique com o botão direito do mouse no item e, em seguida, escolha um comando do menu de contexto. Se preferir, você pode encaixar Navegador na borda do espaço de trabalho. No menu suspenso vá em **Editar > Navegador.** 

### **Serão exibidos todos os elementos presentes no texto.**

Clique no sinal de mais (+), ao lado de uma categoria no Navegador, para exibir os itens da categoria. Para ver o número de itens existentes em uma categoria, posicione o ponteiro do mouse

sobre a categoria no Navegador. Para ir até um item do documento, clique duas vezes no item no Navegador Para por exemplo encontrar a **Tabela 1** basta expandir o item **Tabelas** e clicar duas vezes no nome da tabela.

O cursor do mouse será posicionado dentro da tabela.

Para fechar o **Navegador** basta clicar no botão **X** .

Para ir até o item anterior ou até o próximo item em um documento, clique no ícone Navegação a fim de abrir a barra de ferramentas de navegação. Em seguida, clique na categoria do item e clique na seta para cima ou para baixo.

Em um documento, uma seção oculta aparece em cinza no Navegador. O texto "oculto" é exibido quando você repousa o ponteiro do mouse sobre ele. O mesmo se aplica a conteúdos de cabeçalho e rodapé de estilos de página que não são usados no documento e a conteúdos ocultos em tabelas, caixas de texto, figuras, objetos OLE e índices.

## **Conhecendo BrOffice.org Write 2.0 – Básico 32**

AutoTexto

CIP - Coordenação de Implantação & Projetos Rua Clarimundo de Melo, 847 - CEP 21311-280 - Quintino (21) 3899-7956

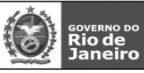

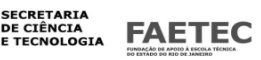

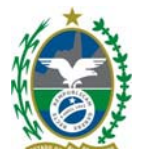

O **BrOffice.org** permite que você armazene texto, texto com gráficos, tabelas e campos como AutoTexto para que você possa rapidamente inseri-los em um documento posteriormente. Se você quiser, você também pode armazenar textos formatados.

## **Criando novas entradas de AutoTexto**

Selecione o texto, texto com gráficos, tabela ou campo que você deseja salvar como um AutoTexto. Um gráfico só pode ser armazenado se estiver ancorado como caracter e for precedido e seguido por pelo menos um caracter de texto.

## No menu suspenso, vá em **Editar – AutoTexto**.

Selecione a categoria na qual você deseja armazenar o AutoTexto. Sugere-se a utilização da categoria Meu Auto texto que é mantida no diretório do usuário.

Digite um nome com mais de quatro caracteres. Isto permitirá que você use a opção **Exibir o resto do nome como sugestão durante a digitação**.

Se você quiser, você pode modificar o atalho sugerido.

Clique **AutoTexto**, e então escolha **Novo**.

## **Utilizando as entradas de AutoTexto em qualquer parte do documento.**

Em qualquer parte do documento, se você marcou a opção **Exibir o resto do nome como sugestão durante a digitação**, ao digitar as três primeiras letras do nome da entrada de AutoTexto, o BrOffice.org apresentará uma dica de ajuda com o nome completo da entrada, para utilizá-la basta pressionar **ENTER**.

Alternativamente você pode digitar um atalho cadastrado para a entrada de AutoTexto e teclar F3. exemplo: D seguido de F3.

### **Como importar entradas de AutoTexto do Microsoft Word para o BrOffice.org.**

Para importar entradas de AutoTexto do MS Word para o BrOffice.org é preciso saber que o editor da Microsoft armazena essas entradas nos arquivos com extensão ".dot".

## **Conhecendo o BrOffice.org Write 2.0 - Básico 33**

Assim, se você não utiliza modelos de documentos específicos, certamente as entradas de AutoTexto que você utiliza estão cadastradas no arquivo "normal.dot". Tipicamente este arquivo se encontra no diretório "C:\Arquivos de Programas\Microsoft Office\Modelos\".

Para importar as entradas:

## 1. Selecione **Editar - AutoTexto**.

2. Selecione a categoria na qual você deseja armazenar o AutoTexto. Sugere-se a utilização da categoria Meus Auto Texto que é mantida no diretório do usuário.

## 3. Clique **AutoTexto**, e então escolha **Importar**.

4. Selecione o arquivo ".dot" que deseja importar e clique em **Abrir**.

Após esse procedimento todas as entradas existentes no arquivo ".dot" estarão disponíveis no BrOffice.org

### **Conhecendo BrOffice.org Write 2.0 – Básico 34**

Permutar Banco de dados

Altera a fonte de dados do documento atual. Para exibir corretamente o conteúdo dos campos inseridos, o banco de dados que foi substituído deve conter nomes de campos idênticos. No menu suspenso, vá em **Editar – Permutar Banco de Dados.** 

Por exemplo, se você inserir campos de endereço em uma carta-modelo de um banco de dados de

endereços, para inserir endereços diferentes, poderá trocar o banco de dados por outro banco de dados de endereços.

### **Troca de Banco de Dados**

Você só pode trocar um banco de dados de cada vez nesta caixa de diálogo. **Banco de Dados em Uso** 

#### CIP - Coordenação de Implantação & Projetos

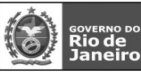

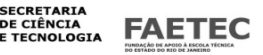

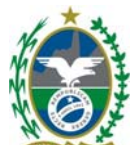

Lista os bancos de dados que estão em utilização no momento. O documento atual contém pelo menos um campo de dado de cada um dos bancos de dados da lista.

## **Bancos de Dados Disponíveis**

Lista os bancos de dados registrados no BrOffice.org.

### **Procurar**

Abre uma caixa de diálogo de abertura de arquivo para selecionar um arquivo de banco de dados (\*.odb). O arquivo selecionado é adicionado à lista Bancos de dados disponíveis.

## **Definir**

Substitui a fonte de dados atual pela fonte de dados que você selecionou na lista **Bancos de dados disponíveis**.

### **Troca de um banco de dados em um documento por um outro**

Assegura que ambos os bancos de dados contêm nomes de campos correspondentes e tipos de campo.

Clique no documento no qual você deseja alterar a fonte de dados.

## Escolha **Editar - Trocar Banco de Dados**.

Na lista **Banco de Dados em Uso**, selecione a tabela de banco de dados que deseja substituir.

Na lista **Bancos de Dados Disponíveis**, selecione a tabela de banco de dados a ser usada em substituição.

## **Conhecendo o BrOffice.org Write 2.0 - Básico 35**

### Clique em **Definir**.

## **Campos**

Abre uma caixa de diálogo na qual você pode editar as propriedades de um campo.

Clique antes de um campo e, em seguida, escolha este comando. Na caixa de diálogo, você pode usar os botões de seta para ir até o campo anterior ou o próximo campo.

Você também pode clicar duas vezes em um campo no documento para abri-lo para edição.

### **Antes de editar um campo, deve-se inserir campo no documento** exemplo: Inserir campo hora Editar Campo :

## **Tipo**

Lista o tipo de campo que você está editando.

Os seguintes elementos da caixa de diálogo são visíveis somente quando o tipo de campo correspondente está selecionado.

## **Seleção**

Lista as opções de campo, por exemplo, "fixo". Se desejar, você pode clicar em outra opção para o tipo de campo selecionado.

## **Formato**

Selecione o formato do conteúdo do campo. Para campos de data, hora e definidos pelo usuário, você também pode clicar em "Formatos adicionais" na lista e, em seguida, escolher outro formato. Os formatos disponíveis dependem do tipo de campo que está sendo editado.

### **Deslocamento**

Exibe o deslocamento para o tipo de campo selecionado, por exemplo, para "Próxima Página", "Números de Página" ou "Página Anterior". Se desejar, você pode inserir um novo valor de deslocamento.

**Conhecendo BrOffice.org Write 2.0 – Básico 36 Inserir Comparando com Word do Office -** 

> CIP - Coordenação de Implantação & Projetos Rua Clarimundo de Melo, 847 - CEP 21311-280 - Quintino (21) 3899-7956

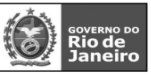

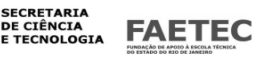

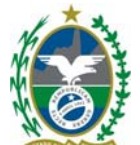

## **Write Word**

## **Conhecendo o BrOffice.org Write 2.0 - Básico 37**

Quebra manual

Permite realizar três opções de quebra, quebra de linha, quebra de coluna e quebra de página. Ao inserir uma quebra de página é possível alterar o estilo da página e alterar a sua numeração. No menu suspenso, vá em **INSERIR > QUEBRA MANUAL**.

Será aberta a caixa de diálogo a seguir.

## **Inserir quebra manual**

Insere uma quebra manual de linha, de coluna ou de página na posição atual em que se encontra o cursor. **Tipo** 

Selecione o tipo de quebra que você deseja inserir.

## **Quebra de Linha**

Termina a linha atual e move o texto encontrado à direita do cursor para a próxima linha, sem criar um novo parágrafo. Você também pode inserir uma quebra de linha teclando Shift+Enter

## **Quebra de Coluna**

Insere uma quebra manual de coluna (no caso de um layout de várias colunas) e move o texto encontrado à direita do cursor para o início da próxima coluna. A quebra manual de coluna será indicada por uma borda não-imprimível no canto superior da nova coluna.

## **Quebra de Página**

Insere uma quebra de página manual e move o texto encontrado à direita do cursor para o início da próxima página. A quebra de página inserida será indicada por uma borda não-imprimível no canto superior da nova página.

Ou, insira uma quebra de página, pressionando Ctrl+Enter. No entanto, se quiser atribuir um estilo de página diferente à página seguinte, use o comando de menu para inserir a quebra de página manual. **Estilo** 

Selecione o estilo de página para a página exibida logo após a quebra manual de página.

### **Alterar número de página**

## **Conhecendo BrOffice.org Write 2.0 – Básico 38**

Atribui o número de página que você especificar à página exibida após a quebra manual. Essa opção só estará disponível se você atribuir um estilo de página diferente à página inserida após a quebra manual de página.

### **Número de página**

Insira um número de página para a página exibida após a quebra manual de página.

Para exibir quebras manuais, escolha Exibir - Caracteres Não-Imprimíveis.

## **Inserção e Exclusão de Quebras de Página**

### **Para inserir uma quebra manual de página:**

Clique na posição do documento em que você deseja começar uma nova página.

Pressione Ctrl+Enter.

### **Para excluir uma quebra manual de página:**

Clique em frente ao primeiro caractere na página que segue a quebra manual de página. Pressione Backspace.

**Para excluir uma quebra manual de página que ocorre antes de uma tabela:** 

Clique com o botão direito do mouse na tabela e escolha **Tabela**.

Clique na guia Fluxo de Texto.

Desmarque a caixa de seleção **Quebra**.

## **Conhecendo o BrOffice.org Write 2.0 - Básico 39**

CIP - Coordenação de Implantação & Projetos Rua Clarimundo de Melo, 847 – CEP 21311-280 – Quintino (21) 3899-7956

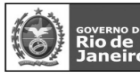

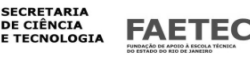

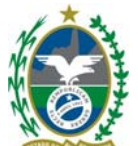

## Campos

### **Inserir campos**

Permite inserir no documento, campos como data, hora, número da página, título, dentre outros. Clique para abrir a caixa de diálogo Campos. Clique na seta ao lado do ícone e selecione o campo necessário no submenu.

Você pode selecionar as seguintes funções:

## **Data**

Insere a data atual como um campo. É usado o formato de data padrão, e a data não é atualizada automaticamente.

## **Hora|**

Insere a hora atual como um campo. A hora é obtida diretamente das configurações do sistema do seu sistema operacional. É aplicado um formato de hora fixa, que não pode ser atualizado com a tecla de função F9.

## **Números de página**

Insere o número da página atual como um campo na posição do cursor. A configuração padrão é o formato Estilo de página.

## **Título**

Insere, como um campo, o título especificado nas propriedades do documento. Esse campo exibe os dados inseridos no campo **Título** em **Arquivo - Propriedades - Descrição**.

## **Autor**

Insere, como um campo, o nome da pessoa que criou o documento. O campo aplica a entrada incluída em Ferramentas - Opções - BrOffice.org - Dados de usuário.

## **Outros**

Insere um campo na posição atual do cursor. Os campos contêm informações que podem ser atualizadas automaticamente, como data, hora ou número da página. A caixa de diálogo lista todos os campos disponíveis.

## **Caracter especiais**

Permite a inserção de caracteres especiais no documento.

Para inserir uma caracter especial, no menu suspenso, vá em **Inserir > Caracter especial**. É aberta a caixa de diálogo a seguir.

## **Conhecendo BrOffice.org Write 2.0 – Básico 40**

### **Caractere especial**

Insere caracteres especiais das fontes instaladas. Você também pode acessar esse comando pressionando Shift+ Ctrl +S.

Quando você clica em um caractere da caixa de diálogo **Caracteres Especiais** , são apresentados uma visualização e o código numérico correspondente do caractere.

### **Fonte**

Selecione uma fonte para exibir os caracteres especiais com a qual eles serão associados.

## **Subconjunto**

Selecione uma categoria Unicode para a fonte atual. Os caracteres especiais para a categoria Único de selecionada são exibidos na tabela de caracteres.

### **Caracteres**

Clique no(s) caractere(s) especial(ais) que você deseja inserir e, em seguida, clique em **OK**.

## **Caracteres**

Exibe os caracteres especiais que você selecionou.

**Excluir** 

#### CIP - Coordenação de Implantação & Projetos

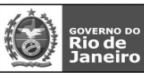

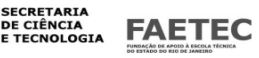

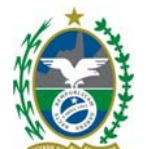

Exclui a seleção atual de caracteres especiais que você deseja inserir. Selecione o caracter desejado e clique no botão **OK**.

### **Conhecendo o BrOffice.org Write 2.0 - Básico 41 SECÃO**

## **Uso de Seções**

Seções são blocos de texto designados, inclusive figuras ou objetos, que podem ser utilizados de diversas maneiras:

Para impedir a edição do texto.

Para mostrar ou ocultar texto.

Para reutilizar texto e figuras de outros documentos do BrOffice.org.

Para inserir seções de texto que utilizem um layout de coluna diferente do estilo de página atual.

Uma seção contém, pelo menos, um parágrafo. Quando você seleciona um texto e cria uma seção, uma quebra de parágrafo é automaticamente inserida no fim do texto.

Você pode inserir um documento de texto inteiro ou partes dele como uma seção dentro de outro documento de texto. Pode também inserir seções de um documento de texto como links em outro documento de texto ou no mesmo documento.

Para criar uma seção, selecione o texto.

No menu suspenso vá em **Inserir > Seção** 

Insere uma seção de texto na posição em que o cursor se encontra no documento. Você também

pode selecionar um bloco de texto e, em seguida, escolher este comando para criar uma seção.

Você pode utilizar seções para inserir blocos de texto de outros documentos, para aplicar layouts

personalizados de colunas ou para proteger ou ocultar blocos de texto se for satisfeita determinada condição. Você pode inserir um documento inteiro em uma seção ou uma seção específica a partir de outra. A caixa de diálogo **Inserir Seção** contém as seguintes guias:

## **Seção**

Define as propriedades da seção.

Na caixa **Nova seção** digite o nome ou o sigerido e clique no botão **Inserir Nova seção:** Digite um nome para a nova seção. Por padrão, o BrOffice.org atribui automaticamente o nome "Seção X" a novas seções, onde X é um número consecutivo.

## **Conhecendo BrOffice.org Write 2.0 – Básico 42**

**Vínculo2:** Insere na seção atual o conteúdo de outro documento ou de outra seção.

**...:** Localize o arquivo que deseja inserir como link e clique em **Inserir**.

**Seção:** Selecione a seção do arquivo que deseja inserir como link. Quando abrir um documento que contém seções vinculadas, você será solicitado a atualizar os links.

**Proteger:** Impede que a seção selecionada seja editada.

**Ocultar :** Oculta e impede que as seções selecionadas sejam impressas. Os componentes de uma seção oculta aparecem em cinza no Navegador. Quando você mantém o ponteiro do mouse sobre um componente oculto no Navegador, a dica da Ajuda "oculto" é exibida.

**Obs.:**Você não pode ocultar uma seção se ela for o único componente de uma página, de um cabeçalho, de um rodapé, de uma nota de rodapé, de um quadro ou de uma célula de tabela.

**Com senha:** Protege com uma senha a seção selecionada. A senha deve ter, pelo menos, 5 caracteres. Abre uma caixa de diálogo em que você poderá alterar a senha atual.

**Colunas** 

### CIP - Coordenação de Implantação & Projetos

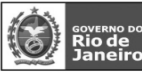

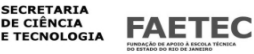

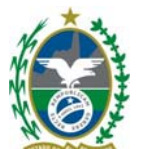

Especifica o número de colunas e o layout da coluna para um estilo de página, quadro ou seção.

**Configurações:** Você pode selecionar entre layouts de colunas predefinidos ou criar o seu próprio.

**Colunas:** Insira o número desejado de colunas na página, quadro ou seção.Você também pode selecionar um dos layouts de coluna predefinidos.

**Largura e espaçamento:** Se a caixa de seleção**Largura automática** estiver marcada, insira as opções de largura e espaçamento para as colunas.

**(Número da coluna):** Exibe o número das colunas, bem como a largura e a distância das colunas adjacentes.

**Largura:** Insira a largura da coluna.

**Espaçamento:** Insira a quantidade de espaço a ser deixado entre as colunas.

**AultoLargura:** Cria colunas de largura uniforme.

**Linha separadora:** Esta área só estará disponível se o layout possuir mais de uma coluna.

**Linha:** Selecione o estilo de formatação para a linha separadora de colunas. Se você não desejar uma linha separadora, escolha "Nenhum".

## **Conhecendo o BrOffice.org Write 2.0 - Básico 43**

**Altura:** Insira o comprimento da linha separadora como uma porcentagem da altura da área da coluna.

**Posição:** Selecione o alinhamento vertical da linha separadora. Esta opção somente estará disponível se o valor da **Altura** da linha for menor que 100%.

**Recuo** 

Define.

**Antes da seção:** Define uma margem antes da seção a ser configurada.

**Depois da seção:** Define uma margem antes da seção a ser configurada.

## **Conhecendo BrOffice.org Write 2.0 – Básico 44**

## **Plano de Fundo**

Define a cor ou figura de plano de fundo.

Você pode especificar o plano de fundo para parágrafos, páginas, cabeçalhos, rodapés, quadros de texto, tabelas, células de tabela, seções e índices.

**Como:** Selecione o tipo de plano de fundo que você deseja aplicar:

## **Utilizando uma Cor como um Plano de Fundo**

## **Cor do Plano de Fundo:**

Clique na cor que você deseja utilizar como plano de fundo. Para remover uma cor de plano de fundo, clique em **Sem Preenchimento**.

## **Utilizando uma Figura como Plano de Fundo**

**Arquivo:** Contém as informações sobre o arquivo gráfico.

**Exibir Campo:** Exibe o caminho para o arquivo gráfico.

**Vínculo:** Vincula ao arquivo gráfico ou o incorpora no arquivo atual.

**Visualizar:** Exibe ou oculta uma visualização da figura selecionada.

**Procurar:** Localize o arquivo gráfico que você deseja usar como plano de fundo e, em seguida, clique em **Abrir**.

**Tipo:** Especifique o modo para a exibição da figura de plano de fundo.

**Posição:**Selecione esta opção e, em seguida, clique em uma localização da grade de posição.

**Área:** Expande a figura para preencher completamente o plano de fundo do objeto selecionado.

**Lado a lado:** Repete a figura de forma que cubra completamente o plano de fundo do objeto selecionado.

CIP - Coordenação de Implantação & Projetos

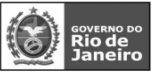

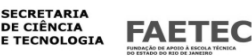

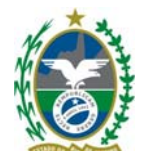

## **Conhecendo o BrOffice.org Write 2.0 - Básico 45**

### **Notas de Rodapé/Notas de Fim**

Especifica onde serão exibidas as notas de rodapé e de fim, bem como os respectivos formatos de numeração.

**Reunir no fim do texto:** Adiciona notas de rodapé ao fim da seção. Se a seção ocupar mais de uma página, as notas de rodapé serão adicionadas à parte inferior da página em que as âncoras de nota de rodapé aparecem.

## **Notas de Rodapé**

### **Reiniciar numeração:**

Reinicia a numeração das notas de rodapé a partir do número que você especificar.

**Iniciar em:** Insira o número que você deseja atribuir à nota de rodapé.

## **Formato personalizado :**

Especifica um formato de numeração personalizado para as notas de rodapé.

Esta caixa de seleção somente estará disponível se a caixa **Reiniciar numeração** estiver marcada. **Antes:** Insira o texto que você deseja exibir à esquerda do número da nota de rodapé.

**Formato próprio do botão giratório:** Selecione o estilo de numeração das notas de rodapé.

**Depois:** Insira o texto que deseja exibir à direita do número da nota de rodapé.

## **Notas de Fim**

**Reunir no fim da seção:** Adiciona notas de fim ao fim da seção.

**Reiniciar numeração:** Reinicia a numeração das notas de fim a partir do número que você especificar. **Iniciar em:** Insira o número que você deseja atribuir à nota de fim.

**Formato personalizado:** Especifica um formato de numeração personalizado para notas de fim.

Esta caixa de seleção somente estará disponível se a caixa **Reiniciar numeração** estiver selecionada.

**Antes:** Insira o texto que deseja exibir à esquerda do número da nota de fim

## **Conhecendo BrOffice.org Write 2.0 – Básico 46**

**Formato próprio do botão giratório:** Selecione o estilo de numeração da nota de fim.

**Depois:** Insira o texto que deseja exibir à direita da nota de fim.

### **Editar Seções**

Altera as propriedades das seções definidas em seu documento. Para inserir uma seção, selecione o texto ou clique no documento e, em seguida, escolha **Inserir - Seção**.

### **Formatar - Seções**

A caixa de diálogo **Editar Seções** é semelhante à caixa de diálogo **Inserir/Seção** e oferece as seguintes opções adicionais.

**Seção:** Digite o nome da seção que deseja editar ou clique em um nome na lista **Seção**. Se, no momento, o cursor estiver em uma seção, o nome da seção será exibido ao lado direito da barra de status, na parte inferior do documento.

**Obs.:** O status atual de proteção contra gravação de uma seção é indicado pelo símbolo de cadeado na frente do nome da seção na lista. Um cadeado aberto significa desprotegido e um cadeado fechado significa protegido. Do mesmo modo, as seções visíveis são indicadas pelo símbolo de um par de óculos.

**Opções:** Abre a caixa de diálogo **Opções**, na qual você poderá editar o layout da coluna, o plano de fundo, o comportamento da nota de rodapé e da nota de fim da seção selecionada. Se a seção for protegida por senha, você deverá inserir a senha primeiro.

**Remover:** Remove a seção selecionada do documento e insere o conteúdo da seção no documento.

## **Conhecendo o BrOffice.org Write 2.0 - Básico 47**

CIP - Coordenação de Implantação & Projetos Rua Clarimundo de Melo, 847 – CEP 21311-280 – Quintino (21) 3899-7956

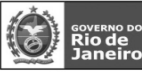

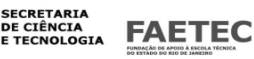

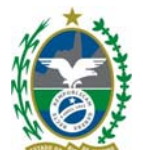

## **Hiperlink**

Este recurso é útil quando se deseja criar uma ligação para, por exemplo, um arquivo ou uma página na internet.

No menu suspenso, vá em **INSERIR > HIPERLINK**.

## **Internet**

Use a página **Internet** da caixa de diálogo Hyperlink para editar os hyperlinks com endereços WWW ou FTP.

## **Tipo de hyperlink**

Web : Cria um hyperlink http.

FTP : Cria um hyperlink FTP.

Telnet : Cria um hyperlink Telnet.

## **Destino**

Insira um URL para o arquivo que você deseja abrir quando clicar no hyperlink. Se você não especificar um quadro de destino, o arquivo será aberto no quadro ou documento atual.

## **Navegador WWW**

Abre um navegador da Web, no qual você pode carregar o URL desejado. Depois, basta copiar e colar o URL no campo Destino.

## **Destino no Documento**

Abre a caixa de diálogo Destino no documento. Nela você poderá selecionar o destino dentro de um documento e adicioná-lo ao URL de destino por meio do botão Inserir.

Especifica a posição no documento de destino para onde você deseja ir.

## **Nome de login**

Especifica o nome de login se você estiver trabalhando com endereços FTP.

## **Senha**

Especifica a senha se você estiver trabalhando com endereços FTP.

## **Usuário anônimo**

Permite que você faça o login no endereço FTP como um usuário anônimo.

## **Conhecendo BrOffice.org Write 2.0 – Básico 48**

## **Outras configurações**

## **Quadro**

Insira o nome do quadro em que você deseja abrir o arquivo vinculado ou selecione um quadro predefinido na lista. Se você deixar essa caixa em branco, o arquivo vinculado será aberto na janela do navegador atual.

## **Formulário**

Especifica se o hyperlink é inserido como um texto ou como um botão.

## **Eventos**

Abre a caixa de diálogo Atribuir macro, na qual você pode atribuir códigos de programa próprios a eventos como "mouse sobre objeto" ou "acionar hyperlink".

## **Texto**

Especifica a legenda do texto ou botão do hyperlink.

### **Nome**

Digite um nome para o hyperlink. O BrOffice.org insere uma tag NAME no hyperlink:

<A HREF="http://www.sun.com/" NAME="Nametext" TARGET="\_blank">Nota</A>

## **Correio e Noticias**

Na página Correio e notícias da caixa de diálogo Hyperlink, você pode editar hyperlinks para endereços de notícias ou de e-mail.

## **E-mail**

Atribui o endereço de e-mail especificado ao hyperlink. Um clique no novo hyperlink abrirá um

### CIP - Coordenação de Implantação & Projetos

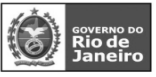

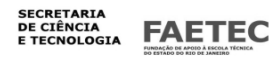

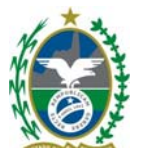

novo documento de mensagem, endereçado ao destinatário especificado no campo E-mail.

## **Notícias**

Atribui um endereço de notícias ao hyperlink. Um clique no hyperlink do documento abrirá um novo documento de mensagem para o grupo de notícias inserido no campo Destinatário.

## **Destinatário**

Especifica o URL completo do destinatário, na forma mailto:nome@fornecedor.com ou news:grupo.servidor.com. Você também poderá utilizar o método arrastar e soltar. **Fontes de Dados** 

## **Conhecendo o BrOffice.org Write 2.0 - Básico 49**

Oculta ou mostra o navegador da fonte de dados. Arraste o campo de dados E-mail do destinatário do navegador da fonte de dados até o campo de texto Destinatário.

Assunto

Especifica o assunto a ser inserido na linha de assunto da nova mensagem.

## **Documento**

Os hyperlinks para qualquer documento ou alvo nos documentos podem ser editados na guia **Documento**  da Caixa de diálogo Hyperlink.

## **Caminho**

Insira um URL para o arquivo que você deseja abrir quando clicar no hyperlink. Se você não especificar um quadro de destino, o arquivo será aberto no quadro ou documento atual.

## **Abrir Arquivo**

Abre a caixa de diálogo Abrir , onde você pode selecionar um arquivo.

### **Destino no Documento**

### **Destino**

Especifica um destino para o hyperlink no documento especificado em Caminho.

### **Destino no Documento**

Abre a caixa de diálogo Destino no Documento.

### **URL**

Especifica o URL, que resulta das entradas em Caminho e Destino.

### **Novo Documento**

Use a guia Novo documento da caixa de diálogo Hyperlink para, simultaneamente, configurar um hyperlink para um novo documento e criar o novo documento.

## **Conhecendo BrOffice.org Write 2.0 – Básico 50**

### **Novo Documento**

Especifica o nome, o caminho e o tipo do novo documento nesta área.

**Editar agora** 

Especifica que o novo documento será criado e, imediatamente, aberto para edição.

## **Editar mais tarde**

Especifica que o documento será criado, mas não será imediatamente aberto.

### **Arquivo**

Insira um URL para o arquivo que você deseja abrir quando clicar no hyperlink. Se você não especificar um quadro de destino, o arquivo será aberto no quadro ou documento atual. **Selecionar Caminho** 

Abre a caixa de diálogo Selecionar Caminho, onde você pode selecionar um caminho. **Tipo de arquivo** 

### CIP - Coordenação de Implantação & Projetos

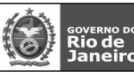

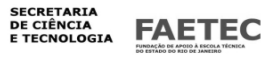

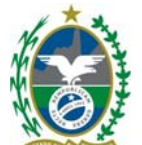

Especifica o tipo de arquivo para o novo documento.

### **Aplicar**

Aplica os dados ao documento.

## **Fechar**

Fecha a caixa de diálogo sem salvar.

## **Ajuda**

Abre a Ajuda.

## **Voltar**

Retorna as entradas da caixa de diálogo ao estado original.

## **Conhecendo o BrOffice.org Write 2.0 - Básico 51**

## Nota de Rodapé

Insere uma nota de rodapé ou uma nota de fim no documento.

Este recurso é útil quando se deseja comentar ou dar informações adicionais sobre algum trecho presente no documento. Para utilizar este recurso deve-se posicionar o cursor ao lado direito do trecho e selecionar a opção **Inserir > Nota de rodapé**. O comentário será inserido no rodapé da página.

A âncora para a nota é inserida na posição atual do cursor. Você pode escolher entre a numeração automática ou um símbolo personalizado.

## **Numeração**

Selecione o tipo de numeração que deseja utilizar para notas de rodapé e de fim.

## **Automática**

Atribui automaticamente números consecutivos às notas de rodapé e de fim inseridas. Para alterar as definições da numeração automática, escolhaFerramentas - Notas de rodapé.

## **Caractere**

Escolha esta opção para definir um caractere ou símbolo para a nota de rodapé atual. Pode ser uma letra ou um número. Para atribuir um caractere especial, clique no botão na parte inferior. **...** Insere um caractere especial como âncora de uma nota de rodapé ou de fim.

## **Tipo**

Selecione a inserção de uma nota de rodapé ou de fim. A numeração das notas de fim é separada da numeração das notas de rodapé.

## **Nota de Rodapé**

Insere uma âncora de nota de rodapé na posição atual do cursor no documento e adiciona uma nota de rodapé à parte inferior da página.

## **Nota de Fim**

Insere uma âncora de nota de fim na posição atual do cursor no documento e adiciona a nota de fim ao fim do documento.

## **Inserção e Edição de Notas de Rodapé ou Notas de Fim**

As notas de rodapé fazem referência a mais informações sobre um tópico na parte inferior da página, e as notas de fim fazem referência a informações no fim do documento.

## **Conhecendo BrOffice.org Write 2.0 – Básico 52**

Para inserir notas de rodapé ou notas de fim, você também pode clicar na seta ao lado do ícone **Inserir** na **Barra de ferramentas** e no ícone **Inserir nota de rodapé diretamente**.

## **Edição de Notas de Rodapé e de Notas de Fim**

Para editar o texto de uma nota de rodapé ou de fim, clique na nota ou clique na âncora da nota no texto. Você também pode utilizar o mouse para passar da âncora da nota de rodapé para a nota de rodapé propriamente dita. O formato do ponteiro do mouse muda assim que ele é posicionado sobre a âncora da nota de rodapé. Para alterar o formato de uma nota de rodapé, clique nela e pressione F11 para abrir a janela Estilos e formatação. Na lista, clique com o botão direito do mouse em "Nota de rodapé" e escolha **Modificar**.

#### CIP - Coordenação de Implantação & Projetos

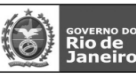

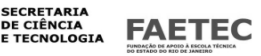

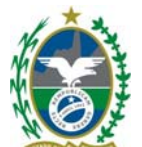

Para passar do texto da nota de rodapé ou de fim para a âncora da nota no texto, pressione **PageUp**. Para editar as propriedades de numeração da âncora de uma nota de rodapé ou de fim, clique na frente da âncora e escolha **Editar - Nota de Rodapé**.

Para alterar o formato que o aplica a notas de rodapé e de fim, escolha **Ferramentas - Notas de Rodapé.** 

Para editar as propriedades da área de texto das notas de rodapé ou de fim, escolha **Formatar - Página,** e clique na guia **Nota de Rodapé**.

Para remover a nota de rodapé, exclua a âncora da nota de rodapé no texto.

### **Conhecendo o BrOffice.org Write 2.0 - Básico 53 Legendas**

Em documentos de texto, você pode adicionar legendas com numeração seqüencial a figuras,

tabelas, quadros e objetos de desenho.

Você pode editar o texto e os intervalos numéricos de tipos de legendas diferentes.

Quando você adiciona uma legenda a uma figura (ou a um objeto), a figura (ou objeto) e o texto da legenda são colocados juntos em um novo quadro. Quando você adiciona uma legenda a uma tabela, o texto da legenda é inserido como um parágrafo ao lado da tabela. Quando você adiciona uma legenda a um quadro, o texto da legenda é adicionado ao texto que se encontra dentro do quadro, antes ou depois do texto já existente.

Para mover o objeto e a legenda, arraste o quadro que contém esses itens. Para atualizar a numeração das legendas depois que você mover o quadro, pressione F9.

## **Definição de Legendas**

Selecione o item ao qual você deseja adicionar uma legenda.

No menu suspenso, vá em **INSERIR > LEGENDA**.

Você também pode acessar este comando clicando com o botão direito do mouse no item ao qual deseja adicionar a legenda.

## **Legenda**

Digite o texto a ser exibido após o número da legenda. Por exemplo, se desejar rotular os objetos

como "Objeto 1: texto", digite dois-pontos (:), um espaço e, em seguida, o texto.

## **Propriedades**

Define as opções de legenda para a seleção atual.

## **Categoria**

Selecione a categoria da legenda ou digite um nome para criar uma nova categoria. O texto da categoria aparecerá antes do número da legenda no rótulo da legenda. Cada categoria de legenda

predefinida é formatada com o estilo de parágrafo de mesmo nome. Por exemplo, a categoria

"Ilustração" é formatada com o estilo de parágrafo "Ilustração".

## **Conhecendo BrOffice.org Write 2.0 – Básico 54**

### **Numeração**

Selecione o tipo de numeração que deseja usar na legenda.

## **Separador**

Insira caracteres de texto opcionais para aparecerem entre o número e o texto da legenda.

### **Posição**

Adiciona a legenda acima ou abaixo do item selecionado. Esta opção só está disponível para alguns objetos.

## **Nome do objeto**

Digite um nome para o objeto de legenda, de modo que você possa usar o Navegar para ir rapidamente até a legenda no documento.

#### CIP - Coordenação de Implantação & Projetos

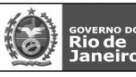

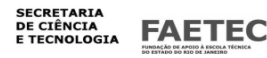

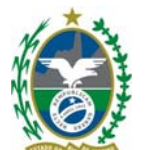

## **Opções**

Adiciona o número do capítulo ao rótulo da legenda. Para usar este recurso, você deve primeiro atribuir um **nível da estrutura de tópicos** a um estilo de parágrafo e, em seguida, aplicar o estilo aos títulos de capítulos do documento.

## **Aplicar borda e sombra**

Aplica a borda e a sombra do objeto ao quadro da legenda.

## **AutoLegenda**

Abre a caixa de diálogo Legenda. Ela contém as mesmas informações da caixa de diálogo acessada pelo menu **Ferramentas - Opções - BrOffice.org Writer - AutoLegenda**.

*O BrOffice.org pode adicionar automaticamente uma legenda quando você insere um objeto, gráfico, quadro ou tabela. Escolha Ferramentas - Opções - BrOffice.org Writer - Geral e, na área Legenda, selecione Automático. Clique no botão ... ao lado de Seleção de objeto, selecione os itens para os quais você deseja que o BrOffice.org insira uma legenda e, depois, clique em OK.* 

Selecione as opções desejadas e, em seguida, clique em **OK**. Você também poderá inserir outro tipo de texto na caixa **Categoria** (por exemplo, "Figura").

*Você pode editar o texto da legenda diretamente no documento.* 

As legendas são formatadas com o estilo de parágrafo que corresponde ao nome da **Categoria** da legenda. Por exemplo, se você inserir uma legenda "Tabela", o estilo de parágrafo "Tabela" será aplicado ao texto da legenda.

## **Conhecendo o BrOffice.org Write 2.0 - Básico 55**

## **Notas**

Insere uma nota na posição atual do cursor. Para exibir ou editar o conteúdo de uma nota, selecione-a e escolha este comando.

No menu suspenso, vá em **INSERIR > NOTA**.

Um pequeno retângulo amarelo sinaliza a posição de uma nota em um documento. Para abrir a nota para edição, clique duas vezes no retângulo.

Se o seu arquivo contiver mais de uma nota, a caixa de diálogo **Editar nota** conterá as setas anteriores e sequintes para mover entre as diferentes notas.

Para definir as opções de impressão para notas no seu documento, escolha **Arquivo - Imprimir** e,

## em seguida, clique em **Opções**.

### **Índice**

Exibe as propriedades da nota selecionada.

**Autor** 

Exibe as iniciais de quem criou a nota assim como a data em que ela foi criada.

## **Texto**

Insira aqui o texto da nota.

## **Autor**

Insere as suas iniciais e a data e hora atuais no conteúdo da nota.

**Indice e tabelas** 

## **Conhecendo BrOffice.org Write 2.0 – Básico 56**

Antes de inserir um índice, você deve usar o **Estilista** para identificar os títulos dos capítulos visto acima. Para inserir o índice faça:

Leve o cursor até o espaço em que você quer o índice;

## Vá até o menu e clique em **Inserir > Índices e Tabelas > Índices e Sumários...**;

## **Inserir Entrada de Índice**

Marca o texto selecionado como entrada de índice ou de índice geral.

CIP - Coordenação de Implantação & Projetos

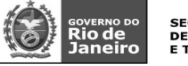

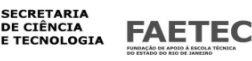

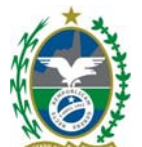

## **Inserir Índice/Sumário**

Insere um índice ou um índice geral na posição atual do cursor. Para editar um índice ou um índice geral, posicione o cursor no índice ou no índice geral e escolha **Inserir - Índices e índices gerais - Índices e índices gerais**.

Clique no botão (...) a frente da opção "Estrutura de tópicos" para verificar o nível de seus tópicos) Clique **OK**.

Nessa caixa de diálogo, você também pode visualizar o índice ou o sumário.

Dependendo do tipo de índice ou sumário que você selecionar, as seguintes guias estarão presentes.

## **Conhecendo o BrOffice.org Write 2.0 - Básico 57**

Índice/índice geral

Use esta guia para especificar e definir o tipo de índice que deseja inserir. Você também pode criar índices personalizados.

Entradas (índices/índices gerais)

Especifique o formato das entradas de índice ou de índice geral. A aparência desta guia muda para refletir o tipo de índice selecionado na guia Índice/índice geral.

Estilos

Você pode atribuir diferentes estilos de parágrafos para alterar a formatação de separadores, títulos, e entradas de índice. Também pode modificar os estilos de parágrafos nesta caixa de diálogo. Colunas

Especifica o número de colunas e o layout de coluna para um estilo de página, quadro ou seção.

Utilize esta guia para especificar o layout de coluna do índice ou sumário. Por padrão, o título do índice possui uma coluna de largura e começa na margem esquerda da página.

Plano de fundo

Define a cor ou a figura do plano de fundo.

Você pode fazer vários ajustes no seu índice.

**Atualizar o índice depois de acrescentar novos itens.** 

Clique dentro do índice. Clique, em seguida, com o botão direito do mouse. Selecione **Atualizar índice**.

## **Conhecendo BrOffice.org Write 2.0 – Básico 58**

### Envelope

Cria um envelope. Você pode especificar as dimensões do envelope, a direção da impressão e inserir os endereços do destinatário e do remetente.

No menu suspenso, vá em **INSERIR > ENVELOPE** 

## Envelope

Digite os endereços do destinatário e do remetente para o envelope. Você também pode inserir campos de endereço de um banco de dados, por exemplo, campos do banco de dados Endereços. Formato

Especifica o layout e a dimensão do envelope.

Impressora

Defina as opções de impressão do envelope.

**Novo doc.** 

Cria um novo documento e insere o envelope.

**Inserir** 

Insere o envelope antes da página atual no documento. O envelope é formatado com o estilo de página Envelope.

## **Redefinir**

CIP - Coordenação de Implantação & Projetos

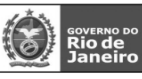

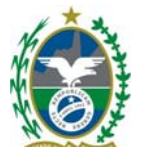

Retorna os valores modificados aos valores padrão do BrOffice.org.

Guia Envelope

Na primeira aba, Envelope, serão inseridos os dados do destinatário e do remetente. Os dados do destinatário podem ser inseridos manualmente ou através de uma Mala Direta.

## **Conhecendo o BrOffice.org Write 2.0 - Básico 59**

Digite os endereços do destinatário e do remetente para o envelope. Você também pode inserir campos de endereço de um banco de dados, por exemplo, campos do banco de dados Endereços.

## **Destinatário**

Insira o endereço do destinatário. Você também pode clicar nesta caixa e selecionar um banco de dados, uma tabela e campo e, em seguida, clicar no botão de seta para inserir o campo no endereço. Se desejar, você pode aplicar formatação, como negrito e sublinhado, ao texto do endereço.

## **Remetente**

Inclui o endereço do remetente no envelope. Marque a caixa de seleção **Remetente** e, em seguida, insira o endereço do remetente. O insere automaticamente seus dados de usuário na caixa

**Remetente** , mas você também pode inserir os dados que desejar.

## **Banco de dados**

Selecione o banco de dados que contém os dados do endereço que deseja inserir.

## **Tabela**

Selecione a tabela do banco de dados que contém os dados do endereço que deseja inserir.

## **Campo do banco de dados**

Selecione o campo do banco de dados que contém os dados do endereço que deseja inserir e, em seguida, clique no botão de seta para a esquerda. Os dados são adicionados à caixa de endereço que contém o cursor.

## **Campo de visualização**

Exibe uma visualização da seleção atual.

Caso se deseje inserir os dados do destinatário através de uma mala direta, no campo **Banco de dados** selecione a base que contém os dados da mala direta.

Após selecionado a base, no campo **Tabela**, selecione a tabela que possui os nomes dos destinatários.

Em **Campo do banco de dados**, selecione o campo que será inserido e clique na seta. Repita esse procedimento para inserir mais campos.

Após preencher o destinatário deve-se preencher o remetente. Esse campo deve ser preenchido manualmente.

## **Conhecendo BrOffice.org Write 2.0 – Básico 60**

Na aba **Formato** será configurado o formato do envelope.

Na aba Impressora será configurada a possição como o envelope será impresso.

Leia a documentação da impressora para aprender a colocar os envelopes de modo que sejam impressos corretamente. Dependendo do modelo da impressora, pode ser que os envelopes precisem ser introduzidos na bandeja de papel alinhados à esquerda, à direita ou centralizados ou, ainda, com uma das faces voltadas para cima ou para baixo.

Após configurado o envelope clique em **Inserir** para criar o envelope no documento atual ou em **Novo documento**. Para criar em um novo documento.

## **Conhecendo o BrOffice.org Write 2.0 - Básico 61**

## Quadros

## **Quadro**

Insere um quadro que você pode usar para criar um layout com uma ou mais colunas de texto e

CIP - Coordenação de Implantação & Projetos

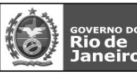

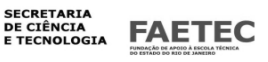

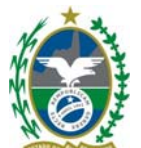

objetos. Na barra de ferramentas **Inserir**, clique na seta ao lado do ícone **Quadro** e, em seguida, selecione o número de colunas para o quadro.

## **Tipo**

Especifica o tamanho e a posição do objeto ou do quadro selecionado em uma página.

### **Opções**

Especifica as propriedades do objeto, da figura ou do quadro selecionado.

## **Quebra automática**

Especifique o modo que você deseja que o texto seja disposto ao redor de um objeto. Você também pode especificar o espaçamento entre o texto e o objeto.

## **Hyperlink**

Especifique as propriedades do hyperlink referente à figura, ao quadro ou ao objeto OLE selecionado. **Bordas** 

Defina as opções de borda para objeto selecionado ou para o parágrafo atual.

## **Plano de fundo**

Define a cor ou a figura do plano de fundo.

## **Colunas**

Especifica o número de colunas e o layout de coluna para um estilo de página, quadro ou seção.

### **Macro**

Especifica a macro que será executada quando você clicar em uma figura, quadro ou objeto OLE.

Para editar um quadro, selecione-o e, em seguida, escolha **Formatar - Quadro**. Você também pode redimensionar ou mover um quadro selecionado usando teclas de atalho especiais.

## **Conhecendo BrOffice.org Write 2.0 – Básico 62**

Para excluir um quadro, clique na borda dele e, em seguida, pressione Excluir.

Se você vir setas vermelhas pequenas no começo e no fim do texto no quadro, use as teclas de setas para percorrer o restante do texto.

Na área de visualização da caixa de diálogo **Quadro**, o quadro é representado por um retângulo verde e a área de referência por um retângulo vermelho.

Você também pode visualizar os efeitos quando muda a âncora do quadro para "Como Caractere".

A "Linha Base" é desenhada em vermelho, "Caractere" é a altura da fonte e "linha" é a altura da linha, incluindo o quadro.

## **Conhecendo o BrOffice.org Write 2.0 - Básico 63**

### Tabela

Insere uma tabela no documento.

Há diversas formas de criar tabelas em um documento de texto. Você pode inserir tabelas a partir de uma barra de ferramentas, de uma planilha ou através de um comando de menu.

## No menu suspenso, vá em **INSERIR > TABELA Ctrl +F12**

### **Nome**

Insira um nome para a tabela.

## **Tamanho da tabela**

Especifique o número de colunas e linhas da nova tabela.

### **Colunas**

Insira o número de colunas que você deseja ter na tabela.

### **Linhas**

Insira o número de linhas que você deseja ter na tabela.

## **Opções**

Defina as opções para a tabela.

### **Título**

Inclui uma linha de título na tabela.

CIP - Coordenação de Implantação & Projetos

Rua Clarimundo de Melo, 847 – CEP 21311-280 – Quintino (21) 3899-7956

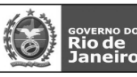

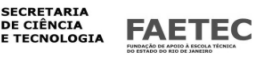

24

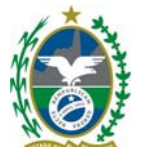

## **Repetir título**

Repete o título da tabela na parte superior da página subseqüente quando a tabela ocupa mais de uma página.

## **As primeiras ... linhas**

Selecione o número de linhas que você deseja usar no título.

## **Não dividir a tabela**

Impede que a tabela ocupe mais de uma página.

### **Borda**

Adiciona uma borda às células da tabela.

## **AutoFormatação**

Abre a caixa de diálogo AutoFormatação, na qual você poderá selecionar um layout predefinido para a tabela.

## **Conhecendo BrOffice.org Write 2.0 – Básico 64**

Para inserir uma tabela a partir de outro documento, copie a tabela e, em seguida, cole-a no documento atual.

Para converter texto em tabela, selecione o texto e escolha **Tabela - Converter - Texto em tabela**.

Para inserir uma tabela em uma tabela, clique em uma célula na tabela e escolha **Tabela - Inserir** 

## **- Tabela**.

Por padrão, o BrOffice.org formata automaticamente os números que você insere em uma célula da tabela, por exemplo, datas e horas. Para ativar esse recurso, escolha **Ferramentas- Opções - BrOffice.org Writer** 

**- Tabela** e desmarque a caixa de seleção **Reconhecimento de números** na área **Entrada em tabelas**. **Cálculo em Documentos de Texto** 

Você pode inserir um cálculo diretamente em um documento de texto ou em uma tabela em um documento de texto.

Clique no documento em que deseja inserir o cálculo e, em seguida, pressione F2. Se estiver em uma célula da tabela, digite um sinal de igualdade (=). Digite o cálculo que deseja inserir (por exemplo, "=10000/12") e, em seguida, pressione Enter.

Você também pode clicar no ícone **Fórmula** na **Barra de Fórmulas** e, em seguida, escolher uma função para a fórmula.

## **Conhecendo o BrOffice.org Write 2.0 - Básico 65**

Regua horinzontal

Insere uma linha horizontal na posição atual do cursor.

No menu suspenso, vá em **Inserir > Régua Horizontal...** 

## **Seleção**

Selecione o tipo de linha que deseja inserir e, em seguida, clique em **OK**.

A linha inserida é ancorada ao parágrafo atual e centralizada entre as margens da página.

## **Conhecendo BrOffice.org Write 2.0 – Básico 66**

**Figura** 

Insere uma figura no arquivo atual.

No menu suspenso, vá em **INSERIR > FIGURA – Do arquivo** 

**Estilo** 

Selecione um estilo de quadro para a figura.

## **Vínculo**

Insere o arquivo gráfico selecionado como um vínculo.

### **Visualizar**

Exibe uma visualização do arquivo gráfico selecionado.

### CIP - Coordenação de Implantação & Projetos

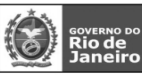

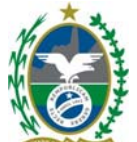

## **Campo de visualização**

Exibe uma visualização da seleção atual.

## **Conhecendo o BrOffice.org Write 2.0 - Básico 67**

Filme e som

Insere um arquivo de vídeo ou som no documento.

Para inserir um arquivo de filme ou de som no documento

No menu suspenso, vá em **INSERIR > Filme e som** 

Clique no local em que deseja inserir o arquivo.

## Escolha **Inserir - Filme e som**.

Na caixa de diálogo Abrir arquivo, selecione o arquivo que deseja inserir.

Nem todos os sistemas operacionais oferecem suporte a todos os tipos de arquivos listados nesta caixa de diálogo.

Clique em **Abrir**.

**Objetos** 

Insere um dos seguintes objetos no arquivo.

No menu suspenso, vá em **INSERIR > Objeto** 

Objeto OLE

Insere um objeto OLE no documento atual. O objeto OLE é inserido como um link ou como um objeto incorporado.

Som

Insere um arquivo de som no documento atual. Localize o arquivo de som que você deseja inserir e, em seguida, clique em **Inserir**.

Vídeo

Insere um arquivo de vídeo no documento atual. Localize o arquivo de vídeo que você deseja inserir e, em seguida, clique em **Inserir**.

Miniaplicativo

Insere um miniaplicativo escrito na linguagem de programação Java (denominado "miniaplicativo Java" nos próximos parágrafos) no documento atual.

## **Conhecendo BrOffice.org Write 2.0 – Básico 68**

Fórmula

Insere uma fórmula no documento atual. Para obter mais informações, abra a Ajuda do

BrOffice.org Math.

Gráfico

Cria um gráfico no documento atual. Para usar um intervalo de células em uma tabela como a fonte de dados de seu gráfico, selecione as células e, em seguida, escolha esse comando.

Quadro flutuante

Insere um quadro flutuante no documento atual.

Através do recurso de Quadro flutuante pode –se inserir um arquivo dentro do outro arquivo.

## No menu suspenso, vá em **INSERIR > Quadro flutuante**

## **Nome**

Insere um nome para o quadro flutuante. O nome não pode conter espaços, caracteres especiais nem iniciar com um sublinhado ().

## **Conteúdo**

Insira o caminho e o nome do arquivo que você deseja exibir no quadro flutuante. Você também pode clicar no botão **...** e localizar o arquivo que deseja exibir. Por exemplo, você pode inserir: [http://www.sun.com](http://www.sun.com/) file:///c|/Readme.txt

**...** 

CIP - Coordenação de Implantação & Projetos

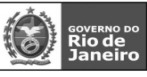

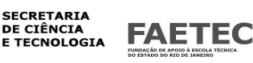

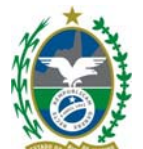

Localize o arquivo que você deseja exibir no quadro flutuante selecionado e, em seguida, clique em **Abrir**. **Barra de rolagem** 

Adicionar ou remover uma barra de rolagem do quadro flutuante selecionado.

## **Ativar**

Exibe a barra de rolagem do quadro flutuante.

## **Desativar**

Oculta a barra de rolagem do quadro flutuante.

## **Automático**

Marque esta opção se o quadro flutuante ativo no momento puder ter uma barra de rolagem quando necessário.

## **Borda**

## **Conhecendo o BrOffice.org Write 2.0 - Básico 69**

Exibe ou oculta a borda do quadro flutuante.

## **Ativar**

Exibe a borda do quadro flutuante.

## **Desativar**

Oculta a borda do quadro flutuante.

## **Espaçamento do conteúdo**

Defina a quantidade de espaço a ser deixada entre a borda do quadro flutuante e o conteúdo dele, desde que os documentos dentro e fora do quadro flutuante sejam documentos HTML.

## **Largura**

Insira a quantidade de espaço horizontal a ser deixada entre as bordas direita e esquerda do quadro flutuante e o seu conteúdo. Os documentos dentro e fora do quadro flutuante devem ser documentos HTML.

## **Altura**

Insira a quantidade de espaço vertical a ser deixada entre as bordas superior e inferior do quadro flutuante e o seu conteúdo. Os documentos dentro e fora do quadro flutuante devem ser documentos HTML.

## **Padrão**

Aplica o espaçamento padrão.

Arquivo

Insere um arquivo de texto na posição atual do cursor.

No menu suspenso, vá em **INSERIR > ARQUIVO** 

## **Conhecendo BrOffice.org Write 2.0 – Básico 70**

Para ter sempre a versão mais recente do conteúdo de um arquivo, insira uma seção no seu documento e, em seguida, insira um link para o arquivo de texto na seção. Consulte inserir uma seção para obter detalhes.

Selecione o arquivo desejado e clique no botão inserir. O conteúdo do arquivo será inserido no documento atual.

**Conhecendo o BrOffice.org Write 2.0 - Básico 71 FORMATAR Comparando com Word do Office Write Word Conhecendo BrOffice.org Write 2.0 – Básico 72**  Formatação padrão Remove formatação direta da seleção.

CIP - Coordenação de Implantação & Projetos

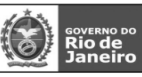

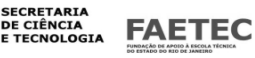

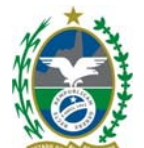

A formatação direta é a formatação que você aplica sem o uso de estilos, como definição de tipo de letra em negrito, clicando no ícone **Negrito**.

No menu suspenso, vá em **Formatar > Formatação padrão** Crtl+Shift+Epace Para interromper a aplicação do formato direto, como sublinhado, ao digitar um novo texto no fim de uma linha, pressione a tecla de seta para a direita.

Você pode retornar para texto normal todos os hyperlinks do texto selecionado, escolhendo

## **Formatar - Formatação padrão.**

**Caractere** 

Altera a fonte e a formatação da fonte dos caracteres selecionados.

No menu suspenso, vá em **Formatar > Caractere** 

Fonte

Especifique a formatação e a fonte que você deseja aplicar.

Efeitos da fonte

Especifique os efeitos de fonte que deseja usar.

Posição

Especifica a posição, a escala, a rotação e o espaçamento dos caracteres.

Redefinir

Retorna os valores modificados aos valores padrão do BrOffice.org.

## **Conhecendo o BrOffice.org Write 2.0 - Básico 73**

Parágrafo

Modifica o formato do parágrafo atual.

Para modificar a fonte do parágrafo atual, selecione o parágrafo inteiro, escolha **Formatar - Caractere** e, em seguida, clique na guia **Fonte**. Caso deseje alterar o formato de todos os parágrafos que usem o estilo de parágrafo atual, escolha **Formatar - Estilos - Catálogo**.

No menu suspenso, vá em **Formatar > Parágrafo** 

O estilo do parágrafo atual é exibido na extremidade esquerda da **barra de objetos** ou é realçado na janela Estilos e formatação.

Recuos e espaçamento

Define as opções de recuo e espaçamento para o parágrafo.

Para alterar as unidades de medida usadas nesta caixa de diálogo, escolha **Ferramentas -** 

**Opções - BrOffice.org Writer - Geral** e, em seguida, selecione uma nova unidade de medida na área **Configurações**.

Alinhamento

Define o alinhamento do parágrafo em relação às margens da página.

Fluxo de texto

Especifique as opções de hifenização e paginação.

Numeração

## **Conhecendo BrOffice.org Write 2.0 – Básico 74**

Adiciona ou remove a numeração ou os marcadores do parágrafo. Você também pode selecionar o estilo de numeração que deverá ser usado e redefinir a numeração em uma lista numerada.

Tabulações

Define a posição de uma parada de tabulação em um parágrafo.

**Capitulares** 

Formata a primeira letra de um parágrafo com uma letra maiúscula grande, que pode ocupar várias linhas. Você também pode formatar a primeira palavra do parágrafo com tipo grande. Tipografia asiática

CIP - Coordenação de Implantação & Projetos

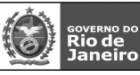

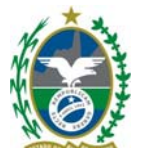

Define as opções tipográficas para de Para ativar o suporte para idiomas asiáticos, escolha **Ferramentas - Opções - Configurações de idioma - Idiomas** e, em seguida, selecione a caixa **Ativado** na área **Suporte para idiomas asiáticos**. As opções tipográficas asiáticas são ignoradas em documentos HTML.

Esses comandos só podem ser acessados depois que você ativa o suporte para idiomas asiáticos em **Ferramentas - Opções - Configurações de idioma - Idiomas**.

Bordas

Defina as opções de borda para objeto selecionado ou para o parágrafo atual.

Plano de fundo

Define a cor ou a figura do plano de fundo.

**Voltar** 

Retorna os valores modificados aos valores padrão do BrOffice.org.

## **Conhecendo o BrOffice.org Write 2.0 - Básico 75**

Marcadores e numeração

Adiciona marcadores ou numeração ao parágrafo atual e permite que você edite o formato da numeração ou dos marcadores.

## No menu suspenso, vá em **Formatar > Marcadores e numeração**

A caixa de diálogo **Marcadores e numeração** tem as seguintes guias:

### **Marcadores**

Exibe os diferentes estilos de marcadores que você pode aplicar.

Estilos de numeração

Exibe os diferentes estilos de numeração que você pode aplicar.

Estrutura de tópicos

Exibe os diferentes estilos que você pode aplicar a uma lista hierárquica. O BrOffice.org oferece suporte a até nove níveis de estrutura de tópicos em uma lista hierárquica.

Figuras

Exibe as diferentes estilos de figuras que você pode aplicar.

Posição

Define as opções de alinhamento, recuo e espaçamento para a lista numerada ou com marcadores. Opções

Define as opções de formatação para as listas numeradas ou com marcadores. Se preferir, você pode aplicar a formatação aos níveis individuais na hierarquia da lista.

## **Remover**

Remove a numeração ou os marcadores dos parágrafos selecionados ou atuais. Você também pode acessar o comando **Remover** na barra **Objetos**.

Formatar Página

## **Conhecendo BrOffice.org Write 2.0 – Básico 76**

Permite a definição de layouts de página para documentos com uma e várias páginas, assim como formatos de numeração e de papel.

Especifique os estilos de formatação e o layout do estilo de página atual, incluindo margens da página, cabeçalhos, rodapés e o plano de fundo da página.

## No menu suspenso, vá em **Formatar > Página**

A caixa de diálogo **Página** tem as seguintes guias:

**Organizador** 

Define as opções para o estilo selecionado.

CIP - Coordenação de Implantação & Projetos

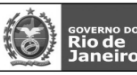

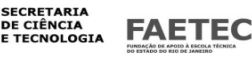

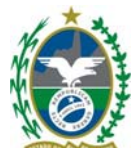

Página

Permite a definição de layouts de página para documentos com uma e várias páginas, assim como formatos de numeração e de papel.

Plano de fundo

Define a cor ou a figura do plano de fundo.

**Cabecalho** 

Adiciona um cabeçalho ao estilo de página atual. Um cabeçalho é uma área na margem superior da página à qual você pode adicionar texto ou figuras.

Rodapé

Adiciona um rodapé ao estilo de página atual. Um rodapé é uma área na margem inferior da página à qual você pode adicionar texto ou figuras.

## Bordas

Defina as opções de borda para objeto selecionado ou para o parágrafo atual.

Colunas

Especifica o número de colunas e o layout de coluna para um estilo de página, quadro ou seção. Nota de Rodapé

Especifica as opções de layout para notas de rodapé, incluindo a linha que separa essa nota do corpo principal do documento.

## **Conhecendo o BrOffice.org Write 2.0 - Básico 77**

## Alterar capitalização

Altera o uso de maiúsculas e minúsculas nos caracteres selecionados ou, se o cursor estiver em uma palavra, altera o uso de maiúsculas e minúsculas de todos os caracteres nela.

## No menu suspenso, vá em **Formatar > Alterar capitalização**

Abra o menu de contexto (texto) e escolha Maiúsculas/Minúsculas

## **Maiúsculas**

Altera os caracteres ocidentais selecionados para letras maiúsculas

**Minúsculas** 

Altera os caracteres ocidentais selecionados para letras minúsculas.

Col un as

Especifica o número de colunas e o layout de coluna para um estilo de página, quadro ou seção.

## **Ver Inserir Colunas**

## No menu suspenso, vá em **Formatar > Colunas...**

## **Configurações padrão**

Você pode selecionar entre layouts de colunas predefinidos ou criar o seu próprio. Quando um layout é aplicado a um estilo de página, todas as páginas que utilizam o estilo são atualizadas. Do mesmo modo, quando um layout de coluna é aplicado a um estilo de quadro, todos os quadros que

utilizam o estilo são atualizados. Você também pode alterar o layout da coluna para um único quadro.

## **Conhecendo BrOffice.org Write 2.0 – Básico 78**

Seções

Altera as propriedades das seções definidas no documento.

Para inserir uma seção, selecione o texto ou clique no documento e, em seguida, escolha **Inserir - Seção**.

Após ter inserido a seção...

## No menu suspenso, vá em **Formatar > Seções**

A caixa de diálogo **Editar Seções** é semelhante à caixa de diálogo Inserir - Seção e oferece as seguintes opções adicionais:

### CIP - Coordenação de Implantação & Projetos

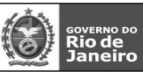

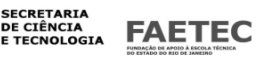

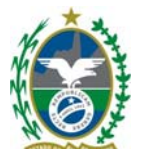

## **Seção**

Digite o nome da seção que deseja editar ou clique em um nome na lista **Seção**. Se, no momento, o cursor estiver em uma seção, o nome da seção será exibido ao lado direito da barra de status, na parte inferior do documento.

O status atual de proteção contra gravação de uma seção é indicado pelo símbolo de cadeado na frente do nome da seção na lista. Um cadeado aberto significa desprotegido e um cadeado fechado significa protegido. Do mesmo modo, as seções visíveis são indicadas pelo símbolo de um par de óculos.

## **Opções**

Abre a caixa de diálogo Opções, na qual você poderá editar o layout da coluna, o plano de fundo, o comportamento da nota de rodapé e da nota de fim da seção selecionada. Se a seção for protegida por senha, você deverá inserir a senha primeiro.

## **Remover**

Remove a seção selecionada do documento e insere o conteúdo da seção no documento.

## **Conhecendo o BrOffice.org Write 2.0 - Básico 79**

Estilos e Formatações

Os estilos definem a aparência de vários elementos de texto do seu documento, tais como títulos, legendas e corpo do texto.

Um estilo agrupa diversos formatos que podem ser rapidamente aplicados a uma parte do seu documento. Quando se deseja alterar a formatação do documento, no qual estilos foram aplicados, a alteração pode ser realizada na definição do estilo e isso faz com que todo o texto onde este estilo foi aplicado seja atualizado

com as novas formatações. O uso de estilos torna, extremamente simples e rápida, a formatação de um documento.

Use a janela Estilos e formatação para aplicar, criar, editar, adicionar e remover estilos de formatação. No menu suspenso, vá em **Formatar > Estilos e Formatação** 

Na janela Estilos e formatação, dock arraste a barra de título para a esquerda ou para a direita da área de trabalho. Para desencaixar a janela, clique duas vezes em um espaço livre da barra de ferramentas.

## **Conhecendo BrOffice.org Write 2.0 – Básico 80**

## **Como aplicar um estilo:**

Selecione o texto. Para aplicar um estilo de caractere a uma palavra, clique na palavra. Para aplicar um estilo de parágrafo, clique no parágrafo.

Clique duas vezes no estilo na janela Estilos e formatação.

Você pode atribuir teclas de atalho aos estilos em **Ferramentas - Personalizar** guia **Teclado**.

A barra de ferramentas Estilos e formatação contém ícones para formatar documentos:

## **Categoria de estilos**

## **Estilos de Parágrafo**

Exibe estilos de formatação de parágrafos. Use estilos de parágrafos para aplicar a mesma formatação, como fonte, numeração e layout, aos parágrafos do documento.

### **Estilos de Caractere**

Exibe estilos de formatação de caracteres. Use estilos de caracteres para aplicar estilos de fontes ao texto selecionado em um parágrafo.

## **Estilos de Quadro**

Exibe estilos de formatação de quadros. Use esses estilos para formatar o layout e a posição dos quadros.

## **Estilos de Página**

CIP - Coordenação de Implantação & Projetos

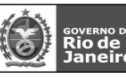

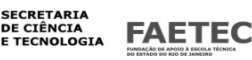

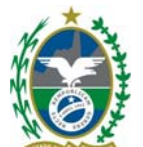

Exibe estilos de formatação de páginas. Use estilos de páginas para determinar layouts de página, incluindo a presença de cabeçalhos e rodapés.

## **Estilos de Numeração**

Exibe estilos de formatação para listas numeradas e com marcadores. Use estilos de numeração para formatar caracteres de número e de marcador e para especificar recuos.

## **Modo de Formato de Preenchimento**

Aplica o estilo selecionado ao objeto ou ao texto selecionado no documento. Clique neste ícone e, em seguida, arraste uma seleção no documento para aplicar o estilo. Para sair deste modo, clique no ícone novamente ou pressione Esc.

## **Novo Estilo a partir da Seleção**

Cria um novo estilo com base na formatação do parágrafo, da página ou da seleção atual.

### **Modificar Estilo**

Atualiza o estilo selecionado na janela Estilos e formatação para que corresponda ao estilo da seleção de texto atual.

## **Conhecendo o BrOffice.org Write 2.0 - Básico 81**

AutoFormatação

Formata automaticamente o arquivo de acordo com as opções definidas em Ferramentas - AutoCorreção. No menu suspenso, vá em **Formatar > Autoformatação** 

Ao digitar

Formata automaticamente o documento enquanto você digita. Para definir as opções de formatação, Ferramentas - AutoCorreção/AutoFormatação e, em seguida, clique na guia **Opções**.

Aplicar

Formata automaticamente o arquivo de acordo com as opções definidas em Ferramentas -

AutoCorreção

Aplicar e editar alterações

Formata automaticamente o arquivo de acordo com as opções definidas em Ferramentas - AutoCorreção/AutoFormatação . O BrOffice.org solicitará que você aceite ou rejeite as alterações antes de aplicar a formatação.

Para abrir a caixa de diálogo AutoFormatação de tabelas, clique em uma célula da tabela e, em seguida, escolha **Formatar – AutoFormatação**.

Ancorar

Defina as opções de ancoramento do objeto selecionado, por exemplo para uma página, parágrafo ou caractere.

Se o objeto selecionado estiver em um quadro, você também poderá ancorar o objeto no quadro. No menu suspenso, vá em **Formatar > Ancorar** 

## **Conhecendo BrOffice.org Write 2.0 – Básico 82**

Na página

Ancora o item selecionado na página atual.

No parágrafo

Ancora o item selecionado no parágrafo atual.

No caractere

Ancora o item selecionado no caractere. Esse comando somente estará disponível para objetos gráficos. Como caractere Ancora o item selecionado como um caractere no texto atual. Se a altura do item selecionado for maior que o tamanho da fonte atual, a altura da linha que contém o item será aumentada. No quadro Ancora o item selecionado no quadro em volta dele.

## **Conhecendo o BrOffice.org Write 2.0 - Básico 83**

CIP - Coordenação de Implantação & Projetos Rua Clarimundo de Melo, 847 – CEP 21311-280 – Quintino (21) 3899-7956

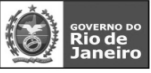

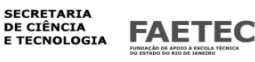

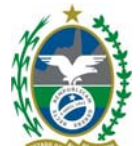

**TABELA Comparando com Word do Office Write Word** 

## **Conhecendo BrOffice.org Write 2.0 – Básico 84**

Há diversas formas de criar tabelas em um documento de texto. Você pode inserir tabelas a partir de uma barra de ferramentas, de uma planilha ou através de um comando de menu.

Mostra todos os comandos para inserir e para editar uma tabela em um documento de texto.

Inserir **Tabela** 

Insere uma nova tabela.

## **Colunas**

Insere colunas.

## **Linhas**

Insere linhas.

## Excluir

**Tabela** 

## Exclui a tabela atual.

## **Colunas**

Exclui as colunas selecionadas.

## **Linhas**

Exclui as linhas selecionadas.

## Selecionar

**Tabela** 

## Seleciona a tabela atual.

**Coluna** 

## Seleciona a coluna atual.

**Linha** 

## Seleciona a linha atual.

**Célula** 

## Seleciona a célula atual.

Mesclar Células

Combina o conteúdo das células selecionadas da tabela em uma única célula.

Mesclar células pode levar a erros de cálculo em fórmulas na tabela.

## Dividir Células

Divide a célula ou o grupo de células, horizontalmente ou verticalmente, no número de células que você inserir.

## **]**

## **Conhecendo o BrOffice.org Write 2.0 - Básico 85**

## **Dividir célula em**

Insira o número de linhas ou colunas em que deseja dividir a(s) célula(s) selecionada(s).

### **Direção**

## **Horizontalmente**

Divide a(s) célula(s) selecionada(s) no número de linhas especificado na caixa **Dividir célula em**. **Em proporções iguais** 

Divide células em colunas da mesma largura.

## **Verticalmente**

Divide a(s) célula(s) selecionada(s) em um número de colunas especificado na caixa **Dividir célula em**.

Mesclar tabelas

### CIP - Coordenação de Implantação & Projetos

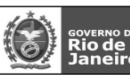

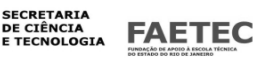

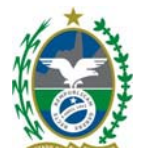

Combina duas tabelas consecutivas em uma única tabela. As tabelas devem estar lado a lado, e não separadas por um parágrafo vazio.

Se você selecionar este comando quando o cursor estiver no meio de três tabelas consecutivas, deverá especificar a tabela com que deseja mesclar.

## Dividir tabela

Divide a tabela atual em duas tabelas separadas na posição do cursor. Você também pode clicar com o botão direito do mouse em uma célula da tabela para acessar este comando. **Modo** 

# **Conhecendo BrOffice.org Write 2.0 – Básico 86**

## **Copiar título**

Inclui a primeira linha da tabela original como a primeira linha da segunda tabela.

## **Título personalizado (aplicar estilo)**

Insere uma linha de cabeçalho em branco na segunda tabela, a qual é formatada com o estilo da primeira linha da tabela original.

## **Título personalizado**

Insere uma linha em branco adicional na segunda tabela.

## **Sem título**

Divide a tabela sem copiar a linha do cabeçalho.

Quando você divide uma tabela que contém fórmulas, as fórmulas podem ser afetadas. AutoFormatar Aplica automaticamente formatos à tabela atual, incluindo fontes, sombreamento e bordas.

Clique em uma célula da tabela ou selecione as células que deseja formatar.

Escolha **Formatar -AutoFormatação** e, em seguida, clique no formato que deseja aplicar.

## Clique em **OK**.

## **Formato**

Lista os estilos de formatação disponíveis para tabelas. Clique no formato que você deseja aplicar e, em seguida, clique em **OK**.

## **Adicionar**

Adiciona um novo estilo de tabela à lista.

## Formate uma tabela no documento.

Selecione uma tabela e, em seguida, escolha **Formatar - AutoFormatação**.

## Clique em **Adicionar**.

Na caixa de diálogo Adicionar AutoFormatação, insira um nome e clique em **OK**.

## **Excluir**

Exclui o estilo de tabela selecionado.

### **Mais**

Exibe mais opções de formatação de tabelas. Clique novamente para ocultar as opções.

### **Formatação**

Selecione os atributos de formatação que você deseja incluir no estilo de tabela selecionado.

### **Formato de número**

## **Conhecendo o BrOffice.org Write 2.0 - Básico 87**

Inclui os formatos de numeração no estilo de tabela selecionado.

## **Fonte**

Inclui a formatação de fonte no estilo de tabela selecionado.

## **Alinhamento**

Inclui configurações de alinhamento no estilo de tabela selecionado.

### **Borda**

Inclui estilos de bordas no estilo de tabela selecionado.

## **Padrão**

### CIP - Coordenação de Implantação & Projetos

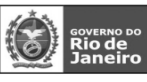

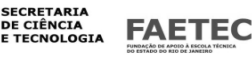

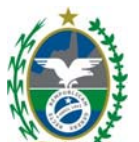

Inclui estilos de planos de fundo no estilo de tabela selecionado.

## **Renomear**

Altera o nome do estilo de tabela selecionado. Você não pode renomear o estilo de tabela "Padrão". AutoAjustar

Ajusta automaticamente de modo a caber o conteúdo inserido.

## No menu suspenso vá em **Tabela > AutoAjustar**

## **Largura da coluna**

Abre a caixa de diálogo Largura da coluna, na qual você pode alterar a largura de uma coluna.

## **Largura de coluna Ideal**

Ajusta automaticamente as larguras das colunas para corresponderem ao conteúdo das células. A alteração da largura de uma coluna não afeta a largura das outras colunas na tabela. A largura da tabela não pode exceder a largura da página.

Distribuir colunas uniformemente

Ajusta a largura das colunas selecionadas para corresponder à maior largura de coluna da seleção.

A largura total da tabela não pode exceder a largura da página.

## **Altura da linha**

Abre a caixa de diálogo Altura da linha, na qual você pode alterar a altura de uma linha.

Altura de linha ideal

Ajusta automaticamente a altura das linhas para que corresponda ao conteúdo das células. Esta é a definição padrão para novas tabelas.

Distribuir linhas uniformemente

Ajusta a altura das linhas selecionadas de acordo com a altura da linha mais alta na seleção.

Permitir quebra de linha em páginas e colunas

## **Conhecendo BrOffice.org Write 2.0 – Básico 88**

Permite uma quebra de página na linha atual.

Repetir linhas de título

Repete os cabeçalhos das tabelas nas páginas subseqüentes quando a tabela se estende por uma

ou mais páginas.

**Converter** 

## No menu suspenso vá em **Tabela > Converter**

## **Texto em tabela**

Abre uma caixa de diálogo em que você pode converter em tabela o texto selecionado.

### **Tabela em texto**

Abre uma caixa de diálogo em que você pode converter a tabela atual em texto.

### **Classificar**

Faz a classificação alfabética e numérica dos parágrafos selecionados. Você pode definir até três chaves de classificação e combinar chaves de classificação alfanuméricas e numéricas.

No menu suspenso vá em **Tabela > Classificar** 

## **Critérios de classificação**

## **Chaves 1 a 3**

Especifica critérios de classificação adicionais. Você também pode combinar chaves de classificação.

## **Conhecendo o BrOffice.org Write 2.0 - Básico 89**

## **Colunas 1 a 3**

Insira o número da coluna da tabela que você deseja utilizar como base para a classificação. O

CIP - Coordenação de Implantação & Projetos

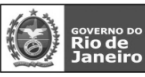

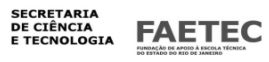

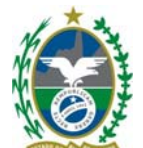

intervalo numérico válido é de 1 a 99.

## Para classificar parágrafos, selecione a opção **Parágrafo** na área **Separador**.

**Tipos de chave 1 a 3** 

Selecione a opção de classificação que você deseja utilizar.

### **Ordem**

Classifica em ordem crescente (por exemplo: 1, 2, 3 ou a, b, c).

## **Decrescente**

Classifica em ordem decrescente (por exemplo , 9, 8, 7 ou z, y, x).

## **Direção**

### **Colunas**

Classifica as colunas na tabela de acordo com as opções de classificação atuais.

### **Linhas**

Classifica as linhas da tabela ou os parágrafos da seleção de acordo com as opções de classificação atuais. **Separador** 

Os parágrafos são separados por marcas de parágrafo não-imprimíveis. Ao classificar os parágrafos, você também pode definir que caracteres ou tabulações atuem como separadores.

## **Tabulações**

Se os parágrafos selecionados corresponderem a uma lista separada por tabulações, selecione esta opção. **Caractere** 

Insira o caractere que deseja usar como separador na área selecionada. Quando você usa o separador, o BrOffice.org pode determinar a posição da chave de classificação no parágrafo selecionado.

**...**  Abre a caixa de diálogo **Caracteres especiais**, na qual você pode selecionar o caractere que deseja usar como separador.

### **Idioma**

Selecione o idioma que define as regras de classificação. Alguns idiomas classificam caracteres especiais de forma diferente de outros idiomas.

## **Diferenciar maiúsculas de minúsculas**

Distingue os caracteres em maiúsculas e minúsculas quando você classifica uma tabela. Para os idiomas asiáticos, há um tratamento especial.

Para idiomas asiáticos, selecione **Diferenciar maiúsculas de minúsculas** para aplicar intercalação multinível. Na intercalação multinível, os formulários primitivos das entradas são comparados primeiro em relação às maiúsculas/minúsculas nos formulários, e os diacríticos são ignorados. Se os formulários forem iguais, os diacríticos deles serão comparados. Se os formulários continuarem iguais, serão comparadas as maiúsculas/minúsculas, as larguras dos caracteres e as diferenças de kana japonês dos formulários.

## **Conhecendo BrOffice.org Write 2.0 – Básico 90**

Fórmula

Abre a barra de fórmulas para inserir ou editar uma fórmula.

No menu suspenso vá em **Tabela > Fórmula** 

## **Barra de fórmulas**

A barra **Fórmula** permite criar e inserir cálculos em um documento de texto.

Para ativar a barra **Fórmula**, pressione F2.

## **Referência de célula**

Exibe a posição do cursor na célula de uma tabela.

## **Fórmula**

CIP - Coordenação de Implantação & Projetos

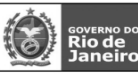

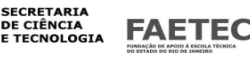

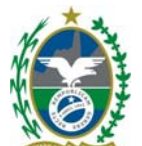

Abre um submenu, no qual você pode inserir uma fórmula na célula de uma tabela. Posicione o cursor em uma célula da tabela ou no local do documento onde deseja que o resultado apareça. Clique no ícone Fórmula e escolha a fórmula desejada no submenu.

## **Cancelar**

Limpa o conteúdo da linha de entrada e fecha a barra de fórmulas.

## Cancelar

### **Aplicar**

Transfere o conteúdo da linha de entrada para o documento e fecha a barra de fórmula. O conteúdo da linha de entrada é inserido na posição do cursor no documento.

### Aplicar

### **Área de fórmulas**

Permite que você crie uma fórmula digitando-a diretamente na linha de entrada ou clicando no ícone Fórmula para exibir as fórmulas no submenu.

Área de fórmulas

## **Conhecendo o BrOffice.org Write 2.0 - Básico 91**

### Formato numérico

Abre uma caixa de diálogo na qual você pode especificar o formato de números na tabela.

No menu suspenso vá em **Tabela > Formato do número** 

### **Categoria**

Selecione uma categoria na lista e, em seguida, selecione um estilo de formatação na caixa Formato.

### **Formato**

Selecione o modo como deseja que o conteúdo da célula selecionada seja exibido. O código da opção selecionada será exibido na caixa **Código de formato**.

### **Caixas de listagem de categoria de moedas**

Selecione uma moeda e, em seguida, vá para a parte superior da lista **Formato** para ver as opções e formatação disponíveis para a moeda.

O código de formato das moedas usa o formato [\$xxx-nnn], onde xxx corresponde ao símbolo monetário, e nnn corresponde ao código do país. Símbolos bancários especiais, tais como EUR (para euro), não exigem o código de país. O formato de moeda independe do idioma que você seleciona na caixa **Idioma**.

## **Conhecendo BrOffice.org Write 2.0 – Básico 92**

### **Idioma**

Especifica a configuração de idioma para campos selecionados. Se o idioma estiver definido como **Automático**, o BrOffice.org aplicará automaticamente os formatos numéricos associados ao idioma padrão do sistema. Selecione qualquer idioma para consertar as configurações das campos

selecionados. A configuração de idioma permite preservar os formatos numéricos e monetários mesmo quando se abre o documento em um sistema operacional que use uma diferente configuração de idioma padrão.

### **Formato de origem**

Usa o mesmo formato numérico das células que contêm os dados do gráfico.

### **Opções**

Especifique as opções para o formato selecionado.

## **Casas decimais**

Insira o número de casas decimais a serem exibidas.

### **Zeros à esquerda**

Insira o número de zeros que você deseja exibir antes do ponto decimal.

CIP - Coordenação de Implantação & Projetos

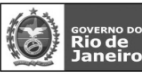

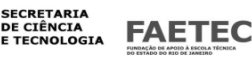

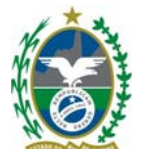

### **Números negativos em vermelho**

Altera a cor de fonte dos números negativos para vermelho.

## **Usar separador de milhar**

Insere um separador entre os milhares. O tipo de separador a ser usado dependerá das

### configurações de idioma.

### **Código de formato**

Exibe o código de formato numérico para o formato selecionado. Também é possível inserir um formato personalizado. As opções a seguir só estarão disponíveis para formatos numéricos definidos pelo usuário.

## **Adicionar**

Adiciona o código de formato numérico à categoria definida pelo usuário.

### **Excluir**

Exclui o formato numérico selecionado. As alterações entrarão em efeito quando você reiniciar o BrOffice.org.

### **Editar comentário**

Adiciona um comentário ao formato numérico selecionado..

### **Linha de comentário**

Insira um comentário para o formato numérico selecionado e, em seguida, clique fora da caixa.

### **Campo de visualização**

Exibe uma visualização da seleção atual.

## **Conhecendo o BrOffice.org Write 2.0 - Básico 93**

Bordas da tabela

Mostra ou oculta as bordas em torno das células da tabela. As bordas só são visíveis na tela e não são impressas.

Propriedades da Tabela Especifica as propriedades da tabela selecionada, como, por exemplo, nome, alinhamento, espaçamento, largura da coluna, bordas e plano de fundo.

No menu suspenso vá em **Tabela > Propriedades da tabela** 

Tabela

## **Propriedades da aba Tabela**

## **Tabela**

Especifique as opções de tamanho, posição, espaçamento e alinhamento para a tabela selecionada.

### **Nome**

Insira um nome interno para a tabela. Você pode usar esse nome para localizar rapidamente a tabela no Navegador.

### **Largura**

Insira a largura da tabela. Esta caixa de seleção só estará disponível se a opção Automático não estiver selecionada na área Alinhamento.

### **Relativa**

Exibe a largura da tabela como uma porcentagem da largura da página.

### **Alinhamento**

Define as opções de alinhamento para a tabela selecionada.

### **Automático**

Estende horizontalmente a tabela para as margens direita e esquerda da página. Esta é a configuração recomendada para tabelas em documentos HTML.

## **Esquerdo**

Alinha a borda esquerda da tabela à margem esquerda da página.

### **Conhecendo BrOffice.org Write 2.0 – Básico 94**

## **Margem esquerda**

Alinha a borda esquerda da tabela ao recuo inserido na caixa Esquerda da área Espaçamento .

### CIP - Coordenação de Implantação & Projetos

Rua Clarimundo de Melo, 847 – CEP 21311-280 – Quintino (21) 3899-7956

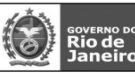

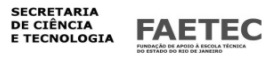

38

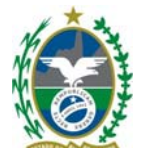

## **Direito**

Alinha a borda direita da tabela à margem direita da página.

## **Centralizado**

Centraliza horizontalmente a tabela na página.

## **Manual**

Alinha horizontalmente a tabela com base nos valores inseridos nas caixas Esquerda e Direita da área Espaçamento. O BrOffice.org calcula automaticamente a largura da tabela. Selecione esta opção se quiser especificar larguras de colunas individuais.

## **Espaçamento**

## **Esquerdo**

Insira a quantidade de espaço a ser deixada entre a margem esquerda da página e a borda da tabela. Esta opção não estará disponível se a opção Automático ou Esquerda estiver selecionada na área Alinhamento. **Direito** 

Insira a quantidade de espaço a ser deixada entre a margem direita da página e a borda da tabela. Esta opção não estará disponível se a opção Automático ou Direita estiver selecionada na **área** 

## **Alinhamento.**

## **Acima**

Insira a quantidade de espaço a ser deixada entre a borda superior da tabela e o texto acima da tabela. **Abaixo** 

Insira a quantidade de espaço a ser deixada entre a borda inferior da tabela e o texto abaixo da tabela. Para inserir um parágrafo antes de uma tabela no início de um documento, cabeçalho ou rodapé, posicione o cursor na primeira célula, antes de qualquer conteúdo e, em seguida, pressione Enter.

## **Direção do texto**

Especifique a direção do texto de um parágrafo que use layout de textos complexos (CTL). Esse recurso só estará disponível se o suporte para layout de textos complexos estiver ativado.

## **Conhecendo o BrOffice.org Write 2.0 - Básico 95**

## **Fluxo de Texto**

Define as opções de fluxo do texto que antecede e sucede a tabela.

## **Propriedades da aba Fluxo de Texto**

## **Fluxo de texto**

### **Quebra**

Marque esta caixa de seleção e, em seguida, selecione o tipo de quebra que você deseja associar tabela.

### **Página**

Insere uma quebra de página antes ou depois da tabela.

### **Coluna**

Insere uma quebra de coluna antes ou depois da tabela em uma página com várias colunas.

### **Antes**

Insere uma quebra de página ou de coluna antes da tabela.

### **Depois**

Insere uma quebra de página ou de coluna depois da tabela.

## **Com Estilo de Página**

Aplica o estilo de página especificado à primeira página após a quebra.

## **Estilo de Página**

Selecione o estilo de página que você deseja aplicar à primeira página após a quebra.

## **Número de página**

Insira o número da primeira página após a quebra.

## **Permitir que a tabela seja dividida em páginas e colunas**

Permite uma quebra de página ou de coluna entre as linhas de uma tabela.

## CIP - Coordenação de Implantação & Projetos

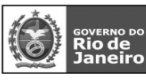

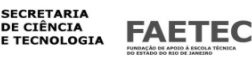

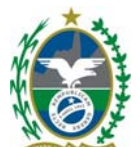

## **Permitir quebra de linha em páginas e colunas**

Permite uma quebra de página ou quebra de coluna dentro de uma linha da tabela. Esta opção não será aplicada à primeira linha de uma tabela se a opção Repetir título estiver selecionada.

## **Conhecendo BrOffice.org Write 2.0 – Básico 96**

## **Manter com o próximo parágrafo**

Mantém a tabela e o parágrafo seguinte juntos quando você insere a quebra.

### **Repetir título**

Repete o título da tabela em uma nova página quando a tabela ocupa mais de uma página.

### **As primeiras ... linhas**

Insira o número de linhas a serem incluídas no título.

### **Direção do texto**

Selecione a direção para o texto nas células. Você também pode usar uma combinação das seguintes opções de formatação do BrOffice.org para especificar a orientação do texto em células de tabela:

## **texto horizontal**

**texto vertical** 

direção da direita para a esquerda (vertical)

direção da esquerda para a direita

## **Alinhamento vertical**

Especifique o alinhamento vertical do texto das células da tabela.

#### **Colunas**

Especificar as propriedades de largura de colunas.

## **Propriedades da aba Colunas**

### **Adaptar largura da tabela**

Mantém a largura atual da tabela quando você altera a largura de uma coluna. Esta opção não estará disponível se Automático estiver selecionado na área Alinhamento da guia Tabela.

#### **Ajustar colunas proporcionalmente**

Redimensiona a largura da tabela em relação à largura de coluna especificada. Esta opção não estará disponível se Automático estiver selecionado na área Alinhamento da guia Tabela.

### **Conhecendo o BrOffice.org Write 2.0 - Básico 97**

### **Espaço remanescente**

Exibe o espaço disponível para ajustar a largura das colunas. Para definir a largura da tabela, clique na guia Tabela.

### **Largura da coluna**

Especifique as larguras das colunas da tabela

**Largura da coluna** 

Digite a largura desejada para a coluna.

### **Seta para a Esquerda**

Exibe as colunas da tabela localizadas à esquerda da coluna atual.

#### **Seta para a Direita**

Exibe as colunas da tabela localizadas à direita da coluna atual.

### **Bordas**

Defina as opções de borda para objeto selecionado ou para o parágrafo atual.

### **Disposição de linhas**

Selecione um estilo de borda predefinido para aplicar. Para ter uma visualização do estilo de borda, observe a área Definido pelo Usuário desta caixa de diálogo.

### CIP - Coordenação de Implantação & Projetos

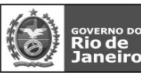

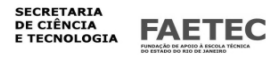

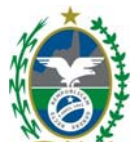

Se estiver em uma tabela ou planilha, você também poderá adicionar ou remover as bordas predefinidas. Use o ícone Bordas na barra Tabela.

### **Conhecendo BrOffice.org Write 2.0 – Básico 98 Ícone na barra de ferramentas:**

## **Bordas**

Para adicionar ou remover as bordas, clique nas laterais da célula até que a borda seja adicionada ou removida. Para manter o estilo de borda atual, clique nas laterais da célula até aparecer uma linha espessa.

Também é possível clicar nas marcas da borda para adicionar as bordas a uma célula da tabela ou para removê-las de lá.

Na visualização, a seleção atual da borda é indicada pelas setas pretas em volta das marcas da borda.

## **Linha**

Clique no estilo de borda que você deseja aplicar. A borda será aplicada nas bordas selecionadas na visualização.

## **Estilo de linha**

Selecione a cor da linha que você deseja utilizar para a(s) borda(s) selecionada(s).

## **Espaçamento do conteúdo**

Especifique a quantidade de espaço que você deseja deixar entre a borda e o conteúdo da seleção.

## **Esquerda**

Insira a distância que você deseja deixar entre a borda esquerda e o conteúdo da seleção.

## **Direita**

Insira a distância que você deseja deixar entre a borda direita e o conteúdo da seleção.

## **Superior**

Insira a distância que você deseja deixar entre a borda superior e o conteúdo da seleção.

## **Inferior**

Insira a distância que você deseja deixar entre a borda inferior e o conteúdo da seleção.

## **Sincronizar**

Aplica a mesma configuração utilizada em espaçamento do conteúdo às quatro bordas quando você insere uma nova distância.

## **Estilo de sombra**

Você também pode aplicar um efeito de sombra às bordas. Para obter melhores resultados, aplique este efeito apenas quando as quatro bordas estiverem visíveis.

Figuras ou objetos ancorados em um quadro do documento não podem exceder o tamanho do quadro. Se você aplicar uma sombra às bordas de um objeto que preenche um quadro inteiro, o tamanho do objeto será reduzido para que a sombra seja exibida.

## **Posição**

Clique em um estilo de sombra para as bordas selecionadas.

## **Distância**

Insira a largura da sombra.

## **Conhecendo o BrOffice.org Write 2.0 - Básico 99**

## **Cor**

Selecione uma cor para a sombra.

## **Plano de fundo**

Define a cor ou a figura do plano de fundo.

## **Como**

Selecione o tipo de plano de fundo que você deseja aplicar. Utilizando uma Cor como um Plano de Fundo **Cor do Plano de Fundo** 

### CIP - Coordenação de Implantação & Projetos

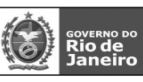

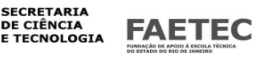

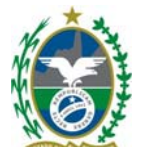

Clique na cor que deseja usar como plano de fundo. Para remover uma cor do plano de fundo, clique em Sem preenchimento.

Aplica a cor de realce atual ao plano de fundo de uma seleção de texto. Se não houver texto selecionado, clique no ícone Realce, selecione o texto que deseja realçar e, em seguida, clique novamente no ícone Realce. Para alterar a cor de realce, clique na seta ao lado do ícone Realce e, em seguida, clique na cor desejada.

## **Campo de visualização**

Exibe uma visualização da seleção atual.

## **Conhecendo BrOffice.org Write 2.0 – Básico 100 FERRAMENTAS**

### **Comparando com Word do Office Write Word**

Contém ferramentas de ortografia, uma galeria de objetos gráficos que você pode adicionar aos documentos, além de ferramentas para a configuração de menus e de preferências de programas. **Conhecendo o BrOffice.org Write 2.0 - Básico 101** 

## Verificação ortográfica

Verifica a ortografia, manual ou automaticamente, à medida que você digita.

Para iniciar a correção ortográfica, No menu suspenso, vá em **Ferramentas > Verificação** 

## **Ortográfica.**

## **Verificação Ortográfica Manual**

Você pode verificar a ortografia de uma seleção de texto ou do documento por inteiro manualmente. A verificação ortográfica começa na posição atual do cursor ou no início da seleção de texto.

Clique no documento ou selecione o texto que você deseja verificar.

Escolha **Ferramentas - Verificação Ortográfica - Verificar** ou pressione F7.

A correção ortográfica será realizada em todas as páginas do documento.

Se for encontrada alguma palavra errada será aberta a caixa de diálogo a seguir.

Quando um possível erro ortográfico é encontrado, a caixa de diálogo **Verificação Ortográfica** é

aberta e o oferece uma sugestão de correção.

Adote um dos seguintes procedimentos:

Para aceitar a correção, clique em **Alterar**.

Digite uma correção na caixa **Palavra** e, em seguida, clique em **Alterar**.

Para adicionar a palavra ao dicionário definido pelo usuário, clique em **Adicionar**.

Para abrir a caixa de diálogo **Verificação Ortográfica** em um documento que não possui palavras com erros ortográficos, digite uma palavra com erro ortográfico e, em seguida, escolha **Ferramentas - Verificação Ortográfica - Verificar** ou pressione F7.

## **Não Consta no Dicionário** (Original)

### **Conhecendo BrOffice.org Write 2.0 – Básico 102**

A palavra com erro ortográfico é exibida na caixa Palavra.

### **Sugestões**

Lista palavras sugeridas para a substituição da palavra com erro ortográfico na caixa Palavra.

Selecione a palavra que você deseja usar e, em seguida, clique em Substituir.

## **Idioma do dicionário**

Especifica o idioma que será usado na verificação ortográfica. Para instalar ou remover módulosde idioma adicionais, execute o programa de instalação do BrOffice.org. Se você substituir uma palavra após alterar essa configuração, o novo idioma será atribuído à palavra como atributo de caractere direto.

Se a verificação ortográfica estiver ativada para determinado idioma, haverá uma marca de seleção ao lado da entrada desse idioma.

### CIP - Coordenação de Implantação & Projetos

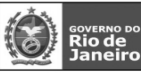

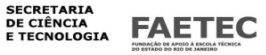

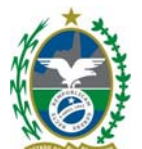

## **Opções**

Abre a caixa de diálogo Idioma, na qual você pode selecionar os dicionários definidos pelo usuário e definir as regras para a verificação ortográfica.

## **Ignorar uma vez**

Ignora a palavra desconhecida e continua com a verificação ortográfica.

O rótulo desse botão será alterado para Continuar se você deixar a caixa de diálogo Verificação ortográfica aberta quando retornar ao documento. Para retomar a verificação a partir da posição atual do cursor, clique em Continuar.

## **Ignorar tudo**

Ignora todas as ocorrências da palavra desconhecida no documento inteiro e continua com a verificação ortográfica.

## **Adicionar**

Adiciona ao dicionário definido pelo usuário o texto que se encontra na caixa Palavra .

## **Alterar**

Substitui a palavra desconhecida pela sugestão atual ou pelo texto digitado na caixa Palavra.

## **Alterar tudo**

Substitui todas as ocorrências da palavra desconhecida pela sugestão atual ou pelo texto digitado na caixa Palavra.

## **Desfazer**

Clique para desfazer a última etapa da sessão de verificação ortográfica. Clique novamente para desfazer a etapa anterior à última, e assim por diante.

## **Conhecendo o BrOffice.org Write 2.0 - Básico 103**

## **Recursos de verificação ortográfica**

Selecione os dicionários definidos pelo usuário e defina as regras para a verificação ortográfica.

Escolha **Ferramentas - Verificação ortográfica - Verificar** (a caixa de diálogo só aparecerá se o verificador ortográfico encontrar um erro) e, em seguida, clique em **Opções** Idioma

Abre um submenu em que você pode escolher comandos específicos do idioma.

## Dicionário de Correlatos

Substitui a palavra atual por um sinônimo ou um termo relacionado.

## **Variações**

Lista a palavra atual e a sugestão de substituição.

### **Palavra**

Exibe a seleção atual ou a palavra que contém o cursor.

## **Significado**

Selecione o significado que corresponde ao contexto da palavra atual e, em seguida, selecione uma palavra na lista Sinônimo.

## **Substituir**

Exibe uma substituição sugerida para a palavra atual. Você também pode digitar uma nova palavra nessa caixa ou clicar em uma palavra na lista Sinônimo.

## **Sinônimo**

Lista as palavras associadas à categoria selecionada na lista Significado. Selecione a palavra que deseja usar como substituição e, em seguida, clique em OK.

## **Pesquisar**

Procura no dicionário de correlatos a melhor opção para a palavra selecionada na lista Sinônimo. **Idioma** 

### Especifica o idioma a ser utilizado no dicionário de correlatos.

**Seleção** 

Selecione o idioma que você deseja utilizar para o dicionário de correlatos e, em seguida, clique em OK.

CIP - Coordenação de Implantação & Projetos

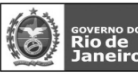

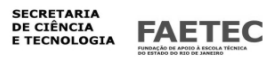

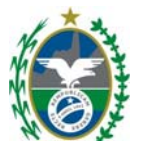

## **Conhecendo BrOffice.org Write 2.0 – Básico 104**

Hifenização

Insere hifens em palavras que são muito longas para caberem até o fim da linha. O BrOffice.org pesquisa o documento e sugere uma hifenização que você pode aceitar ou não.

Para hifenizar automaticamente os parágrafos atuais ou selecionados, escolha Formatar - Parágrafo e, em seguida, clique na guia Fluxo de Texto. Você também pode aplicar hifenização automática a um estilo de parágrafo.

Quando o BrOffice.org localizar uma palavra que precise ser hifenizada, siga um destes procedimentos: ·Para aceitar a sugestão, clique em Hifenizar.

·Para aceitar uma das sugestões, clique no hífen, digite um sinal de igualdade (=) e, em seguida, clique em Hifenizar.

·Para rejeitar a sugestão, clique em Remover.

·Para excluir parágrafos da hifenização automática, selecione os parágrafos e escolha Formatar - Parágrafo, clique na guia Fluxo de Texto e, em seguida, limpe a caixa de seleção Automaticamente na área Hifenização .

·Para desativar as caixas de diálogo de sugestão para hifenização, escolha Ferramentas - Opções - Configurações de Idioma - Recursos de Verificação Ortográficae, em seguida, marque a caixa de seleção Hifenização automática.

·Para inserir um hífen manualmente, clique na palavra que deseja hifenizar e, em seguida, pressione Ctrl+Sinal de menos (-).

·Para inserir um hífen incondicional (protegido), clique na palavra que você deseja hifenizar e, em seguida, pressione Shift++Ctrl +Sinal de menos (-).

·Para ocultar hifens personalizados, escolha Ferramentas - Opções - BrOffice.org Writer -

Recursos de formatação e, em seguida, desmarque a caixa de seleção Hifens personalizados.

## **Palavra**

Exibe as sugestões de hifenização para a palavra selecionada.

## **Seta para a Direita/Esquerda**

Defina a posição do hífen. Esta opção só estará disponível se mais de uma sugestão de hifenização for exibida.

## **Próxima**

Ignora a sugestão de hifenização e localiza a próxima palavra a ser hifenizada.

### **Hifenizar**

Insere o hífen na posição indicada.

## **Remover**

Rejeita a sugestão de hifenização.

## **Conhecendo o BrOffice.org Write 2.0 - Básico 105**

### Contagem de palavras

Conta as palavras e caracteres da seleção atual e do documento inteiro.

No menu suspenso vá em **Ferramentas > Contagem de palavras** 

1.Caso deseje contar somente algum texto do seu documento, selecione o texto.

## 2.Escolha **Ferramentas - Contagem de palavras**.

## **Conhecendo BrOffice.org Write 2.0 – Básico 106**

AutoCorreção

Define as opções para a substituição automática de texto à medida que você digita.

No menu suspenso, vá em **Ferramentas > AutoCorreção** 

As configurações de AutoCorreção serão aplicadas quando você pressionar a Barra de Espaços após ter inserido uma palavra.

#### CIP - Coordenação de Implantação & Projetos

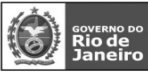

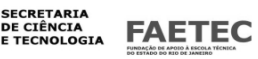

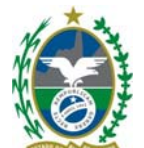

Para ativar ou desativar o recurso AutoCorreção, no BrOffice.org Calc, escolha Ferramentas - Conteúdo de célula - AutoEntrada e, no BrOffice.org Writer, escolha Formatar -

AutoFormatação - Ao digitar. Para aplicar as configurações de AutoFormatação a um documento de texto inteiro, escolha Formatar - AutoFormatar - Aplicar.

## **Substituir**

Edita tabela de substituição para corrigir automaticamente ou substituir palavras ou abreviações no documento.

## **Exceções**

Especifique as abreviações ou combinações de letra que você não quer que o BrOffice.org corrija automaticamente.

## **Opções**

Selecione as opções para corrigir erros automaticamente ao digitar e, em seguida, clique em OK.

## **Aspas personalizadas**

Especifique as opções de AutoCorreção para as aspas no documento.

## **Conhecendo o BrOffice.org Write 2.0 - Básico 107**

Numeração da Estrutura de Tópicos

Especifica o formato de número e a hierarquia para a numeração de capítulos no documento atual. No menu suspenso, vá em **Ferramentas > Numeração da estrutura de tópicos** 

A numeração da estrutura de tópicos está vinculada aos estilos de parágrafos. Por padrão, os estilos "Título" (1-10) são atribuídos aos níveis correspondentes dessa estrutura (1-10). Se

desejar, você poderá atribuir estilos de parágrafos diferentes ao nível da estrutura de tópicos.

Para realçar a exibição de tela dos números da estrutura de tópicos, escolha **Exibir** 

## **-Sombreamentos de campos**.

## **Numeração**

Especifica o formato de números e a hierarquia para a numeração de capítulos no documento atual. **Posição** 

Define as opções de alinhamento, recuo e espaçamento para a lista numerada ou com marcadores. **Formato** 

Salva ou carrega um formato de número da estrutura de tópicos. Uma vez salvo, esse formato estará disponível para todos os documentos de texto.

O botão **Formatar** está somente disponível para a numeração da estrutura de tópicos. Para estilos de lista numerados ou com marcadores, modifique os Estilos de Numeração dos parágrafos.

### **Sem Título 1 - 9**

Selecione o estilo de numeração predefinido que você deseja atribuir ao nível da estrutura de tópicos selecionado.

### **Conhecendo BrOffice.org Write 2.0 – Básico 108**

### **Salvar como**

Abre uma caixa de diálogo na qual você pode salvar as configurações atuais do nível selecionado da estrutura de tópicos. Depois, você poderá carregar essas configurações a partir de outro documento.

## **Salvar como**

Clique em um estilo de numeração na lista e insira um nome para ele. Os números correspondem ao nível da estrutura de tópicos aos quais os estilos são atribuídos.

## Numeração de Linhas

Adiciona ou remove e formata números de linha no documento atual. Para desativar a numeração

### CIP - Coordenação de Implantação & Projetos

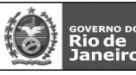

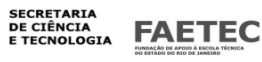

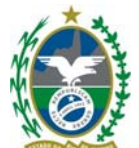

de linhas em um parágrafo, clique no parágrafo, escolha **Formatar - Parágrafo**, clique na guia **Numeração**  e, em seguida, desmarque a caixa de seleção **Incluir este parágrafo na numeração de linhas** No menu suspenso, vá em **Ferramentas > Numeração de linhas** 

### **Mostrar numeração**

Adiciona números de linha ao documento atual.

### **Exibir**

Define as propriedades da numeração de linhas.

### **Estilo do Caractere**

Selecione o estilo de formatação que você deseja utilizar para os números de linhas.

### **Formato**

Selecione o estilo de numeração que você deseja utilizar.

## **Posição**

Selecione o local em que os números de linhas devem aparecer.

## **Espaçamento**

Especifique o espaço que deverá existir entre os números de linha e o texto.

### **Intervalo**

## **Conhecendo o BrOffice.org Write 2.0 - Básico 109**

Insira o intervalo de contagem para os números de linhas.

## **Separador**

Você pode inserir um caractere separador que será exibido entre os números de linha se o intervalo de contagem for maior que 1.

### **Texto**

Insira o texto que você deseja utilizar como separador.

### **Todas**

Insira o número de linhas que deverá haver entre os separadores.

Os separadores serão exibidos somente em linhas não numeradas.

## **Contagem**

Especifique se a contagem de linhas deve incluir parágrafos em branco ou linhas em quadros de texto.

### **Linhas em branco**

Inclui parágrafos em branco na contagem de linhas.

### **Linhas em quadros de texto**

Adiciona números de linha ao texto contido em quadros de texto. A numeração reinicia em cada quadro de texto e não é considerada na contagem de linhas na área de texto principal do documento. A numeração não reinicia em quadros vinculados.

## **Reiniciar a cada nova página**

Reinicia a numeração de linhas na parte superior de cada página no documento.

### Notas de Rodapé

Especifica a formatação para as notas de rodapé e as notas de fim.

No menu suspenso, vá em **Ferramentas > Notas de rodapé** 

Para definir opções adicionais para notas de rodapé e notas de fim, escolha Formatar - Páginae,

em seguida, clique na guiaNota de Rodapé.

**Aba Nota de rodapé** 

## **Conhecendo BrOffice.org Write 2.0 – Básico 110 AutoNumeração**

CIP - Coordenação de Implantação & Projetos Rua Clarimundo de Melo, 847 - CEP 21311-280 - Quintino (21) 3899-7956

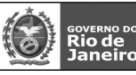

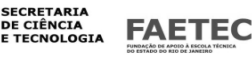

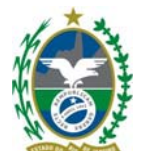

## **Numeração**

Selecione o estilo de numeração que você deseja utilizar para as notas de rodapé. Seleção Descrição

A, B, C Maiúsculas

a, b, c Minúsculas

I, II, III Numerais romanos (maiúsculas)

i, ii, iii Numerais romanos (minúsculas)

1, 2, 3 Numerais arábicos

A,... AA,... AAA,... Numeração alfabética com letras maiúsculas. Após as 26 primeiras entradas, a numeração reinicia em "AA".

a,... aa,... aaa,... Numeração alfabética com letras em minúsculas. Após as primeiras 26 entradas, a numeração recomeça em "aa".

## **Contagem**

Seleciona a opção de numeração para as notas de rodapé.

Opção Significado

Por Página Reinicia a numeração das notas de rodapé na parte superior de cada página.

Esta opção somente estará disponível se a caixa de seleção Fim da página estiver selecionada na área Posição .

Por capítulo Reinicia a numeração das notas de rodapé no começo de cada capítulo.

Por documento Numera as notas de rodapé no documento em seqüência.

## **Iniciar em**

Insira o número da primeira nota de rodapé do documento. Esta opção somente estará disponível se você tiver selecionado "Por Documento" na caixa Contando.

### **Antes**

Insira no texto da nota o texto que você deseja exibir antes do número da nota de rodapé. Por exemplo, digite "Para" a fim de exibir "Para 1".

## **Depois**

Insira no texto da nota o texto que você deseja exibir depois do número da nota de rodapé. Por exemplo, digite ")" para exibir "1)".

## **Posição**

Fim da página

Exibe notas de rodapé na parte inferior da página.

### **Fim do documento**

Exibe as notas de rodapé no fim do documento como notas de fim.

## **Estilos**

Para assegurar uma aparência uniforme às notas de rodapé no documento, atribua um estilo de parágrafo a elas.

## **Parágrafo**

Selecione o estilo de parágrafo para o texto da nota de rodapé.

## **Conhecendo o BrOffice.org Write 2.0 - Básico 111**

## **Página**

Selecione o estilo de página que você deseja utilizar para as notas de rodapé.

Esta opção somente estará disponível se a caixa de seleção Fim do documento estiver marcada na área Posição.

## **Estilos de Caractere**

Você pode atribuir estilos para âncoras de notas de rodapé e texto. É possível usar estilos de nota de rodapé predefinidos ou usar um estilo diferente.

### CIP - Coordenação de Implantação & Projetos

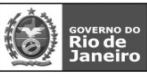

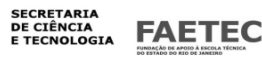

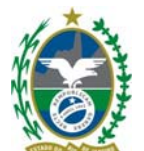

### **Área de texto**

Selecione o estilo de caractere que você deseja utilizar para âncoras de nota de rodapé na área de texto do documento.

## **Área da nota de rodapé**

Selecione o estilo de caractere que você deseja utilizar para os números de nota de rodapé na área de nota de rodapé.

## **Aviso de continuação**

## **Fim da nota de rodapé**

Insira o texto que você deseja exibir quando as notas de rodapé continuarem na próxima página, por exemplo "Continua na Página". O BrOffice.org Writer insere automaticamente o número da página seguinte. **Início da próxima página** 

Insira o texto que você deseja exibir quando as notas de rodapé continuarem na próxima página, por exemplo "Continua na Página". O BrOffice.org Writer insere automaticamente o número da página anterior.

## **Conhecendo BrOffice.org Write 2.0 – Básico 112**

### Notas de fim

Especifica a formatação de notas de fim. As opções disponíveis são o tipo de numeração de nota de fim e os estilos a serem aplicados.

#### **Aba notas de Fim AutoNumeração**

Selecione o estilo de numeração que você deseja utilizar para as notas de rodapé.

Seleção Descrição

A, B, C Maiúsculas

a, b, c Minúsculas

I, II, III Numerais romanos (maiúsculas)

i, ii, iii Numerais romanos (minúsculas)

1, 2, 3 Numerais arábicos

A,... AA,... AAA,... Numeração alfabética com letras maiúsculas. Após as 26 primeiras entradas, a numeração reinicia em "AA".

a,... aa,... aaa,... Numeração alfabética com letras em minúsculas. Após as primeiras 26 entradas, a numeração recomeça em "aa".

## **Iniciar em**

Insira o número da primeira nota de fim no documento. Este recurso é útil se você desejar que a numeração de notas de fim se estenda por mais de um documento.

## **Antes**

Insira o texto que você deseja exibir antes do número da nota de fim, no texto da nota. Por exemplo, digite "re: " " para exibir "re: 1".

## **Conhecendo o BrOffice.org Write 2.0 - Básico 113**

### **Depois**

Insira o texto que você deseja exibir depois do número da nota de fim, no texto da nota. Por exemplo, digite ")" para exibir "1)".

## **Estilos**

Para garantir uma aparência uniforme às notas de fim no documento, atribua um estilo de parágrafo às notas de rodapé.

## **Parágrafo**

Selecione o estilo de parágrafo para o texto da nota de fim.

## **Página**

CIP - Coordenação de Implantação & Projetos

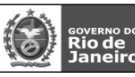

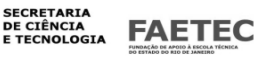

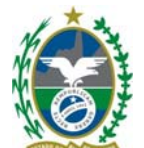

Selecione o estilo de página que você deseja utilizar para notas de fim.

## **Estilos de Caractere**

Você pode atribuir estilos às âncoras e ao texto da nota de fim. Pode também utilizar os estilos de nota de fim predefinidos ou um outro estilo.

## **Área de Texto**

Selecione o estilo de caractere que você deseja utilizar para âncoras de nota de fim na área de texto do documento.

## **Área da Nota de Fim de Documento**

Selecione o estilo de caractere que você deseja utilizar para os números de notas de fim na área de nota de fim.

Galeria

Abre a **Galeria**, onde você poderá selecionar figuras e sons para inserir em seu documento.

Você pode exibir o conteúdo da **Galeria** como ícones ou ícones com títulos e informações de caminho. Para mais zoom ou menos zoom em um único objeto na **Galeria**, clique no objeto duas vezes ou selecione o objeto e pressione a barra de espaços.

No menu suspenso, vá em **Ferramentas > Galeria** 

Os temas serão listados no lado esquerdo da **Galeria**.Clique em um tema para visualizar os objetos associados a ele.

Para inserir um objeto na **Galeria**, selecione o objeto e arraste-o até o documento.

## **Conhecendo BrOffice.org Write 2.0 – Básico 114**

## **Adição de um Novo Arquivo à Galeria**

Para adicionar um arquivo à **Galeria**, clique com o botão direito do mouse em um tema, selecione **Propriedades**, clique na guia **Arquivos** e clique em **Adicionar**. Você poderá também clicar em um objeto no documento atual, pressionar o botão do mouse sobre ele e arrastá-lo até a janela **Galeria**.

### **Novo tema**

Adiciona um novo tema à **Galeria** e permite que você escolha os arquivos a serem incluídos nele..

Para acessar os seguintes comandos, clique com o botão direito em um tema da **Galeria**:

### **Excluir**

Exclui a seleção atual. Se vários objetos forem selecionados, todos serão excluídos. Na maioria das vezes, uma consulta de segurança será exibida antes que os objetos sejam excluídos.

Dependendo do contexto, o objeto será fisicamente excluído da portadora de dados ou a exibição será removida.

Caso escolha **Excluir** enquanto estiver na Galeria, a entrada será excluída dela, mas o arquivo em si permanecerá intacto.

## **Renomear**

Ativa um objeto selecionado para ser renomeado. Após selecionar **Renomear**, o nome será selecionado e outro poderá ser inserido diretamente. Use as teclas de seta para definir o cursor no início ou no fim do nome a fim de excluir parte do nome ou adicionar uma parte do nome ou então para reposicionar o cursor. **Atualizar** 

Atualiza a exibição na janela ou no objeto selecionado.

## **Propriedades**

Quando você seleciona um tema da Galeria, esse comando abre a caixa de diálogo **Propriedades de (Tema)**, que contém as seguintes guias:

### Geral

A página da guia **Geral** lista as propriedades gerais do tema atual.

### Arquivos

Adiciona novos arquivos ao tema selecionado.

CIP - Coordenação de Implantação & Projetos

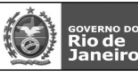

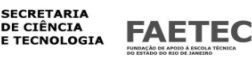

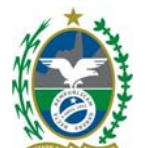

## **Inserir**

Abre o submenu na Galeria, na qual você pode escolher entre **Copiar** e **Vincular**. O objeto selecionado na Galeria é copiado no documento atual ou então é criado um link. Se você tiver selecionado um objeto no seu documento, uma nova inserção substituirá o objeto selecionado.

## **Visualização**

O elemento selecionado é exibido na Galeria no tamanho máximo. Clique duas vezes na visualização para retornar à exibição normal da Galeria.

## **Conhecendo o BrOffice.org Write 2.0 - Básico 115**

Media Player

Abre a janela do Media Player, em que você pode visualizar arquivos de filme e som e inseri-los no documento atual.

No menu suspenso, vá em **Ferramentas > Media Player** 

O Media Player é um player baseado em Java que oferece suporte a muitos formatos de mídia diferentes. Você também pode inserir arquivos de mídia do Media Player no seu documento.

## **Abrir**

Abre um arquivo de filme ou de som para ser visualizado.

## **Aplicar**

Insere o arquivo de filme ou de som como um objeto de mídia no documento atual.

É inserido apenas um link ao arquivo de mídia no documento atual.

## **Reproduzir**

Reproduz o arquivo atual.

## **Pausar**

Pausa ou reinicia a reprodução do arquivo atual.

**Parar** 

Pára a reprodução do arquivo atual.

**Repetir** 

Reproduz o arquivo várias vezes.

**Mudo** 

Liga e desliga o som.

**Controle deslizante de volume** 

## **Conhecendo BrOffice.org Write 2.0 – Básico 116**

Ajusta o volume. **Zoom**  Ajusta o tamanho da reprodução do filme. **Controle deslizante de posição**  Passa para outra posição no arquivo. Banco de dados bibliográficos Insira, exclua e organize arquivos no banco de dados bibliográficos

## **Conhecendo o BrOffice.org Write 2.0 - Básico 117**

Assistente de Mala Direta Inicia o Assistente de Mala Direta para criar cartas-modelo ou enviar mensagens de e-mail a vários destinatários.

CIP - Coordenação de Implantação & Projetos

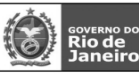

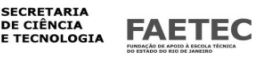

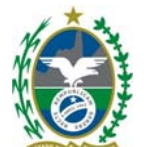

Os dados referentes a essas pessoas encontram-se em um banco de dados e que serão modificados conforme cada cliente através de inserção de campos de mala direta.

Antes de acessar o assistente precisamos do documento que fará parte da mala direta.

Abra o documento que você deseja enviar. Posicione o cursor no local apropriado. Em seguida, clique em Inserir / Campos / Outros. Faça a inserção dos campos do banco de dados criado.

Após inserir os campos No menu suspenso, vá em **Ferramentas > Assistente de mala direta** 

## **Conhecendo BrOffice.org Write 2.0 – Básico 118**

## **Assistente de Mala Direta - Documento inicial**

Especifique o documento que você deseja usar como base para o documento de mala direta.

## **Assistente de Mala Direta - Tipo de documento**

Especifique o tipo de documento de mala direta que deseja criar. Você pode criar um documento de mala direta de e-mail ou de carta.

**Assistente de Mala Direta – Inserir Bloco de Endereços** 

Especifique os destinatários do documento de mala direta, bem como o layout do bloco de endereço.

## **Assistente de Mala Direta - Criar saudação**

Especifique as propriedades para a saudação. Se o banco de dados de mala direta contiver informações sobre sexo, você poderá especificar diferentes saudações com base no sexo do destinatário.

## **Assistente de Mala Direta - Ajustar layout**

Especifique a posição dos blocos de endereço e saudações nos documentos.

### **Assistente de Mala Direta - Editar documento**

Navegue pelas visualizações de documentos, exclua destinatários específicos e edite o documento principal.

## **Assistente de Mala Direta - Personalizar documento**

Edite documentos de cada destinatário.

## **Assistente de Mala Direta - Salvar, imprimir ou enviar**

Especifica as opções de saída dos documentos de mala direta.

### **Cancelar**

Clicar em Cancelar fecha a caixa de diálogo sem salvar as alterações.

#### **Voltar**

Observe as seleções na caixa de diálogo da etapa anterior. As configurações atuais permanecem alteradas. Esse botão só poderá ser ativado a partir da página dois.

### **Avançar**

Clique no botão Avançar; o Assistente usará as configurações da caixa de diálogo atual e passará à próxima etapa. Na última etapa, esse botão se transforma no botão Criar.

### Selecione a opção **Usar o documento atual**

Na Próxima etapa selecione o tipo de documento, nosso exemplo **CARTA** 

Na **etapa 3** é possível selecionar de qual banco de dados será buscada as informações no botão **Selecionar outra lista de endereço** 

Logo abaixo é opcional, podemos aproveitar um modelo definido pelo BrOffice.org e verificar a coincidencia dos campos.

## **Conhecendo o BrOffice.org Write 2.0 - Básico 119**

Na **etapa 4** selecionamos o tipo de saudação ou criar uma nova saudação.

CIP - Coordenação de Implantação & Projetos

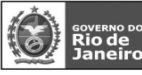

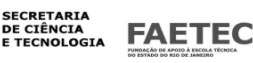

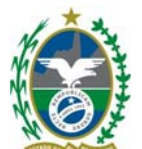

Caso escolhido tipo de saudação será aberta a janela da **etapa 5**, para A**justar layout**  Na **etapa 6** é possível fazer a edição do documento, ou seja, o acerto dos campos da mala direta no documento.

Na **etapa 7** podemos editar documentos individualizados.

Na **etapa 8** seleciona o tipo de saída de mala direta (arquivo, imprimir)

Selecione a opção **Salvar documentos mesclados** e **Salvar como único documento**, importante sempre observar está opção senão o BrOffice,org irá gerar um documento para cada linha de registro do banco de dados. Clique no botão **Salvar documentos**, será aberta uma janela selecione um local onde será salvo o documento e digite um nome, clique em **Salvar** e depois **Concluir** 

### **Classificar**

Faz a classificação alfabética e numérica dos parágrafos selecionados. Você pode definir até três chaves de classificação e combinar chaves de classificação alfanuméricas e numéricas.

## No menu suspenso, vá em **Ferramentas > Classificar**

Critérios de classificação

## **Chaves 1 a 3**

Especifica critérios de classificação adicionais. Você também pode combinar chaves de classificação.

## **Colunas 1 a 3**

Insira o número da coluna da tabela que você deseja utilizar como base para a classificação. O

## **Conhecendo BrOffice.org Write 2.0 – Básico 120**

intervalo numérico válido é de 1 a 99.

Para classificar parágrafos, selecione a opção **Parágrafo** na área **Separador**.

## **Tipos de chave 1 a 3**

Selecione a opção de classificação que você deseja utilizar.

## **Ordem**

Classifica em ordem crescente (por exemplo: 1, 2, 3 ou a, b, c).

## **Decrescente**

Classifica em ordem decrescente (por exemplo , 9, 8, 7 ou z, y, x).

## **Direção**

## **Colunas**

Classifica as colunas na tabela de acordo com as opções de classificação atuais.

## **Linhas**

Classifica as linhas da tabela ou os parágrafos da seleção de acordo com as opções de

## classificação atuais.

### **Separador**

Os parágrafos são separados por marcas de parágrafo não-imprimíveis. Ao classificar os parágrafos, você também pode definir que caracteres ou tabulações atuem como separadores.

## **Tabulações**

Se os parágrafos selecionados corresponderem a uma lista separada por tabulações, selecione esta opção. **Caractere** 

Insira o caractere que deseja usar como separador na área selecionada. Quando você usa o separador, o BrOffice.org pode determinar a posição da chave de classificação no parágrafo selecionado.

... Abre a caixa de diálogo **Caracteres especiais**, na qual você pode selecionar o caractere que deseja usar como separador.

## **Idioma**

Selecione o idioma que define as regras de classificação. Alguns idiomas classificam caracteres especiais de forma diferente de outros idiomas.

## **Diferenciar maiúsculas de minúsculas**

CIP - Coordenação de Implantação & Projetos Rua Clarimundo de Melo, 847 – CEP 21311-280 – Quintino (21) 3899-7956

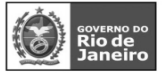

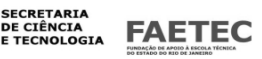

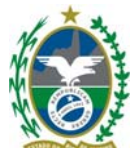

Distingue os caracteres em maiúsculas e minúsculas quando você classifica uma tabela. Para os idiomas asiáticos, há um tratamento especial.

Calcular

Calcula a fórmula selecionada e copia o resultado para a área de transferência.

## **Conhecendo o BrOffice.org Write 2.0 - Básico 121**

### Atualizar

Atualiza os itens do documento atual com conteúdo dinâmico, como campos e índices.

## No menu suspenso, vá em **Ferramentas > Atualizar**

## **Atualizar tudo**

Atualiza todos os links, campos, índices, índices gerais e formatação de página no documento atual.

## **Campos F9**

Atualiza o conteúdo de todos os campos do documento atual.

## **Vinculos**

Atualiza os links no documento atual.

## **Todos os gráficos**

Atualiza os gráficos no documento atual.

## **Índice atual**

Atualiza o índice atual. O índice atual é aquele que contém o cursor.

## **Todos os índices e índices gerais**

Atualiza todos os índices e índices gerais no documento atual. Não é necessário posicionar o cursor em um índice ou em um índice geral para usar este comando.

## **Formatação de página**

Atualiza os formatos de página no documento e recalcula o número total de páginas exibido na Barra de status.

Macros

Permite gravar, organizar e edite macros.

No menu suspenso, vá em **Ferramentas > Macros** 

### **Conhecendo BrOffice.org Write 2.0 – Básico 122**

### **Gravar macro**

Grava uma nova macro.

## **Executar macro**

Opens a dialog where you can start a macro.

## **Organizar macros**

Abre um submenu que contém links para caixas de diálogo onde você pode organizar as macros e scripts.

## **Assinatura digital**

Adiciona assinaturas digitais às macros ou remove assinaturas digitiais delas. Você também pode usar a caixa de diálogo para exibir certificados.

## **Organizar caixas de diálogo**

Abre a página da guia Caixas de diálogo do Organizador de macros.

Caso você execute uma tarefa várias vezes no Write, é possivel automatiza-la com uma macro.

Uma macro é uma seqüência de comandos e funções armazenados em um módulo do BrOffice.org

e pode ser executada sempre que você precisa executar a tarefa. Quando você grava uma macro, o Calc armazena informações sobre cada etapa realizada à medida que você executa uma seqüência de comandos. Em seguida, você executa a macro para repetir, ou "reproduzir", os comandos.

Por exemplo, vamos supor que, seguidamente , você precisa formatar uma célula com negrito, cor

de fonte Vermelha, Itálico, Fonte Verdana de Tamanho 13 com quebra automática de linha.

Ao invés de ter que executar os comandos de formatação. Após criado a Macro, cada vez que você tiver que aplicar o conjunto de comandos de formatação, basta executar a Macro.

## CIP - Coordenação de Implantação & Projetos

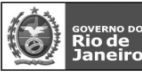

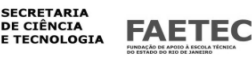

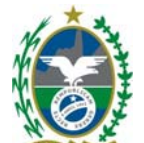

Gerenciador de pacotes

O Gerenciador de pacotes adiciona, remove, desativa, ativa e exporta extensões (pacotes) do BrOffice.org. Veja a seguir exemplos de pacotes do BrOffice.org:

Componentes UNO (módulos de software compilados)

Dados de configuração (para comandos de menu)

Bibliotecas do BrOffice.org Basic

Bibliotecas de caixas de diálogo do BrOffice.org

Grupos de pacotes (arquivos \*.zip que contenham um ou mais pacotes) XSLT, módulos de idiomas, paletas.

A disponibilidade de um pacote depende do local a que você o adiciona.

Os pacotes que você adicionar a "Pacotes do BrOffice.org" estarão disponíveis para todos os usuários.

Veja a seguir exemplos de objetos que não devem ser utilizados como pacotes: arquivos de filtros É necessário que você tenha direitos de administrador para poder gerenciar pacotes de instalação compartilhados.

## **Conhecendo o BrOffice.org Write 2.0 - Básico 123**

Os pacotes que adicionar à pasta "Meus pacotes" só poderão ser utilizados e gerenciados por você mesmo. No menu suspenso, vá em **Ferramentas > Gerenciador de pacotes**.

## **Procurar pacotes**

Selecione o diretório a que deseja adicionar um novo pacote ou selecione o pacote que deseja remover, ativar, desativar ou exportar. Para selecionar vários pacotes, pressione a tecla Ctrl ao clicar.

## **Adicionar**

Selecione um nó de nível superior na caixa de listagem e clique em Adicionar para adicionar novos pacotes a esse local.

É aberta uma caixa de diálogo de arquivo em que você pode selecionar os pacotes que deseja adicionar. Para copiá-los e registrá-los, clique em Abrir.

## **Remover**

Selecione os pacotes a serem removidos e clique em Remover.

### **Ativar**

Selecione os pacotes que deseja ativar e clique em Ativar.

## **Desativar**

Selecione os pacotes que deseja desativar e clique em Desativar.

## **Exportar**

Selecione os pacotes que deseja exportar e clique em Exportar. Quando você exportar um único pacote, será aberta uma caixa de diálogo em que será possível especificar o caminho e o nome do

pacote exportado. Se exportar mais de um pacote, será aberta uma caixa de diálogo em que você poderá selecionar a pasta em que deseja salvar os pacotes exportados.

## **Conhecendo BrOffice.org Write 2.0 – Básico 124**

Configurações do filtro XML

Abre a caixa de diálogo Configurações do filtro XML, onde você pode criar, editar, excluir e testar filtros para importar e exportar arquivos XML.

## **Conhecendo o BrOffice.org Write 2.0 - Básico 125**

Personalizar

Personaliza menus, teclas de atalho, barras de ferramentas e atribuições de macros do

BrOffice.org para eventos.

No menu suspenso, vá em **Ferramentas > Personalizar** 

Você pode personalizar teclas de atalho e atribuições de macro para o aplicativo atual ou para todos os aplicativos do BrOffice.org.

#### CIP - Coordenação de Implantação & Projetos

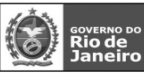

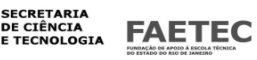

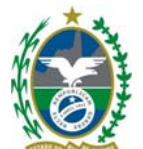

Você também pode salvar e carregar as configurações personalizadas dos menus, das teclas de atalho e das barras de ferramentas.

## **Menus**

Personaliza e salva os layouts de menu atuais ou cria novos menus. Você não pode personalizar menus de contexto.

## **Teclado**

Atribui ou edita as teclas de atalho para os comandos do BrOffice.org ou para as macros do BrOffice.org **Basic** 

## **Barras de ferramentas**

Permite a personalização das barras de ferramentas do BrOffice.org.

## **Eventos**

Atribui macros a eventos de programa. A macro atribuída é executada automaticamente toda vez que ocorre o evento selecionado.

## **Conhecendo BrOffice.org Write 2.0 – Básico 126**

## **Opcões**

Este comando abre uma caixa de diálogo para configuração personalizada do programa.

Todas as suas configurações serão salvas automaticamente. Para abrir uma entrada, clique duas vezes nela ou clique no sinal de mais. Para comprimi-la, clique no sinal de menos ou clique duas vezes nela.

Você verá somente as entradas que se aplicam ao documento atual. Se ele for um documento de texto, você verá a entrada do BrOffice.org Writer, e assim por diante para todos os módulos do BrOffice.org. BrOffice.org Impress e BrOffice.org Draw são tratados da mesma maneira nessa caixa de diálogo, e as entradas comuns estão sempre visíveis.

## No menu suspenso , vá em **Ferramentas > Opções**

## **BrOffice.org**

Utilize esta caixa de diálogo para criar configurações gerais para trabalhar com o BrOffice.org.

As informações cobrem tópicos como dados do usuário, salvamento, impressão, caminhos para importar arquivos e diretórios e padrões de cores.

## **Carregar/Salvar**

Especifica configurações de Carregamento/Salvamento.

## **Configurações de Idioma**

Define as propriedades para idiomas adicionais.

## **Internet**

Especifica as configurações da Internet.

## **BrOffice.org Writer**

Estas configurações determinam o modo como os documentos de texto criados no BrOffice.org são tratados. Também é possível definir configurações para o documento de texto atual.

## **BrOffice.org Writer/Web**

## **Conhecendo o BrOffice.org Write 2.0 - Básico 127**

Define as configurações básicas para documentos do BrOffice.org no formato HTML.

### **BrOffice.org Calc**

Define várias configurações para as planilhas, o conteúdo a ser exibido e a direção do cursor após uma entrada de uma célula. Você também pode definir listas de classificação e determinar o número de

casas decimais e as configurações para alterações de gravação e de realce.

## **BrOffice.org Impress**

Define várias configurações para documentos de apresentação recém-criados, como o conteúdo a ser exibido, a unidade de medida utilizada, se e como o alinhamento de grade é realizado e se notas ou folhetos são sempre impressos.

#### CIP - Coordenação de Implantação & Projetos

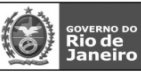

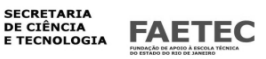

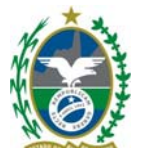

## **BrOffice.org Draw**

Define as configurações globais para documentos de desenho, inclusive para o conteúdo a ser exibido, a escala a ser usada, o alinhamento de grade e o conteúdo a ser impresso por padrão. **BrOffice.org Math**  Define o formato e as opções de impressão para todos os novos documentos de fórmula. Estas opções se aplicam quando você deseja imprimir uma fórmula diretamente do BrOffice.org Math.

## **Gráficos**

Define as configurações gerais dos gráficos.

Banco de dados do BrOffice.org

Define as configurações gerais das fontes de dados no BrOffice.org.

## **Conhecendo BrOffice.org Write 2.0 – Básico 128 COMPARANDO O BROFFICE.ORG WRITER COM O MICROSOFT WORD**

Diferenças Menu Arquivo

Diferenças encontradas:

A opção Configurar página do Microsoft Word se encontra no menu Formato > Página no Writer.

A opção Visualizar impressão do Microsoft Word corresponde à opção Visualizar Página no Writer.

Diferenças Menu Editar

Diferenças encontradas:

A opção Ir para ... no Microsoft Word corresponde a opção Navegador no Write.

Diferenças Menu Exibir

## **Diferenças encontradas:**

A opção Cabeçalho e rodapé do Word se encontra no menu Inserir> Cabeçalho e Inserir> Rodapé no Writer.

Diferenças Menu Inserir

Diferenças encontradas:

A opção Quebra do Microsoft Word corresponde à opção Quebra manual no Writer.

A opção Número de páginas do Microsoft Word corresponde à opção Campos> Número de Página no Writer.

A opção Data e hora do Microsoft Word corresponde a opção Campos> Data e Campos> Hora no Writer.

A opção AutoTexto do Microsoft Word corresponde à opção Campos> Assunto e Campos> Autor e Campos> Título no Writer.

A opção Símbolo do Microsoft Word corresponde à opção Caracter especial no Writer.

A opção Comentário do Microsoft Word corresponde à opção Nota no Writer, porém a texto escrito não aparece na tela como no Microsoft Word.

A opção Notas do Microsoft Word corresponde à opção Nota de rodapé no Writer.

A opção Referência cruzada do Microsoft Word corresponde à opção Referência no Writer. A opção Figura do Microsoft Word corresponde à opção Ferramentas> Galeria no Writer.

Observações: Para inserir o número da página no rodapé, deve-se primeiramente criar o rodapé e depois inserir o número da página.

Apenas algumas poucas opções presentes no menu AutoTexto do Microsoft Word possui correspondência no menu Campo do Writer.

Diferenças Menu Formatar

Diferenças encontradas:

A opção Fonte do Microsoft Word corresponde à opção Caracter no Writer.

A opção Marcadores e numeração do Microsoft Word corresponde a opção Numeração/Marcas no Writer.

A opção Bordas e sombreamento do Microsoft Word corresponde a opção Parágrafo, guia Contornos, para configurar a borda, e guia Plano de Fundo, para configurar o sombreamento, no Writer.

A opção Tabulação do Microsoft Word corresponde a opção Parágrafo, guia Tabulação, no Writer.

### CIP - Coordenação de Implantação & Projetos

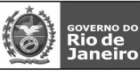

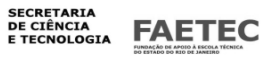

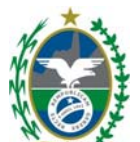

## **Conhecendo o BrOffice.org Write 2.0 - Básico 129**

A opção Capitular do Microsoft Word corresponde à opção Parágrafo, guia Capitular no Writer. A opção Maiúsculas e minúsculas do Microsoft Word corresponde à opção Mudar Caracter > Maiúsculas e Mudar Caracter > Minúsculas no Writer.

A opção AutoFormatação do Microsoft Word corresponde à opção AutoFormataçõa no Writer. A opção Segundo plano do Microsoft Word corresponde à opção Página, guia Plano de Fundo no Writer.

A opção Inserir caixa de texto do Microsoft Word corresponde ao botão r;/ Mostrar funções - de desenho, localizado na barra de ferramentas principal, opção Texto T, no Writer.

Diferenças Menu Ferramentas

Diferenças encontradas:

A opção Mesclar documentos do Microsoft Word se encontra no menu Editar> Comparar documento no **Writer** 

A opção Envelopes e etiquetas do Microsoft Word se encontra no menu Inserir> Envelope no Writer.

A opção Personalizar do Microsoft Word corresponde à opção Configurar.

## **Conhecendo BrOffice.org Write 2.0 – Básico 130 DICAS**

#### **Conhecendo o BrOffice.org Write 2.0 - Básico 131 Dicas BrOffice.org Write r**

1 – Como fazer a marca de revisão (redlining) no BrOffice.org Writer?

2 – Como fazer a primeira página ser a capa/página-título e começar a numeração (página 1) na segunda página?

- 3 Como fazer um cabeçalho (header) que apareça apenas na primeira página do documento?
- 4 Como fazer um logotipo ou imagem aparecer no alto de cada página do documento?
- 5 Como desativar o "completar palavras automático"?
- 6 Como criar uma lista numerada simples?
- 7 Como unir duas tabelas próximas?
- 8 Como criar o alinhamento flutuante no documento?
- 9 Como contar as palavras do documento?
- 10 Como incluir no documento um texto-exemplo?
- 11 Como criar etiquetas?
- 12 Como criar uma página no estilo paisagem no documento?

13 – Se há uma página branca no documento, mas todo o conteúdo já está nas outras páginas, como eliminá-la?

- 14 Como fazer um título de tabela que apareça em todas as páginas em que a tabela exista?
- 15 O BrOffice apresenta uma ferramenta similar ao 'Format Painter' do Microsoft Word?

16 – Como remover um grande número de "Enters" repetidos? Em mensagens de e-mail, por exemplo?

17 – Como proteger uma seção de texto que não pode ser modificada?

18 –Como fazer para a primeira letra de cada palavra aparecer em maiúsculas e o resto da palavra em minúsculas? Como fazer isso automaticamente?

19 – Como repetir mais de uma lista de tabela quando a tabela ocupa mais de uma página, isto é, quando apresenta quebra de página?

20 – Como inserir um índice em um documento?

21 - Como atualizar o índice depois de acrescentar novos itens?

22 – Como inserir uma variável nas notas de rodapé para os dados atuais?

## CIP - Coordenação de Implantação & Projetos

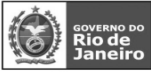

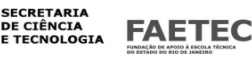

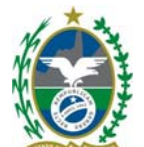

23 – Por que algumas funções de controle de texto não aparecem?

24 – Por que, após clicarmos no meio de uma tabela ou num parágrafo vazio, o BrOffice.org

Writer apresenta espaços? Como eliminar o problema?

25 – Esses automatismos 'enchem' a paciência! Como posso configurá-los adequadamente para as minhas necessidades?

26 – Se quisermos formatar uma palavra, como voltar ao tipo de letra padrão enquanto ocorre a digitação?

27 – Como formatar uma seção do texto em colunas?

28 – Como corrigir o texto de uma hiperligação (hyperlink)?

29 – Como utilizar o teclado para mover parágrafos?

30 – Como selecionar várias seções de um texto?

31 – Uma série de caracteres '#' provocou uma linha escura. Como remover essa linha?

32 – As URLs aparecem sublinhadas e com cores diferentes daquelas utilizadas no texto. Como mudar isso?

33 – O BrOffice.org Writer está trocando os decimais por frações. Como evitar esse problema?

34 – Quando um texto em minúsculas é digitado, o BrOffice.org Writer troca por maiúsculas. Como eliminar isso?

35 – Quando usamos asteriscos (\*), o BrOffice.org Writer elimina o asterisco (\*) e apresenta o

## **Conhecendo BrOffice.org Write 2.0 – Básico 132**

texto em negrito. Como corrigir o problema?

- 36 Como inserir um número de página na forma 'Página 1 de N'?
- 37 Como inserir um caractere especial?
- 38 Como inserir um símbolo de Marca Registrada?
- 39 Como posso inserir uma imagem de fundo no meu texto?

## **Conhecendo o BrOffice.org Write 2.0 - Básico 133**

## **1 – Como fazer a marca de revisão (redlining) no BrOffice.org Writer?**

Para habilitar a revisão:

abra o documento a ser editado;

na barra de ferramentas, escolha **Editar > Modificações > Salvar** . Faça as mudanças. Você perceberá que o texto que você digita será sublinhado em cores, enquanto o texto antigo permanece visível. O texto excluído aparecerá hachurado e mostrado em cores.

### **2 – Como fazer a primeira página ser a capa/página-título e começar a numeração (página 1) na segunda página?**

\_\_\_\_\_\_\_\_\_\_\_\_\_\_\_\_\_\_\_\_\_\_\_\_\_\_\_\_\_\_\_\_\_\_\_\_\_\_\_\_\_\_\_\_\_\_\_\_\_\_\_\_\_\_\_\_\_\_\_\_\_\_\_\_\_\_\_\_\_\_\_\_

O procedimento para dividir o documento em seções - por qualquer que seja o motivo - bem como para colocar o número da página no rodapé da segunda página é o seguinte:

abra um novo documento; escreva seu texto ou, simplesmente, clique **Enter** algumas vezes;

selecione: **Inserir > Quebra Manual...**;

selecione o item **Quebra de página**. Escolha no menu o estilo a usar na próxima página (por exemplo, **Padrão**). Marque o box chamado **Mudar o número de página**. Observe se aparece o número **1**;

clique **OK**;

posicione o cursor na primeira página (capa) e vá até **Formatar > Estilos > Catálogo...** (outro caminho é através da combinação de teclas **Ctrl + Y**); no **Catálogo de estilos**, selecione **Estilos de Página**;

CIP - Coordenação de Implantação & Projetos

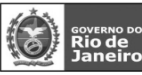

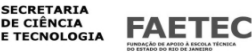

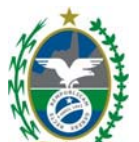

na lista de estilos, selecione **Primeira Página**; clique **OK**.

Obs.: ao escolher um estilo diferente para a primeira página, você estará dividindo o documento em duas seções. As seções podem ter diferentes características: cabeçalhos,rodapés,número de página, etc.

Agora, você tem duas páginas no documento. Coloque o cursor na segunda página, cujo estilo é o estilo **Padrão**. Nessa página a numeração irá começar. Selecione, então, **Inserir > Rodapé > Padrão**. Uma área de rodapé aparecerá na segunda página. Para inserir o número da página,

selecione **Inserir > Campos > Número de página**. O número **1** aparecerá na segunda página. Isso ocorre porque o campo de números conta páginas a partir da seção atual.

#### $\overline{\phantom{a}}$  ,  $\overline{\phantom{a}}$  ,  $\overline{\phantom{a}}$ **3 – Como fazer um cabeçalho (header) que apareça apenas na primeira página do documento?**

Siga estes passos:

abra um novo documento;

inclua os dados que você deseja na primeira página ou simplesmente clique **Enter** algumas vezes; selecione **Formatar > Estilos > Catálogo...** (**Ctrl + Y**);

clique no ícone de **Estilos de Páginas** (o quarto à esquerda);

duplo clique no estilo **Primeira Página**. O nome do estilo aparecerá na barra de baixo do documento. É possível criar, nesse momento, seu estilo de primeira página. Você pode fechar o Estilista agora,se desejar. selecione **Inserir > Quebra Manual...**;

selecione o botão que está próximo da **Quebra de Página**. Escolha o estilo para a próxima página, por exemplo, **Padrão**;

clique **OK**.

**Conhecendo BrOffice.org Write 2.0 – Básico 134** 

Agora você tem duas páginas. Coloque o cursor na primeira. Selecione **Inserir > Cabeçalho > Primeira Página**. Uma área de cabeçalho aparecerá na primeira página. Use as ferramentas do BrOffice.org Writer para inserir aquilo que você desejar na área do cabeçalho.

### \_\_\_\_\_\_\_\_\_\_\_\_\_\_\_\_\_\_\_\_\_\_\_\_\_\_\_\_\_\_\_\_\_\_\_\_\_\_\_\_\_\_\_\_\_\_\_\_\_\_\_\_\_\_\_\_\_\_\_\_\_\_\_\_\_\_\_\_\_\_\_\_ **4 – Como fazer um logotipo ou imagem aparecer no alto de cada página do documento?**  Siga estes passos:

abra um novo documento;

selecione **Inserir > Cabeçalho > Padrão**;

clique dentro do novo bloco de cabeçalho;

**Inserir > Imagem > A Partir do Arquivo...**;

localize a imagem desejada. Clique **Abrir**. Se a imagem não aparecer em cada página, há dois possíveis problemas: o estilo de página usado pode ter apresentado problema nos padrões de parágrafo.

Para testar os padrões, siga os passos a seguir:

selecione **Formatar > Página**; clique em **Cabeçalho**;

verifique se o box **Mesmo conteúdo esquerda/direita** está assinalado. Se não estiver, você só

terá imagem nas páginas pares ou ímpares, mas não nas duas.

Se a imagem aparece em uma ou mais páginas, mas depois pára de aparecer, a causa é a aplicação de um diferente estilo a partir da página em que a imagem deixou de aparecer. Olhe na parte de baixo do documento. O nome que aparece é o estilo. Se o nome do estilo for diferente,o

documento foi dividido em duas seções. Para mudar isso:

coloque o cursor na página que apresenta o estilo errado;

selecione **Formatar > Estilos > Catálogo...** (**Ctrl + Y**);

CIP - Coordenação de Implantação & Projetos

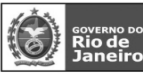

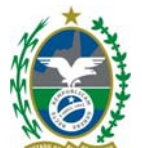

clique no ícone de **Estilos de Páginas**(o quarto à esquerda); dê um duplo clique no estilo correto. Você pode, agora, fechar o Catálogo de Estilos.

\_\_\_\_\_\_\_\_\_\_\_\_\_\_\_\_\_\_\_\_\_\_\_\_\_\_\_\_\_\_\_\_\_\_\_\_\_\_\_\_\_\_\_\_\_\_\_\_\_\_\_\_\_\_\_\_\_\_\_\_\_\_\_\_\_\_\_\_\_\_\_\_

\_\_\_\_\_\_\_\_\_\_\_\_\_\_\_\_\_\_\_\_\_\_\_\_\_\_\_\_\_\_\_\_\_\_\_\_\_\_\_\_\_\_\_\_\_\_\_\_\_\_\_\_\_\_\_\_\_\_\_\_\_\_\_\_\_\_\_\_\_\_\_\_

**5 – Como desativar o "completar palavras automático"?**  Abra o documento; selecione: **Ferramentas > Autocorreção/Autoformato**; Em **Completar Palavras**, retire a seleção de **Completar Palavras**; Clique em **OK**.

## **6 – Como criar uma lista numerada simples?**

Tomemos como exemplo a seguinte lista:

1. Título

1.1 Primeiro item

1.2 Segundo item

1.3 Terceiro item

Há duas ferramentas no BrOffice.org para criar listas numeradas. Uma é o **Catálogo de Estilos**  ou **Estilista**, que está no menu **Formatar > Estilos > Catálogo...**. Ele pode abrir uma janela separada e mostrar os **Estilos de Parágrafo**. Se você clicar no quinto ícone à esquerda(**Estilos de Numeração**), você terá um número pré-definido de estilos.

A outra é a **ferramenta de numeração**. Ela fica na barra de texto (a barra que mostra o nome da fonte,o tamanho, etc). Clique nela. Você verá a seta, se você não estiver em área com um estilo de numeração assinalado. Ela pode ser desligada, se a numeração desejada puder ser definida nos itens pré-definidos citados anteriormente. Se o estilo desejado por você não existir,você pode criá-lo. Para criar a lista do exemplo acima, faça assim:

## **Conhecendo o BrOffice.org Write 2.0 - Básico 135**

digite seu texto. O estilo de parágrafo que você está usando não importa. O procedimento foi testado usando **Corpo de texto**;

selecione todo o texto com o mouse;

dê um duplo clique no estilo de numeração **Numeração 5**. A lista de número (mas não dos subitens) aparecerá.

clique na seta que está à direita da barra de ferramentas. Você verá a ferramenta de numeração; coloque seu cursor no primeiro item;

clique na seta que aponta para a direita (aquela que está sozinha). O nome dela é **Baixar um nível**. O item deverá mostrar 1.1 na frente dele;

repita o procedimento para obter os outros subitens. Se você precisar de seu próprio estilo de texto, escolha um dos existentes no **Catálogo de Estilos** que seja similar àquele desejado. Vá ao menu de contexto e selecione **Novo** para criar um estilo baseado naquele selecionado. Você abrirá

uma caixa com muitos itens. Isso facilitará a escolha do estilo. Cada nível de tópico pode apresentar um diferente estilo e parágrafo, mas todos terão o mesmo estilo de numeração.

Obs.: o BrOffice.org tornará difícil a numeração quando você realizar as seguintes ações:

utilizar a tecla de backspace quando estiver usando um estilo de numeração;

inserir estilos não-numerados entre estilos numerados;

Utilizar o formato HTML com estilos numerados e não-numerados contíguos.

#### \_\_\_\_\_\_\_\_\_\_\_\_\_\_\_\_\_\_\_\_\_\_\_\_\_\_\_\_\_\_\_\_\_\_\_\_\_\_\_\_\_\_\_\_\_\_\_\_\_\_\_\_\_\_\_\_\_\_\_\_\_\_\_\_\_\_\_\_\_\_\_ **7 – Como unir duas tabelas próximas?**

As tabelas devem estar próximas para que **Unir Tabelas** apareça no menu **Formatar**. Mesmo que haja um único texto entre elas, o menu não será mostrado. Quando parecer que as tabelas estão se tocando, coloque o cursor em uma delas e selecione **Formatar > Unir Tabelas**.

CIP - Coordenação de Implantação & Projetos

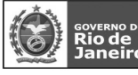

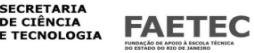

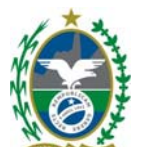

### **8 – Como criar o alinhamento flutuante no documento?**

Para fazer o alinhamento flutuante no Writer, você tem duas opções.

Usar um estilo pré-definido:

selecione **Formatar > Estilos > Catálogo...**;

aponte o cursor para o texto que você deseja formatar (ou aponte para o espaço em que escreverá o texto);

 $\overline{\phantom{a}}$  ,  $\overline{\phantom{a}}$  ,  $\overline{\phantom{a}}$ 

dê um duplo clique em **Abrir parágrafo** no **Catálogo de Estilos**. Esse estilo apresenta um alinhamento padrão da margem esquerda. Uma variante é clicar com o botão direito do mouse sobre **Abrir parágrafo** e selecionar as medidas.

Criar seu próprio estilo:

abra o **Catálogo de Estilos** como descrito acima;

selecione um dos estilos genéricos, por exemplo, **Padrão**;

clique com o botão direito do mouse e selecione **Novo**;

escreva o nome do novo estilo no box;

clique em **Avanços e Espaçamento**; para um espaçamento de 0,6 cm, por exemplo, digite 0,6 cm no **Espaçamento à esquerda**;

clique em **OK**. O novo estilo estará disponível no **Catálogo de Estilos**.

**9 – Como contar as palavras do documento?**  Abra o documento; **Conhecendo BrOffice.org Write 2.0 – Básico 136**  selecione **Arquivo > Propriedades**; clique em **Estatística**; o número de palavras e outros números estatísticos sobre o documento aparecerão.

 $\overline{\phantom{a}}$  ,  $\overline{\phantom{a}}$  ,  $\overline{\phantom{a}}$ 

 $\overline{\phantom{a}}$  ,  $\overline{\phantom{a}}$  ,  $\overline{\phantom{a}}$ **10 – Como incluir no documento um texto-exemplo?** 

Siga estes passos:

primeiro, você deve escolher o texto-exemplo. Para isso, vá até **Editar > AutoTexto** e escolha o **Texto-exemplo**;

### clique **Inserir**;

coloque o cursor no local onde você vai digitar algum texto;

digite o atalho para o texto-exemplo (por exemplo: **TEX** ou **CAN**);

Clique na tecla **F3**. Se você selecionar mostrar resto do texto como sugestão durante a digitação, bastará clicar **Enter** e o texto-exemplo aparecerá.

\_\_\_\_\_\_\_\_\_\_\_\_\_\_\_\_\_\_\_\_\_\_\_\_\_\_\_\_\_\_\_\_\_\_\_\_\_\_\_\_\_\_\_\_\_\_\_\_\_\_\_\_\_\_\_\_\_\_\_\_\_\_\_\_\_\_\_\_\_\_\_\_ **11 – Como criar etiquetas?** 

Selecione **Arquivo > Novo > Etiquetas**. Em **Etiquetas**, você poderá digitar o texto. Clique em **Novo Documento** para usar os padrões selecionados.

### $\overline{\phantom{a}}$  ,  $\overline{\phantom{a}}$  ,  $\overline{\phantom{a}}$ **12 – Como criar uma página no estilo paisagem no documento?**

Siga esses passos:

Vá até o menu **Formatar > Estilos > Catálogo...** (ou **F11**);

clique no ícone de **Estilos de Páginas** (quarto à esquerda);

o tipo **Padrão** pode ser escolhido. Clique com o botão direito do mouse e escolha **Novo**;

CIP - Coordenação de Implantação & Projetos

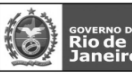

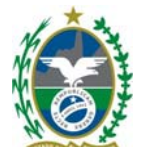

na caixa de diálogo **Gerenciar**, digite o nome do novo estilo de página, por exemplo, **Paisagem**; clique, na aba superior, em **Página** e mude a orientação da página para **Horizontal**. Você pode fazer outras modificações, bem como ajustar as margens, se necessário;

clique **OK**. O novo estilo aparecerá como uma de suas possibilidades de escolha;

aponte o cursor para o local de seu documento no qual você quer incluir o estilo de página

## **Paisagem**;

## selecione **Quebra manual**;

selecione **Quebra de página** e, na Lista de Estilo, selecione **Paisagem**; clique **OK**.

Para encerrar a área do estilo **Paisagem** em seu documento:

aponte o cursor para o local em que você quer que termine o estilo; selecione **Inserir > Quebra Manual**;

na caixa de diálogo, selecione o estilo que você estava usando anteriormente, por exemplo, **Padrão**;

clique **OK**.

### $\overline{\phantom{a}}$  ,  $\overline{\phantom{a}}$  ,  $\overline{\phantom{a}}$ **13 – Se há uma página branca no documento, mas todo o conteúdo já está nas outras páginas, como eliminá-la?**

Selecione **Ver > Caracteres não imprimíveis**. Assim, você verá os caracteres que estão empurrando o texto para outra página. Faça uma cópia de segurança do documento, localize os caracteres e apague-os. Tenha certeza de ter tirado a seleção dos itens. Em casos raros, **Inserir > Quebra Manual** pode gerar páginas "fantasmas". Nos casos testados, as páginas foram eliminadas com o seguinte procedimento:

**Ver > Configuração online**;

**Conhecendo o BrOffice.org Write 2.0 - Básico 137** 

percorra (scroll) seu documento. As páginas "fantasmas" não deverão aparecer; **Ver > Configuração online**, novamente. Isso elimina a escolha. As páginas "fantasmas" não deverão reaparecer.

### \_\_\_\_\_\_\_\_\_\_\_\_\_\_\_\_\_\_\_\_\_\_\_\_\_\_\_\_\_\_\_\_\_\_\_\_\_\_\_\_\_\_\_\_\_\_\_\_\_\_\_\_\_\_\_\_\_\_\_\_\_\_\_\_\_\_\_\_\_\_\_\_ **14 – Como fazer um título de tabela que apareça em todas as páginas em que a tabela exista?**

Um título repetido é o padrão no BrOffice. Se você tem uma tabela já existente ou está usando um documento diferente, siga as seguintes instruções: coloque seu cursor em algum lugar da tabela; aperte o botão direito do mouse e selecione **Tabela**; clique em **Fluxo de texto**; selecione **Repetir título**; clique **OK**.

\_\_\_\_\_\_\_\_\_\_\_\_\_\_\_\_\_\_\_\_\_\_\_\_\_\_\_\_\_\_\_\_\_\_\_\_\_\_\_\_\_\_\_\_\_\_\_\_\_\_\_\_\_\_\_\_\_\_\_\_\_\_\_\_\_\_\_\_\_\_\_\_ **15 – O BrOffice apresenta uma ferramenta similar ao 'Format Painter' do Microsoft Word?**  Sim. É uma ferramenta chamada **Preencher Formato** e se localiza no **Estilista**. Para encontrá-la,

selecione **Formatar > Estilista** (ou **F11**). No box que aparece, o ícone de **Preencher Formato** é o terceiro à direita. Esse botão é uma espécie de "chave liga-desliga". Por isso, clique uma vez para selecionar e clique novamente para retirar a seleção. Quando o botão estiver selecionado, clique na área que você quer modificar.

> CIP - Coordenação de Implantação & Projetos Rua Clarimundo de Melo, 847 - CEP 21311-280 - Quintino (21) 3899-7956

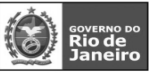

**SECRETARIA FAETEC** 

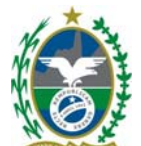

 $\overline{\phantom{a}}$  ,  $\overline{\phantom{a}}$  ,  $\overline{\phantom{a}}$ **16 – Como remover um grande número de "Enters" repetidos? Em mensagens de e-mail, por exemplo?** 

Siga os passos:

**Editar > Localizar & Substituir**;

selecione **Expressão Regular**;

em **Localizar**, digite:**^\$**. Essa expressão "manda" procurar os inícios de parágrafos vazios; clique em **Localizar**;

 $\overline{\phantom{a}}$  ,  $\overline{\phantom{a}}$  ,  $\overline{\phantom{a}}$ 

para substituir o **Enter** digite um espaço em Substituir por;

clique em **Substituir**;

para substituir o **Enter** por nada, clique em **Substituir** sem preencher o campo de **Substituir por**; se você tiver muitos **Enter** para substituir, clique em **Substituir tudo**. É aconselhável que você salve seu documento antes, para prevenir problemas.

Nota:expressões regulares não aparecem no campo **Substituir por**.

## **17 – Como proteger uma seção de texto que não pode ser modificada?**

Siga os passos abaixo: escreva ou copie o texto desejado;

selecione o texto a ser protegido;

## **Inserir > Seção**;

selecione **Proteger**; nomeie a seção protegida;

clique em **Inserir** na parte de baixo da caixa;

você também pode proteger a seção com uma senha. Isso evitará que alguém elimine a proteção e modifique seu texto.

Para inserir uma senha:

## **Conhecendo BrOffice.org Write 2.0 – Básico 138**

## **Formatar > Seção**;

selecione o nome da seção a ser protegida;

clique em **Com senha**;

digite a senha

clique **OK** na caixa da senha;

clique **OK** na caixa de diálogo.

Para modificar uma seção protegida:

## **Formatar > Seção**;

digite a senha (se for o caso) Clique **OK**; selecione o nome da seção protegida, se você a nomeou; clique no botão **Remover**; clique **OK**; faça as mudanças; para proteger a seção, siga os passos dados anteriormente.

\_\_\_\_\_\_\_\_\_\_\_\_\_\_\_\_\_\_\_\_\_\_\_\_\_\_\_\_\_\_\_\_\_\_\_\_\_\_\_\_\_\_\_\_\_\_\_\_\_\_\_\_\_\_\_\_\_\_\_\_\_\_\_\_\_\_\_\_\_\_\_\_ **18 –Como fazer para a primeira letra de cada palavra aparecer em maiúsculas e o resto da palavra em minúsculas? Como fazer isso automaticamente?** 

Siga os seguintes passos: selecione o texto desejado; **Formatar > Caracter**; clique em **Efeitos de Fonte**; em **Efeitos**, escolha **Título**;

CIP - Coordenação de Implantação & Projetos

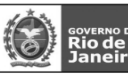

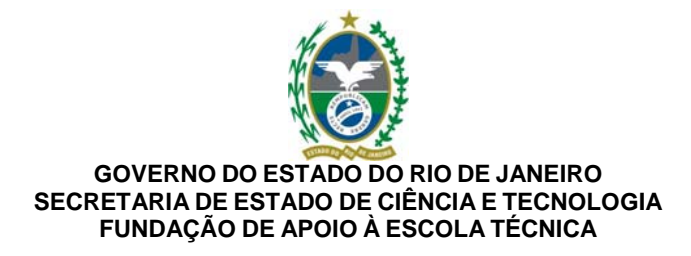

clique **OK**.

Esse método também vale para qualquer outro texto selecionado,em colunas ou tabelas, por exemplo.

## **19 – Como repetir mais de uma lista de tabela quando a tabela ocupa mais de uma página, isto é, quando apresenta quebra de página?**

Essa função não é muito intuitiva, mas é possível.

Selecione a primeira linha da tabela (Título);

### **Formatar > Célula > Dividir**;

escolha o número de linhas necessárias. Verifique se a direção **Horizontal** está assinalada; clique **OK**.

\_\_\_\_\_\_\_\_\_\_\_\_\_\_\_\_\_\_\_\_\_\_\_\_\_\_\_\_\_\_\_\_\_\_\_\_\_\_\_\_\_\_\_\_\_\_\_\_\_\_\_\_\_\_\_\_\_\_\_\_\_\_\_\_\_\_\_\_\_\_\_\_

Acrescente o texto às linhas adicionadas. Você pode usar Copiar/Colar para acrescentar os textos, se quiser usar textos anteriormente digitados. Se esse método for utilizado, as tags THEAD e TBODY serão usadas na exportação para o formato HTML.

#### $\overline{\phantom{a}}$  ,  $\overline{\phantom{a}}$  ,  $\overline{\phantom{a}}$ **20 – Como inserir um índice em um documento?**

Antes de inserir um índice, você deve usar o **Catálogo de Estilos** para identificar os títulos dos capítulos. Para marcar os títulos:

realce o título do parágrafo;

vá até o menut **Formatar > Estilos > Catálogo...**;

dê um duplo clique na sua escolha de tipo de título;

marque todos os títulos, seguindo o método acima descrito.

Para inserir o índice:

## **Conhecendo o BrOffice.org Write 2.0 - Básico 139**

leve o cursor até o espaço em que você quer o índice;

vá até o menu e clique em **Inserir > Índices e Tabelas > Índices e Tabelas...**;

## selecione **Tabela de Conteúdo**;

você pode fazer vários ajustes no seu índice;

Clique **OK**.

**21 - Como atualizar o índice depois de acrescentar novos itens?**  Clique dentro do índice. Clique, em seguida, com o botão direito do mouse. Selecione **Atualizar índice**.

 $\overline{\phantom{a}}$  , and the set of the set of the set of the set of the set of the set of the set of the set of the set of the set of the set of the set of the set of the set of the set of the set of the set of the set of the s

\_\_\_\_\_\_\_\_\_\_\_\_\_\_\_\_\_\_\_\_\_\_\_\_\_\_\_\_\_\_\_\_\_\_\_\_\_\_\_\_\_\_\_\_\_\_\_\_\_\_\_\_\_\_\_\_\_\_\_\_\_\_\_\_\_\_\_\_\_\_\_\_ **22 – Como inserir uma variável nas notas de rodapé para os dados atuais?**  Siga estes passos: inclua um rodapé em seu documento (**Inserir > Rodapé > Padrão**); com o cursor no rodapé, selecione **Inserir > Campos > Outros**; selecione a aba **Info. sobre documento**. Selecione **Info**; se você quiser atualizar os dados cada vez que o documento for modificado, escolha **Variáveis**. Há outras escolhas possíveis; selecione **Base de dados**; na lista de formatos, escolha o formato desejado; não selecione **Conteúdo fixo**; clique em **Inserir**; clique em **Fechar**. Você poderá ver, agora, os dados atualizados. Selecione **Ver > Fonte dos Dados**. Obs.: **você não verá nada enquanto não salvar o documento**.

## **23 – Por que algumas funções de controle de texto não aparecem?**

CIP - Coordenação de Implantação & Projetos Rua Clarimundo de Melo, 847 – CEP 21311-280 – Quintino (21) 3899-7956

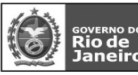

\_\_\_\_\_\_\_\_\_\_\_\_\_\_\_\_\_\_\_\_\_\_\_\_\_\_\_\_\_\_\_\_\_\_\_\_\_\_\_\_\_\_\_\_\_\_\_\_\_\_\_\_\_\_\_\_\_\_\_\_\_\_\_\_\_\_\_\_\_\_\_\_

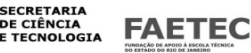

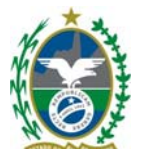

Algumas funções ficam indisponíveis quando você cria um índice. Algumas funções que não funcionarão: **Editar > Modificações > Unir Documento**;

## **Editar > Comparar Documento** .

Os botões, além disso, ficarão acinzentados quando o documento contiver um índice.

### $\overline{\phantom{a}}$  ,  $\overline{\phantom{a}}$  ,  $\overline{\phantom{a}}$ **24 – Por que, após clicarmos no meio de uma tabela ou de um parágrafo vazio, o BrOffice.org Writer apresenta espaços? Como eliminar o problema?**

Isso é causado por um padrão do BrOffice.org, chamado **Cursor Direto**. Para mudar o padrão, faça o seguinte:

**Ferramentas > Opções**;

selecione **Documento de Texto > Ajudas de Formatação** ;

mude o valor de **Inserir** para **Margem Esquerda do Parágrafo**;

retire a seleção de **Cursor Direto**; clique **OK**.

\_\_\_\_\_\_\_\_\_\_\_\_\_\_\_\_\_\_\_\_\_\_\_\_\_\_\_\_\_\_\_\_\_\_\_\_\_\_\_\_\_\_\_\_\_\_\_\_\_\_\_\_\_\_\_\_\_\_\_\_\_\_\_\_\_\_\_\_\_\_\_\_ **25 – Em algumas situações, os automatismos do BrOffice.org atrapalham a edição do documento. Como posso configurá-los adequadamente para as minhas necessidades?** 

Os automatismos são o padrão do BrOffice.org. Isso pode ser agradável ou não, principalmente se não esperamos que eles ocorram. Você tem duas soluções: eliminá-los ou aprender como eles funcionam e domesticá-los. Faça a sua escolha! Para retirá-los: retire a seleção em **Formatar > Autoformato > Durante a digitação**;

vá em **Ferramentas > AutoCorreção/AutoFormatação** e selecione, nas abas, apenas os automatismos que você desejar.

## **Conhecendo BrOffice.org Write 2.0 – Básico 140**

Para usar os automatismos, você precisa conhecê-los.Como conhecê-los?

(1) Ferramentas > AutoCorrecção/AutoFormato > Substituir

(2) Ferramentas > AutoCorrecção/AutoFormato > Excepções

- (3) Ferramentas > AutoCorrecção/AutoFormato > Opções
- (4) Ferramentas >AutoCorrecção/AutoFormato > Aspas Tipográficas

(5) Ferramentas > AutoCorrecção/AutoFormato > Completar Palavras

(6)Ferramentas > Opções > Documento de Texto (Entrada em Tabelas-Reconhecimento de Números)

\_\_\_\_\_\_\_\_\_\_\_\_\_\_\_\_\_\_\_\_\_\_\_\_\_\_\_\_\_\_\_\_\_\_\_\_\_\_\_\_\_\_\_\_\_\_\_\_\_\_\_\_\_\_\_\_\_\_\_\_\_\_\_\_\_\_\_\_\_\_\_\_

### **26 – Se quisermos formatar uma palavra, como voltar ao tipo de letra padrão enquanto ocorre a digitação?**

Por exemplo, você escreve normalmente, em seguida sublinha um fragmento de texto e quer voltar ao estilo normal. Nesse exemplo, você digita **Ctrl + u** depois de **"em seguida"** para sublinhar o texto. Para retornar ao modo normal, pressione **Ctrl + u**, imediatamente após **quer**. O mesmo procedimento vale para a formatação em itálico (**Ctrl + i**) e negrito (**Ctrl + n**) Veja, também, a pergunta número 25.

 $\overline{\phantom{a}}$  ,  $\overline{\phantom{a}}$  ,  $\overline{\phantom{a}}$ **27 – Como formatar uma seção do texto em colunas?**  Você deve usar uma seção: selecione o texto que você quer formatar; vá até o menu **Inserir > Seção > Coluna**.

**28 – Como corrigir o texto de uma hiperligação (hyperlink)?**  Vá até **Formatar > Padrão** ou clique no botão direito do mouse e selecione **Padrão**.

 $\overline{\phantom{a}}$  ,  $\overline{\phantom{a}}$  ,  $\overline{\phantom{a}}$ 

CIP – Coordenação de Implantação & Projetos<br>Rua Clarimundo de Melo, 847 – CEP 21311-280 – Quintino (21) 3899-7956

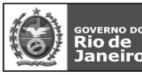

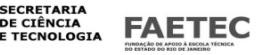

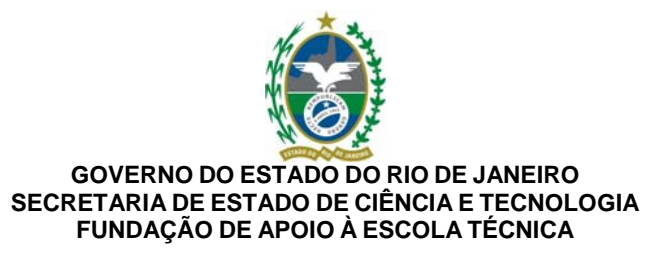

Estado permanente: na barra de status tire a seleção de hiperligação.

### \_\_\_\_\_\_\_\_\_\_\_\_\_\_\_\_\_\_\_\_\_\_\_\_\_\_\_\_\_\_\_\_\_\_\_\_\_\_\_\_\_\_\_\_\_\_\_\_\_\_\_\_\_\_\_\_\_\_\_\_\_\_\_\_\_\_\_\_\_\_\_\_ **29 – Como utilizar o teclado para mover parágrafos?**

Passos: selecione o parágrafo que você quer mover; **Ctrl + Up** ou **Ctrl + Down** (Up = seta para cima; Down = seta para baixo).

\_\_\_\_\_\_\_\_\_\_\_\_\_\_\_\_\_\_\_\_\_\_\_\_\_\_\_\_\_\_\_\_\_\_\_\_\_\_\_\_\_\_\_\_\_\_\_\_\_\_\_\_\_\_\_\_\_\_\_\_\_\_\_\_\_\_\_\_\_\_\_\_ **30 – Como selecionar várias seções de um texto?**  Para copiar, cortar, formatar ou apagar diferentes partes de um texto: **Ctrl + C** para copiar; **Ctrl + S** para salvar; **Ctrl + X** para cortar; **Ctrl + V** para colar. Existe um outro método "preguiçoso": selecione o texto; clique no botão direito do mouse; selecione a opção desejada. **Conhecendo o BrOffice.org Write 2.0 - Básico 141** 

 $\overline{\phantom{a}}$  ,  $\overline{\phantom{a}}$  ,  $\overline{\phantom{a}}$ **31 – Uma série de caracteres '#' provocou uma linha escura. Como remover essa linha?**  Uma série de # é um atalho do teclado para criar uma linha sob o parágrafo. Para remover essalinha, clique

abaixo da linha e escolha **Formatar > Parágrafo**. O tipo de linha aparecerá em **Contorno**. Para remover a linha, escolha **Formatar > Padrão**. Para ler mais sobre automatismos, veja a pergunta número 25.

**32 – As URLs aparecem sublinhadas e com cores diferentes daquelas utilizadas no texto. Como mudar isso?** 

\_\_\_\_\_\_\_\_\_\_\_\_\_\_\_\_\_\_\_\_\_\_\_\_\_\_\_\_\_\_\_\_\_\_\_\_\_\_\_\_\_\_\_\_\_\_\_\_\_\_\_\_\_\_\_\_\_\_\_\_\_\_\_\_\_\_\_\_\_\_\_\_

Para mudar o padrão:

**Ferramentas > AutoCorreção/AutoFormatação > Opções**;

encontre **Reconhecer URL** na lista;

retire a seleção para eliminar o comportamento;

clique **OK**.

O **Reconhecer URL** também considera qualquer texto com **@** como um endereço de e-mail.

 $\overline{\phantom{a}}$  ,  $\overline{\phantom{a}}$  ,  $\overline{\phantom{a}}$ 

 $\overline{\phantom{a}}$  ,  $\overline{\phantom{a}}$  ,  $\overline{\phantom{a}}$ 

Realizar o procedimento acima citado faz com que endereços de e-mail não sejam reconhecidos.

Para, seletivamente, determinar quais endereços devam ser tratados como links, deixe o reconhecimento de URL funcionando, mas siga um dos dois métodos abaixo:

selecione o endereço inteiro;

clique com o botão direito do mouse;

selecione **Padrão**.

Um link pode ser transformado em texto normal, se você utilizar **Ctrl + z** antes que o cursor seja movimentado. Para saber mais sobre automatismos veja a pergunta número 25.

**33 – O BrOffice.org Writer está trocando os decimais por frações. Como evitar esse problema?**  Procedimentos:

selecione **Ferramentas > AutoCorreção/AutoFormatação > Substituir**;

digite **.5**;

selecione a descrição de substituição e clique em **Eliminar**;

clique **OK**.

Aprenda mais sobre automatismos na pergunta número 25.

CIP - Coordenação de Implantação & Projetos Rua Clarimundo de Melo, 847 – CEP 21311-280 – Quintino (21) 3899-7956

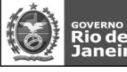

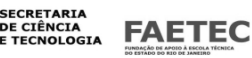

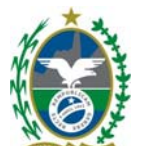

### **34 – Quando um texto em minúsculas é digitado, o BrOffice.org Writer troca por maiúsculas. Como eliminar isso?**

Esse padrão foi estabelecido para evitar erros durante a digitação de frases, isto é, para evitar que uma frase começasse com uma letra minúscula. Para mudar o padrão:

**Ferramentas > AutoCorreção/AutoFormato > Opções**;

retire a seleção de **Iniciar todas as frases com maiúscula**;

clique **OK**.

Para ler mais sobre automatismos, veja a pergunta número 25.

### $\overline{\phantom{a}}$  ,  $\overline{\phantom{a}}$  ,  $\overline{\phantom{a}}$ **Conhecendo BrOffice.org Write 2.0 – Básico 142**

### **35 – Quando usamos asteriscos (\*), o BrOffice.org Writer elimina o asterisco (\*) e apresenta o texto em negrito. Como corrigir o problema?**

Digitar "**\***" antes e depois de uma ou mais palavras é um comando para usar o negrito sem usar o mouse. Da mesma forma, se você digitar "**\_**" antes e depois de uma palavra ou grupo de palavras, obterá o sublinhado.

Para mudar o padrão:

## **Ferramentas > AutoCorreção/AutoFormatação > Opções**;

Desmarque negrito e sublinhado automáticos;

Clique **OK**.

Para ler mais sobre automatismos, veja a pergunta número 25.

## **36 – Como inserir um número de página na forma 'Página 1 de N'?**

Siga estes passos:

clique na área do cabeçalho ou do rodapé;

digite **Página**;

selecione **Inserir > Campos > Número de Página**;

digite **de**;

selecione **Inserir > Campos > Contar Páginas**.

O número aparecerá no rodapé ou no cabeçalho de cada página.

## **37 – Como inserir um caractere especial?**

A maneira mais simples de incluir um caractere especial é selecioná-lo no box de caracteres especiais:

## **Inserir > Caracter Especial...**;

aparecerão os caracteres disponíveis;

clique naquele que você quer. Se você não conseguir vê-lo, tente trocar de fonte;

depois de selecionar um ou mais caracteres, clique no botão **OK** para incluí-los no texto.

 $\overline{\phantom{a}}$  ,  $\overline{\phantom{a}}$  ,  $\overline{\phantom{a}}$ 

 $\overline{\phantom{a}}$  ,  $\overline{\phantom{a}}$  ,  $\overline{\phantom{a}}$ 

Em algumas plataformas, o BrOffice.org não apresenta todos os caracteres. Os caracteres usados nas fórmulas matemáticas são incluídos assim:

## **Inserir > Objeto > Fórmula**;

na janela de **Comandos**, utilize o botão direito do mouse para ir para o menu;

as fórmulas disponíveis estão no menu. Atenção: a escolha dos itens levará a termos em inglês. Por exemplo: **a times b**;

a janela de **Comandos** não tem o botão para fechar. É só clicar fora dela para fechá-la.

Fórmulas são objetos gráficos e, quando convertidos para outras aplicações, não apresentam bom

resultado. O BrOffice.org também aceita outros símbolos - monetários, por exemplo – compostos no teclado.

> CIP - Coordenação de Implantação & Projetos Rua Clarimundo de Melo, 847 - CEP 21311-280 - Quintino (21) 3899-7956

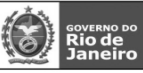

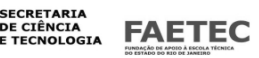

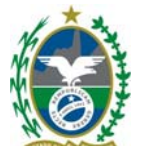

Na plataforma Windows, é possível utilizar combinações de teclas com o código ASCII para exibir caracteres especiais. Por exemplo, para inserir o símbolo "**¿**", utilizado na língua espanhola, siga os sequintes passos:

pressione a tecla **Alt**, à esquerda, no teclado;

digite o número do código do caracter desejado, no exemplo, **168** (não esqueça de acionar o **Num Lock**);

 $\overline{\phantom{a}}$  ,  $\overline{\phantom{a}}$  ,  $\overline{\phantom{a}}$ 

## **Conhecendo o BrOffice.org Write 2.0 - Básico 143**

solte a tecla **Alt**;

o caracter especial aparecerá.

## **38 – Como inserir um símbolo de Marca Registrada?**

Esse símbolo só está disponível em algumas plataformas. Para Solaris, só é disponível em Serif e San-Serif (em **Símbolos**). Para incluir:

coloque o cursor no local em que você quer que o símbolo apareça;

vá até **Inserir > Caracter Especial...**;

localize a fonte **Símbolos** na caixa de diálogo da lista;

Os símbolos de marca registrada estão na penúltima e última linhas;

clique **OK**.

#### $\overline{\phantom{a}}$  ,  $\overline{\phantom{a}}$  ,  $\overline{\phantom{a}}$ **39 – Como posso inserir uma imagem de fundo no meu texto?**

Siga os seguintes passos:

vá até **Inserir > Imagens... > Do Arquivo...**;

selecione a imagem para o fundo do documento e clique em **Abrir**. A imagem escolhida aparecerá no seu documento;

clique na imagem para selecioná-la e, após, clique no botão direito do mouse (ou esquerdo caso for canhoto);

selecione **Imagens...**;

na aba **Ajuste**, selecione a opção **Através**; marque, também, a opção **No fundo**; clique em **OK**.

CIP - Coordenação de Implantação & Projetos

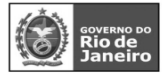

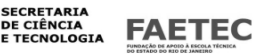